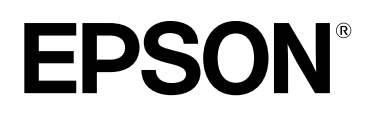

## **EB-810E EB-815E** ELPMB75

Installationsanleitung

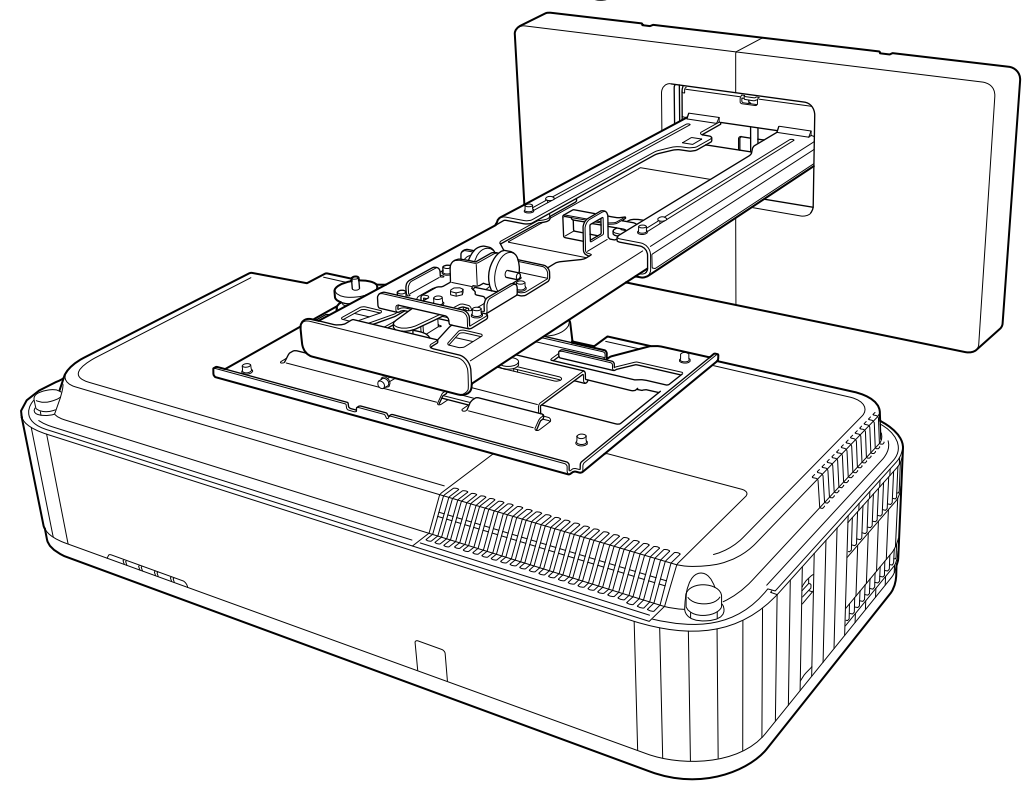

# <span id="page-1-0"></span>**O** Inhalt dieser Anleitung

Diese Anleitung erläutert die Installation eines Projektors für extrem kurze Projektionsabstände (EB-810E/ EB-815E) mit der Einstellungsplatte (ELPMB75).

### Anzugsdrehmomente für Schrauben

Nachfolgend sehen Sie das Anzugsdrehmoment für jede Schraube.

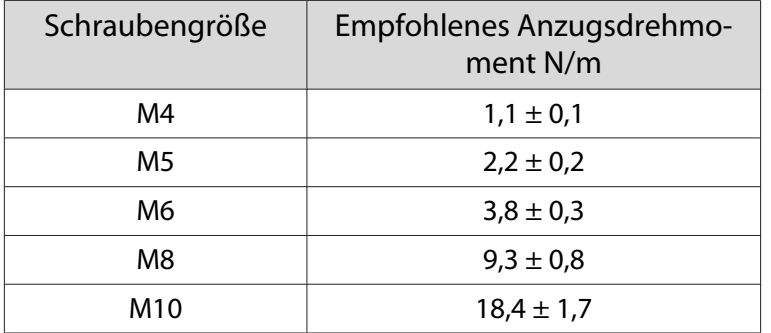

## **Über diese Installationsanleitung**

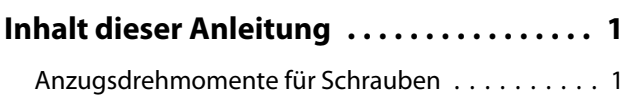

## **Einleitung**

#### **[Sichere Verwendung des Produktes](#page-3-0)**

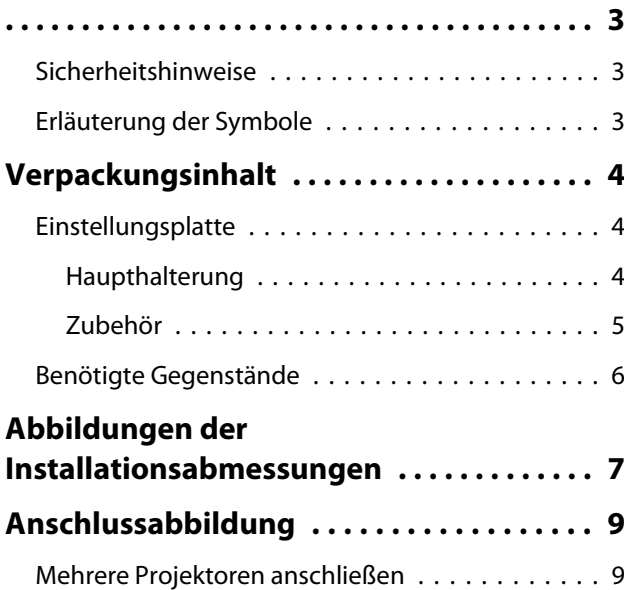

## **Die Einstellungsplatte installieren**

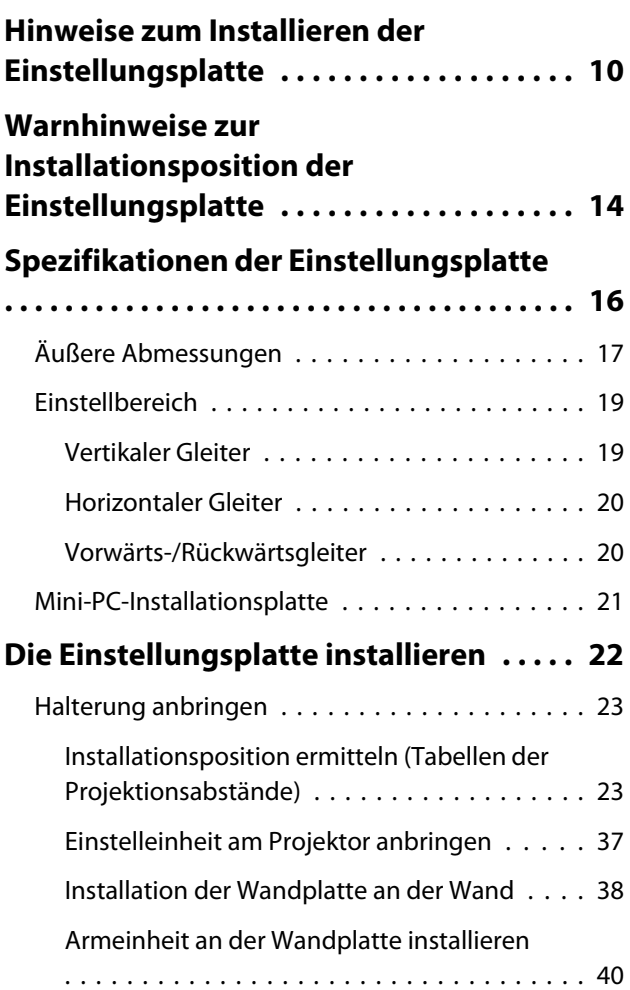

[Einstelleinheit an der Armeinheit anbringen](#page-45-0)

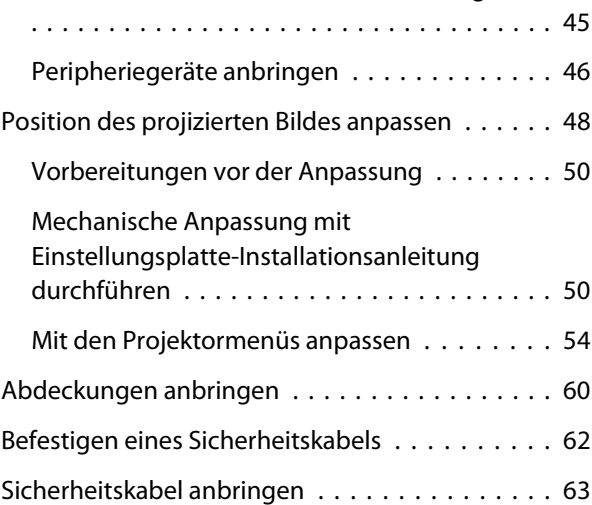

## **Projektor einrichten**

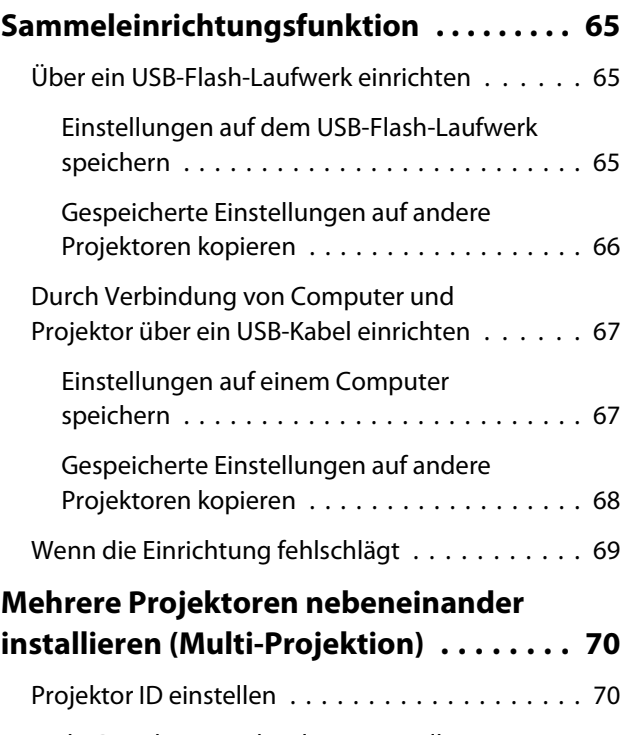

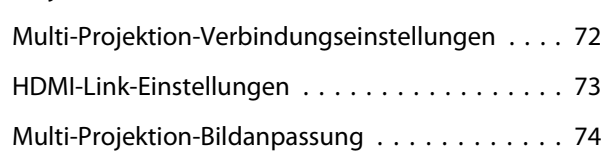

### **Anhang**

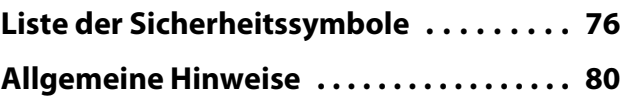

# <span id="page-3-0"></span>Sichere Verwendung des Produktes

Zu Ihrer Sicherheit sollten Sie alle Anweisungen in dieser Anleitung lesen, bevor Sie dieses Produkt verwenden. Unsachgemäße Handhabung aufgrund Nichtbeachtung der Anweisungen in dieser Anleitung könnte zu einer Beschädigung des Produktes oder zu Verletzungen oder Sachschäden führen. Halten Sie diese Installationsanleitung stets griffbereit, um ggf. später darauf zurückgreifen zu können.

Lesen Sie die Bedienungsanleitung und die Sicherheitsanweisungen zu Ihrem Projektor und befolgen Sie die Anweisungen in diesen Dokumenten.

#### Sicherheitshinweise

Die Dokumentation und dieses Produkt nutzen graphische Symbole, die zeigen, wie dieses Produkt sicher zu verwenden ist.

Die Zeichen und ihre Bedeutung sind wie folgt. Stellen Sie sicher, dass Sie diese vollständig verstehen, bevor Sie die Anleitung lesen.

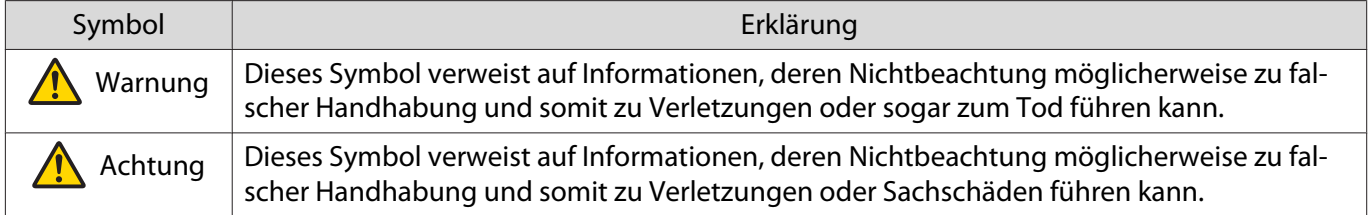

#### Erläuterung der Symbole

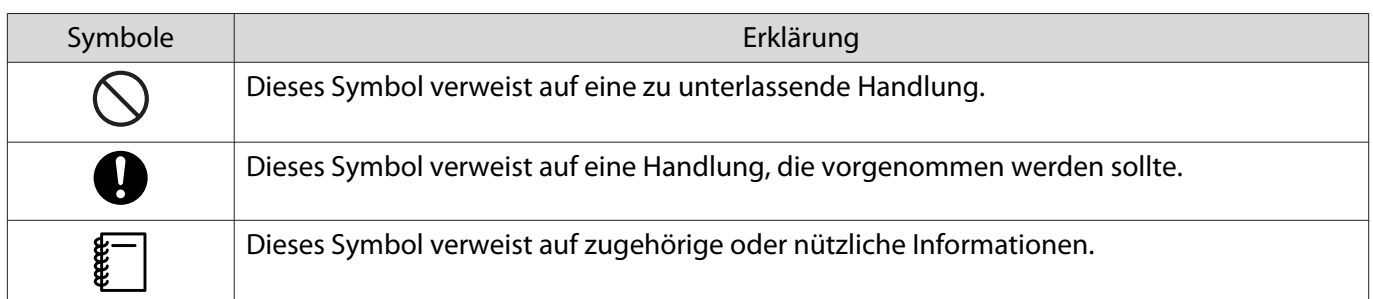

# <span id="page-4-0"></span>O Verpackungsinhalt

Stellen Sie vor Beginn der Installation sicher, dass alle benötigten Artikel vorhanden sind.

## Einstellungsplatte

### Haupthalterung

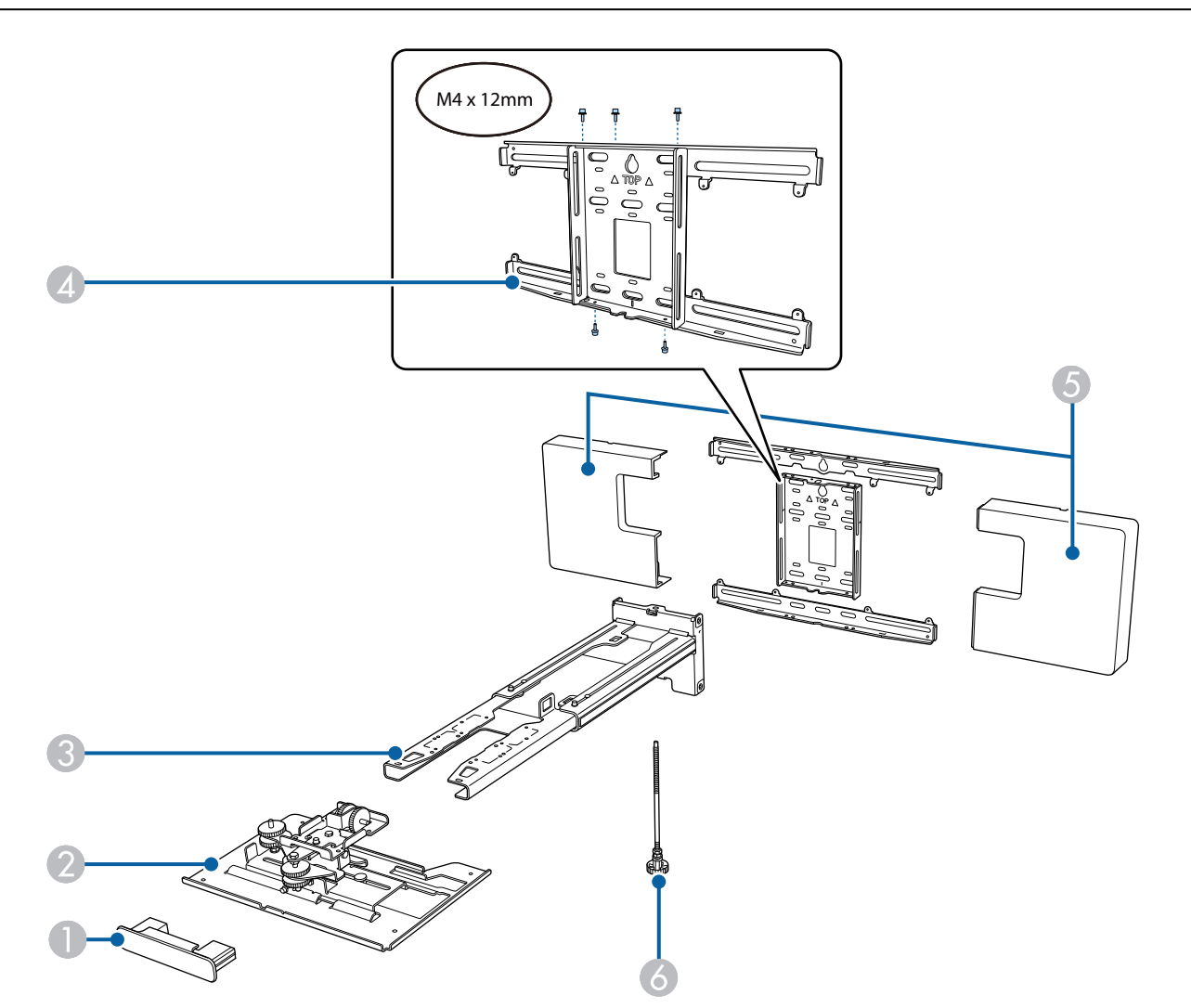

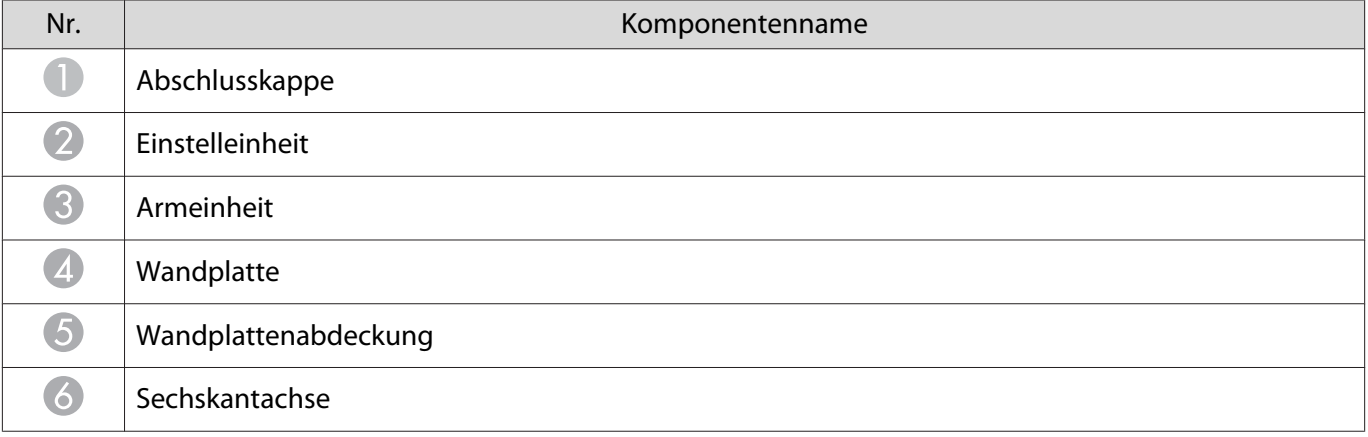

### <span id="page-5-0"></span>Zubehör

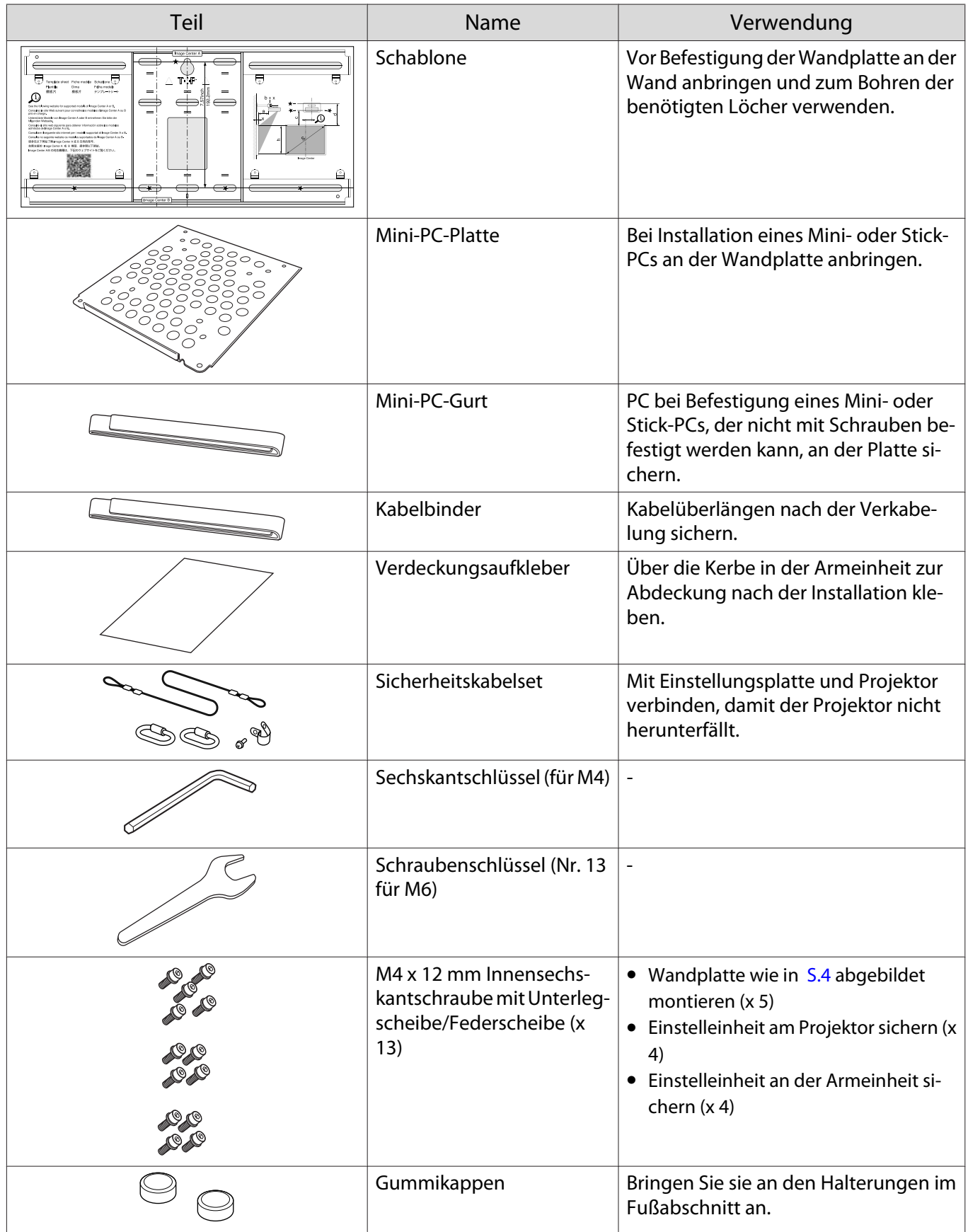

<span id="page-6-0"></span>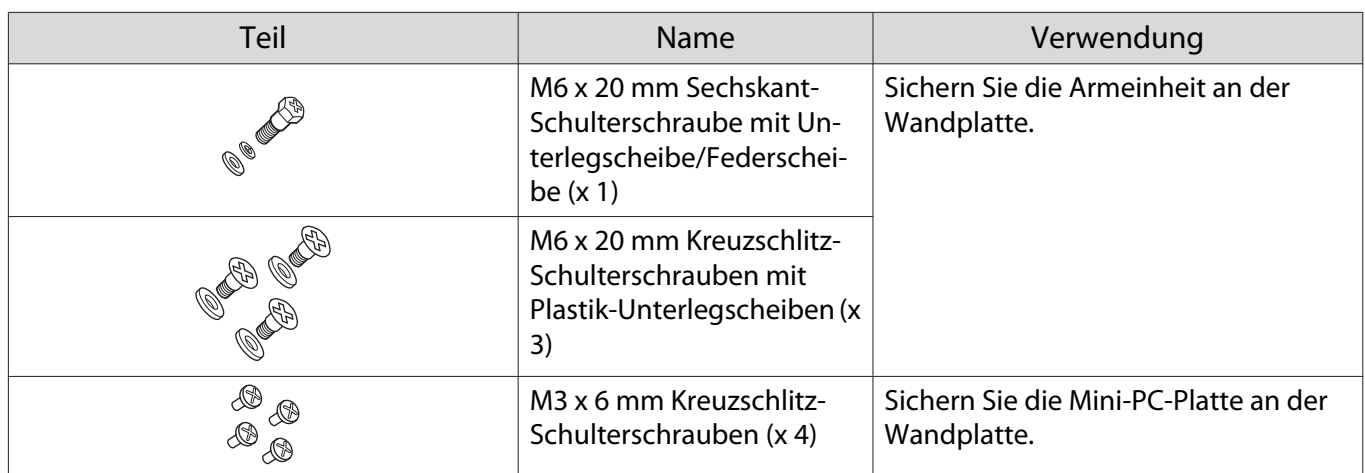

## Benötigte Gegenstände

Neben den mitgelieferten Artikeln müssen Sie auch die folgenden Schrauben und Werkzeuge bereithalten.

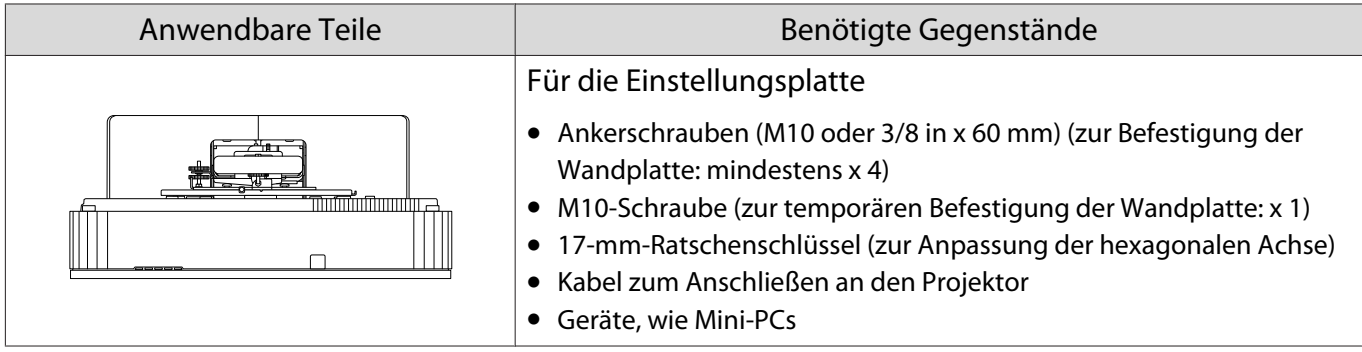

# <span id="page-7-0"></span>**Abbildungen der Installationsabmessungen**

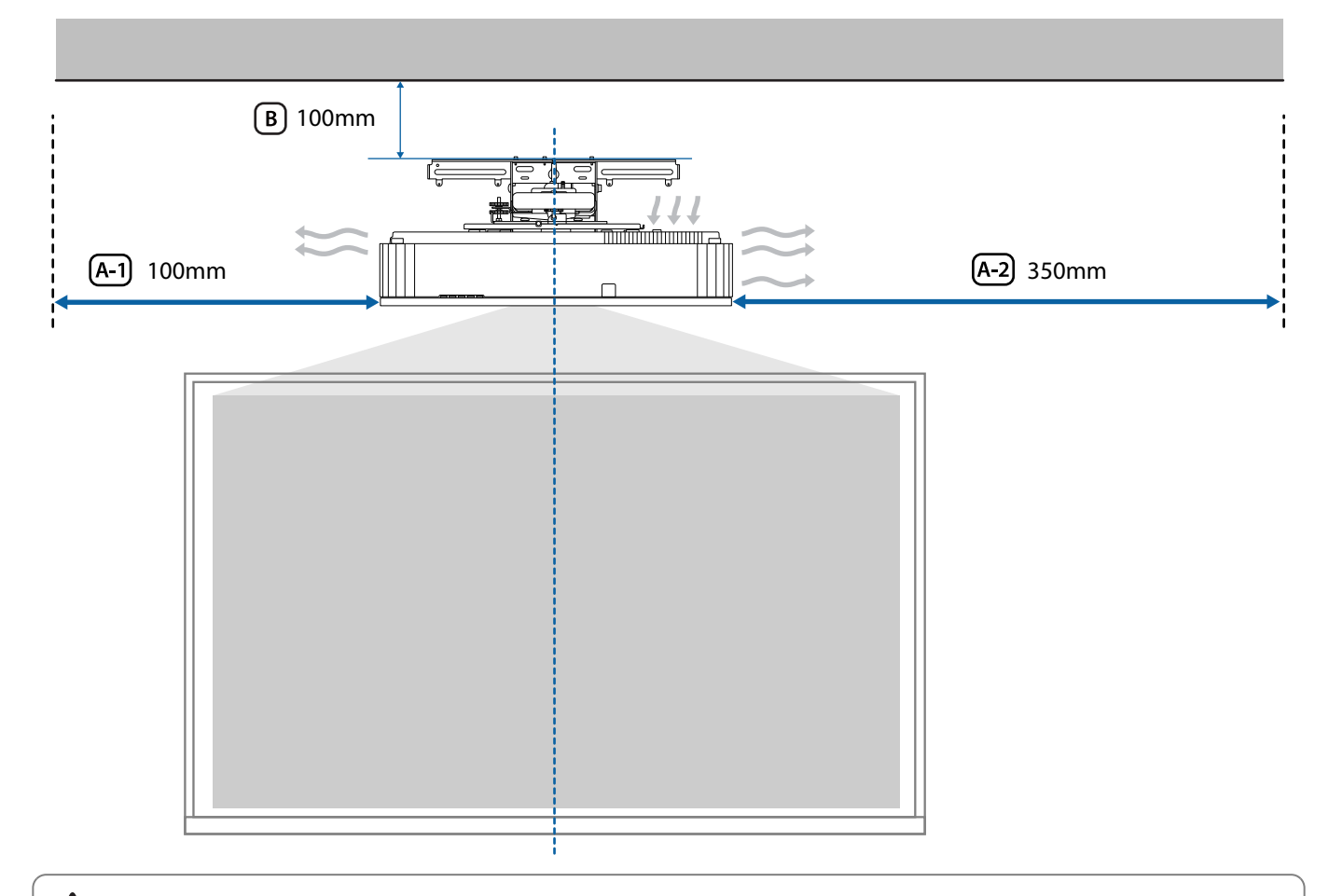

## $\bigwedge$  Achtung

e

Stellen Sie bei Installation des Projektors sicher, dass sich ein Abstand zwischen Wand sowie Zuluft- und Abluftöffnungen des Projektors befindet. (Siehe Abbildung (A-1) und (A-2) oben)

 Ein Abstand von circa 100 mm zwischen der Decke und der Oberseite der Wandplatte vereinfacht das Installieren und Entfernen des Projektors. (Siehe Abbildung  $\left[\mathbb{B}\right]$  oben)

Nutzen Sie bei der Projektion eines langen, horizontalen Bildes durch Platzierung mehrere Projektoren nebeneinander die Funktion Kantenüberblendung, damit die Ränder der Bilder weniger stark auffallen. Stellen Sie bei Projektion eines Bildes mit einem Seitenverhältnis von 3:1 den **Überblendbereich** für **Kantenüberblendung** auf **600** ein.

#### Einleitung

FEEE

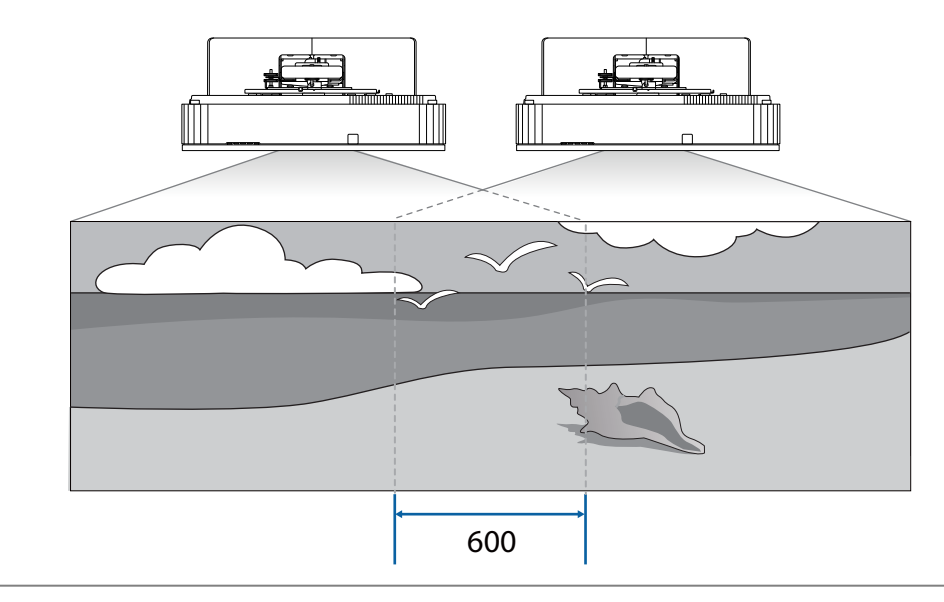

 Wenn Sie den Überblendbereich nicht auf 600 einstellen können, können Sie ihn auf weniger als 600 einstellen.

Wenn er auf weniger als 600 eingestellt ist, könnten schwarze Balken links und rechts neben dem Bild erscheinen.

# <span id="page-9-0"></span>**O** Anschlussabbildung

#### Mehrere Projektoren anschließen

Sie benötigen bei Installation mehrerer Projektoren folgende Kabel.

Wenn Sie andere Kabel nutzen müssen, prüfen Sie die Bedienungsanleitung.

Sie können zwei bis vier Projektoren nebeneinander installieren.

Die folgende Abbildung ist ein Beispiel des Anschlusses von drei Projektoren.

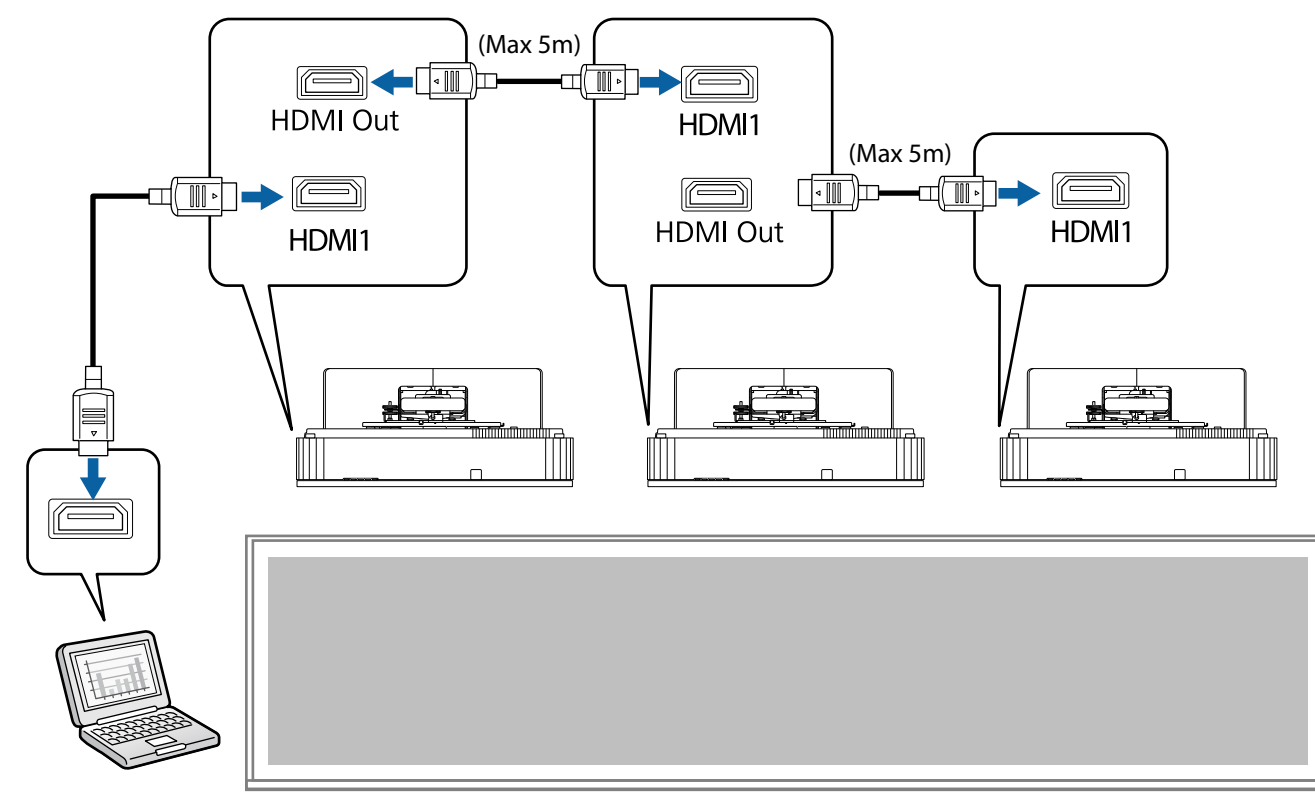

# <span id="page-10-0"></span>**O** Hinweise zum Installieren der Einstellungsplatte

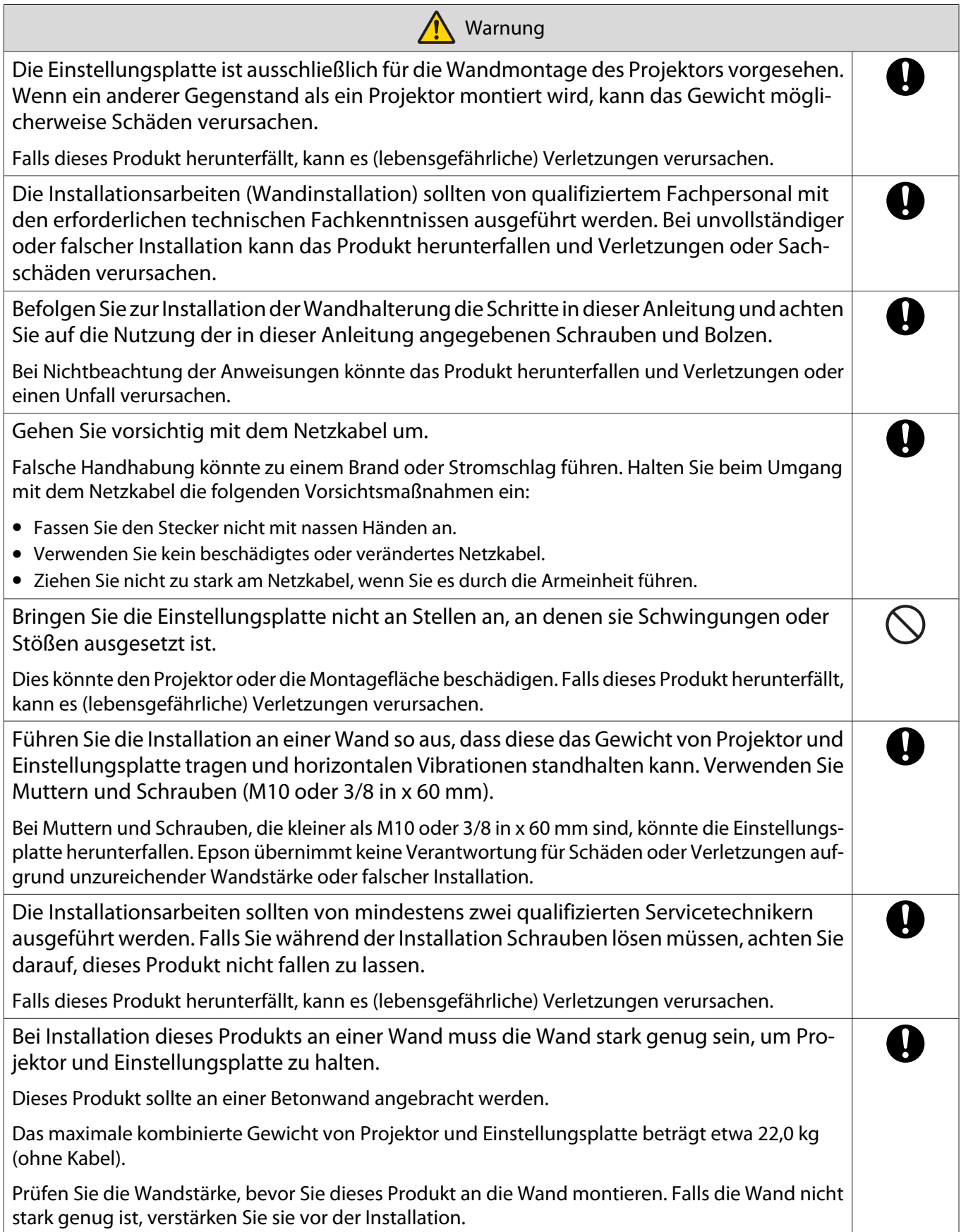

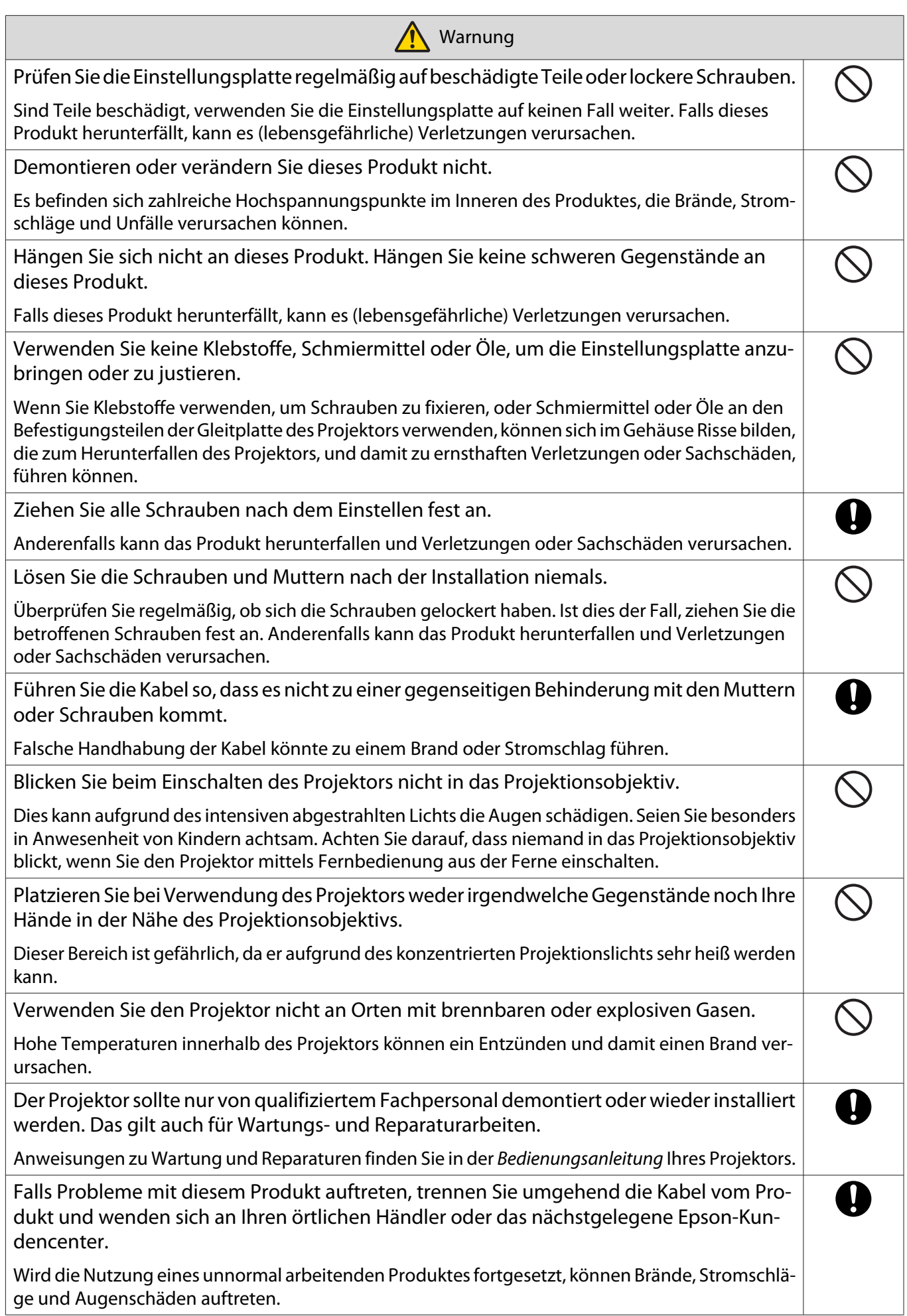

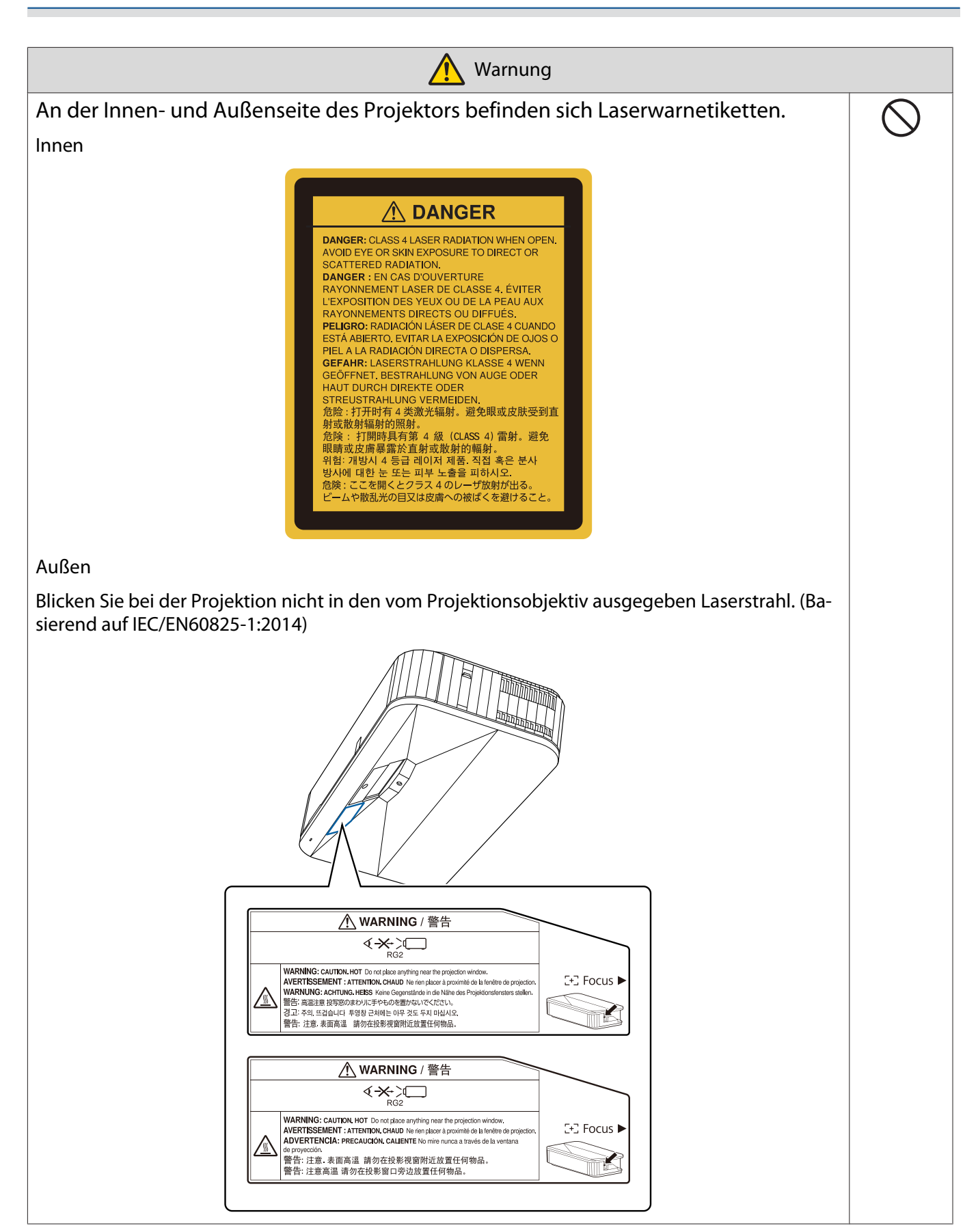

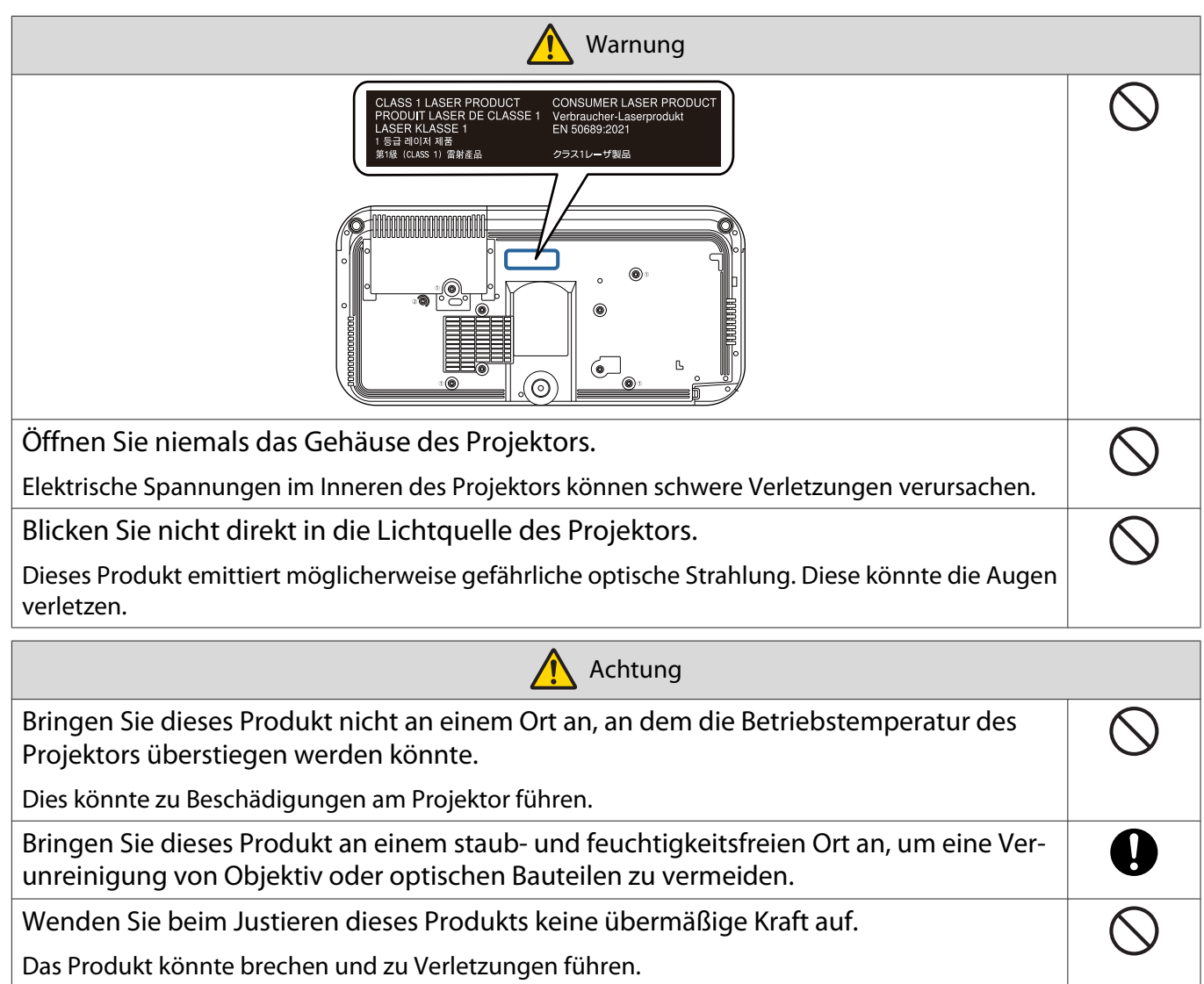

Dieser Projektor ist ein Laserprodukt der Klasse 1, das mit der internationalen Norm  $\mathbf{\Theta}$ IEC/EN60825-1: 2014 für Laser übereinstimmt. Demontieren Sie den Projektor nicht, wenn Sie ihn entsorgen.  $\bigcirc$ 

Entsorgen Sie ihn entsprechend Ihren örtlichen oder nationalen Gesetzen und Vorschriften.

# <span id="page-14-0"></span>**O** Warnhinweise zur Installationsposition der Einstellungsplatte

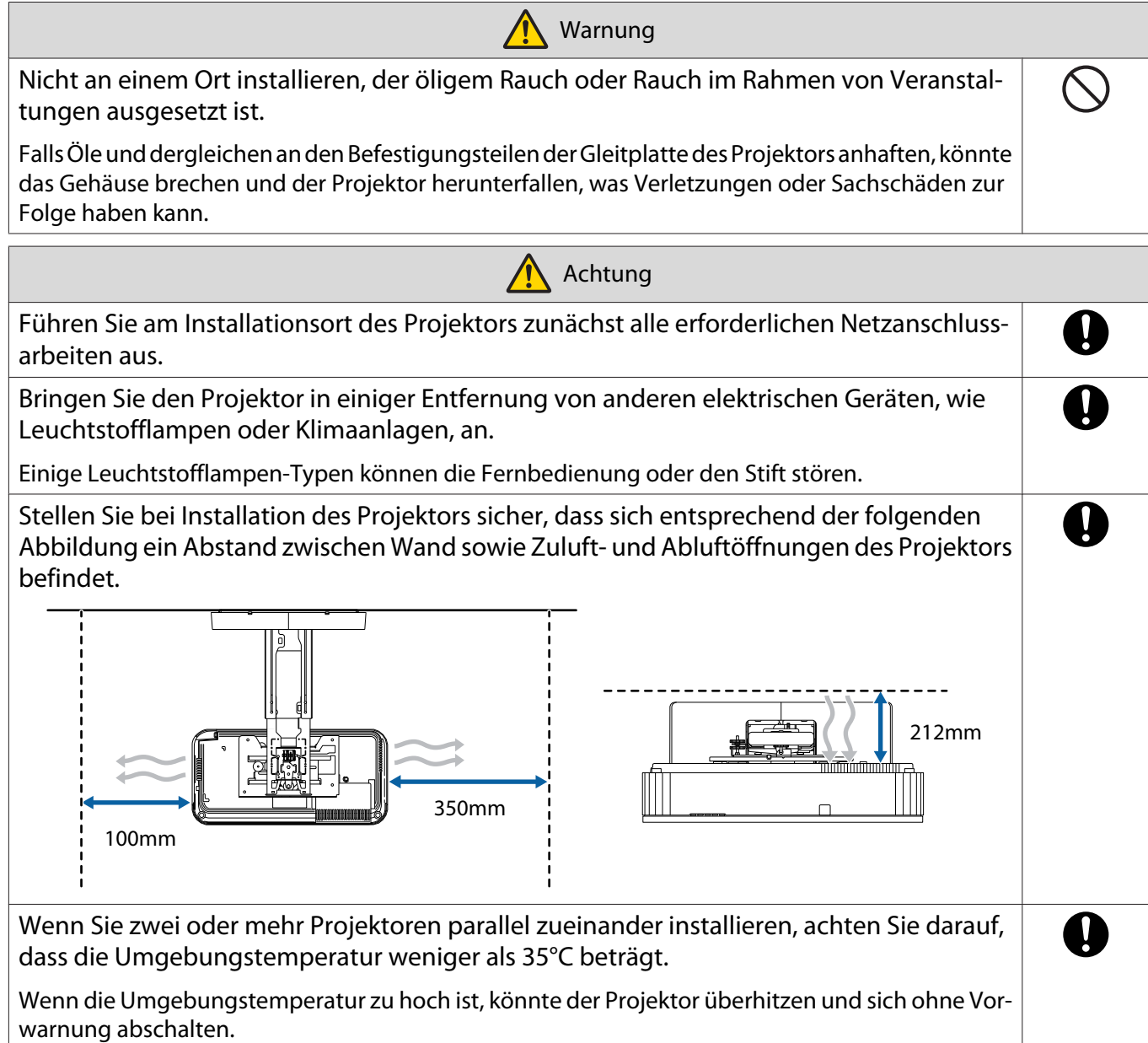

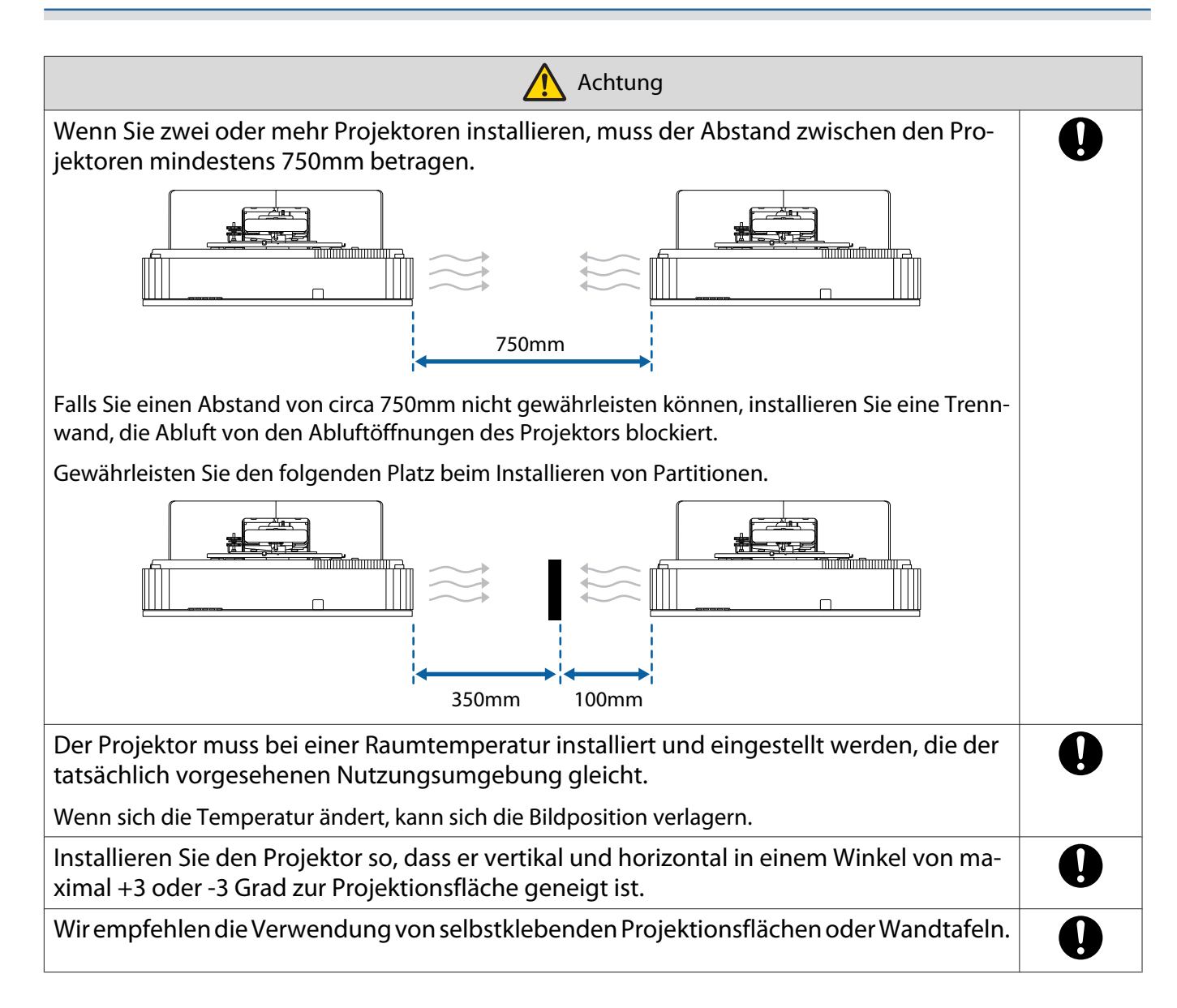

# <span id="page-16-0"></span>**O** Spezifikationen der Einstellungsplatte

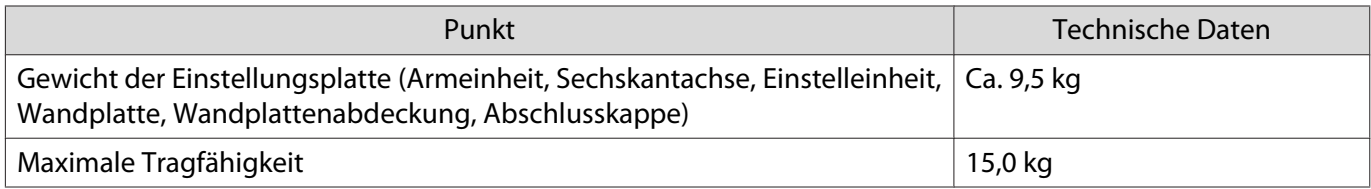

## <span id="page-17-0"></span>Äußere Abmessungen

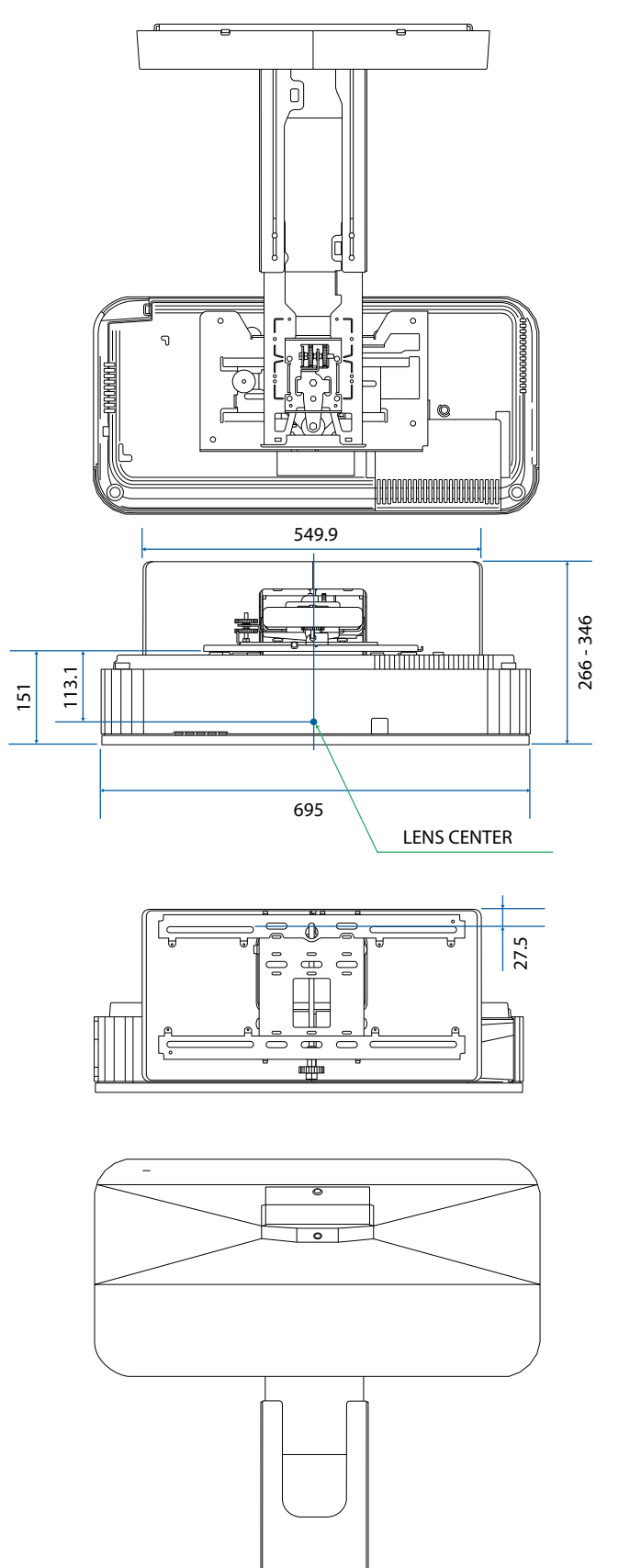

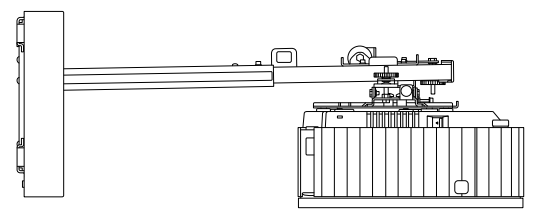

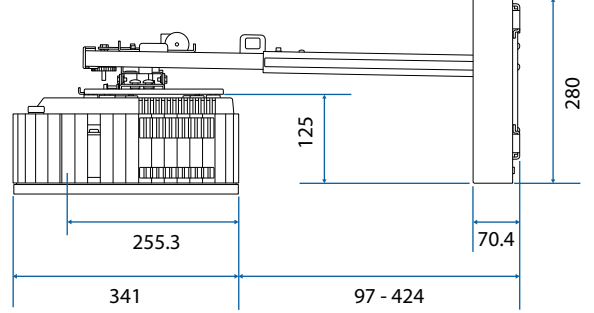

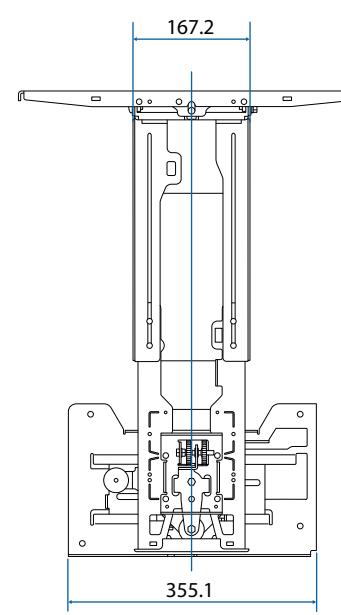

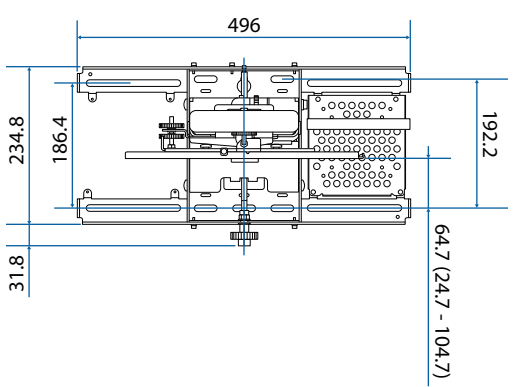

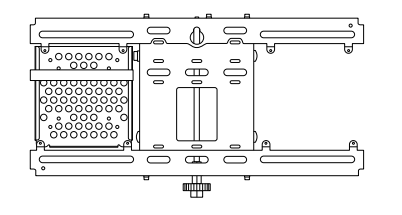

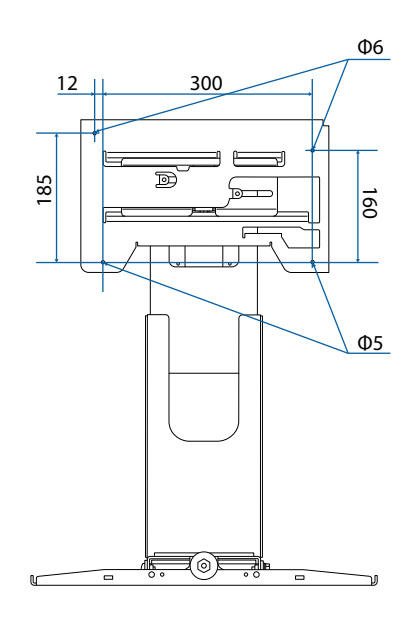

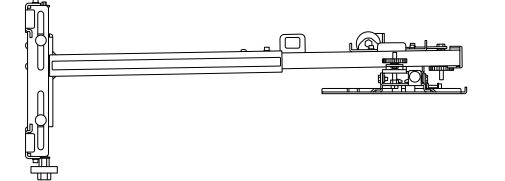

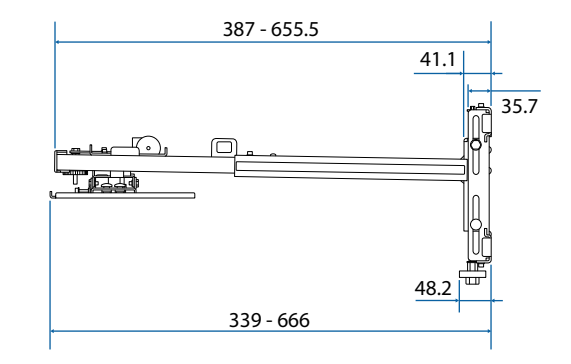

<span id="page-19-0"></span>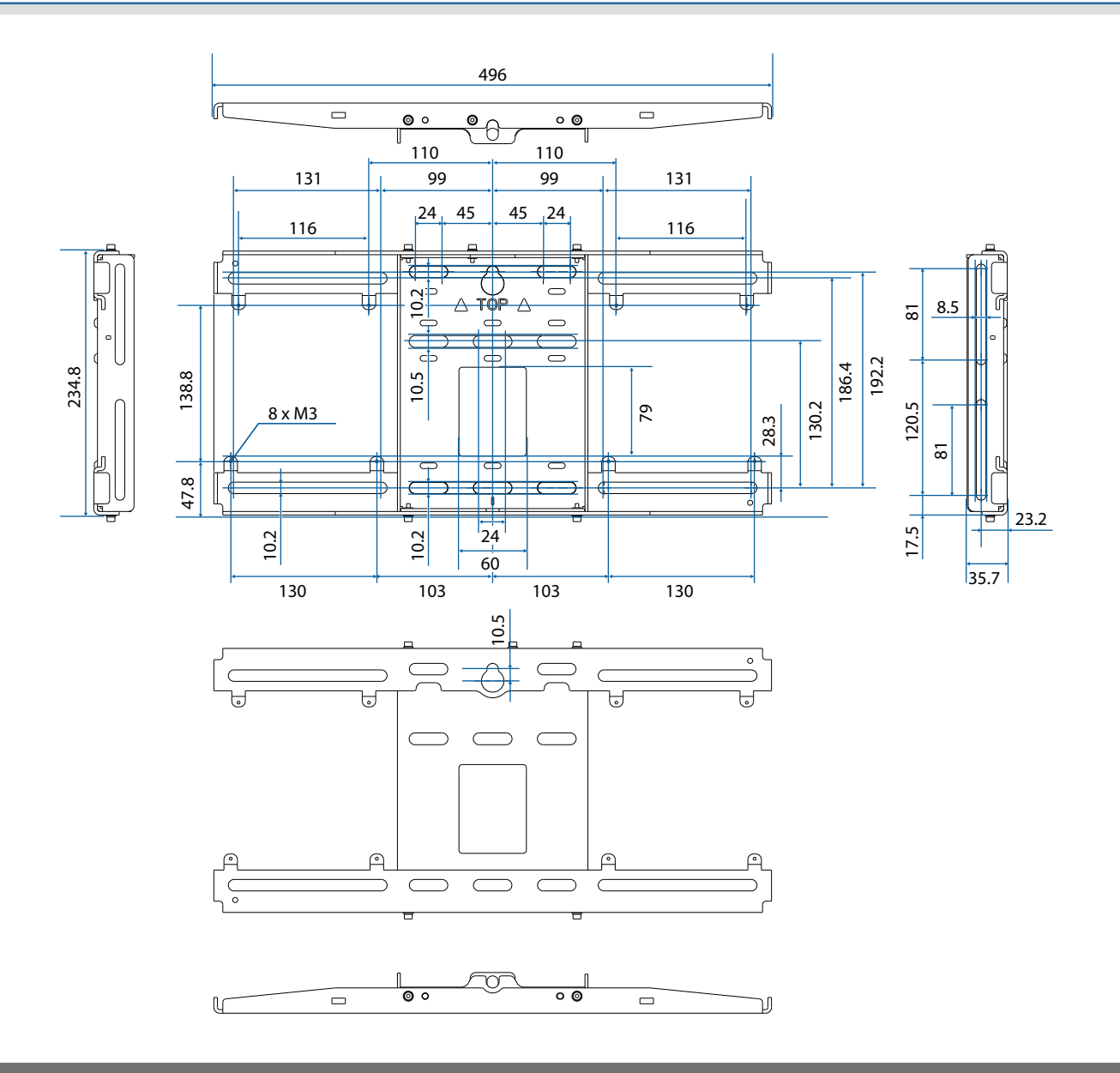

## Einstellbereich

### Vertikaler Gleiter

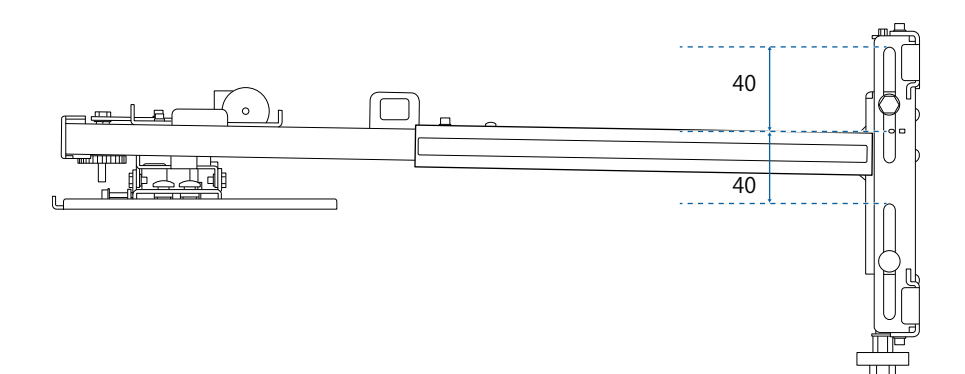

### <span id="page-20-0"></span>Horizontaler Gleiter

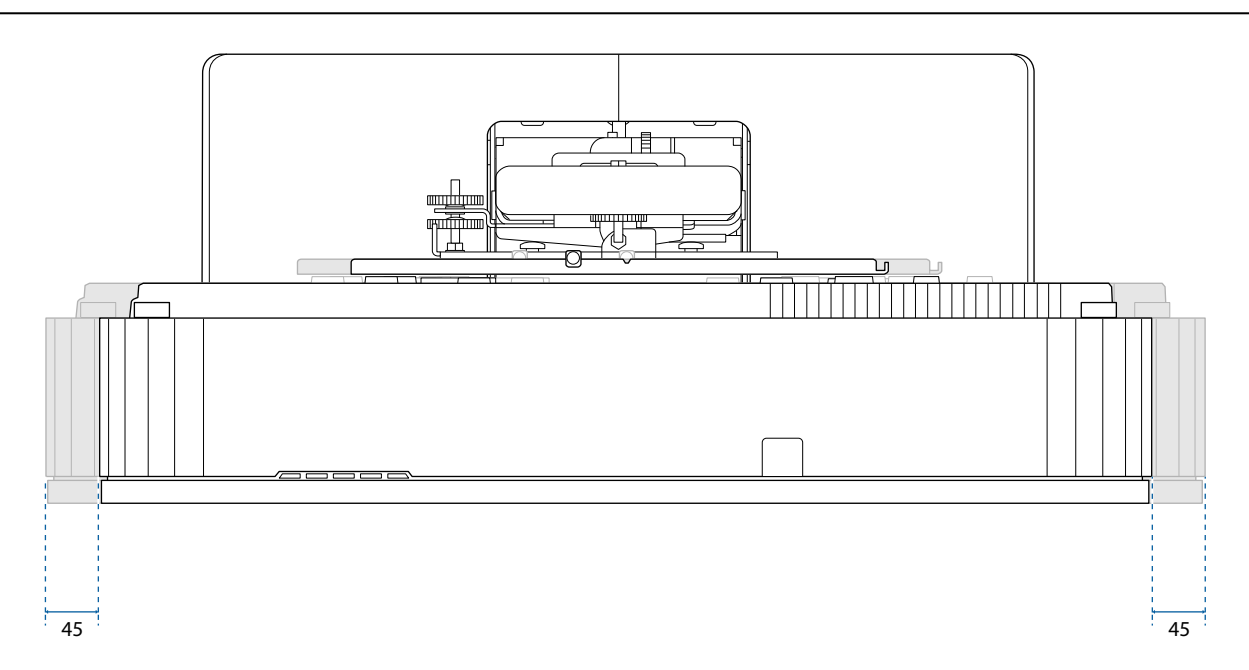

### Vorwärts-/Rückwärtsgleiter

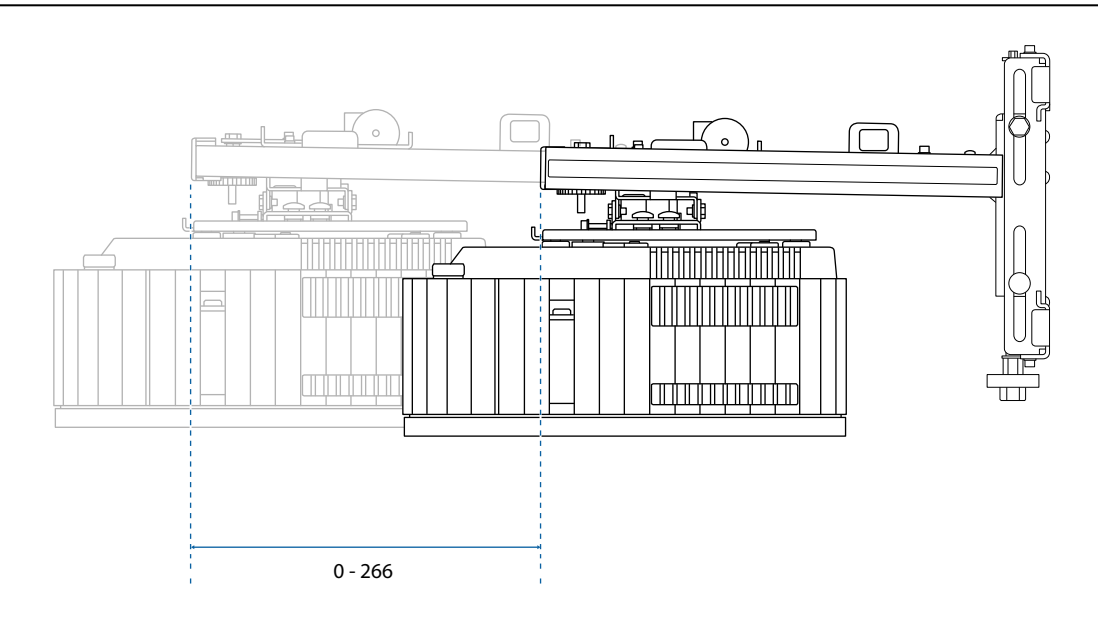

## <span id="page-21-0"></span>Mini-PC-Installationsplatte

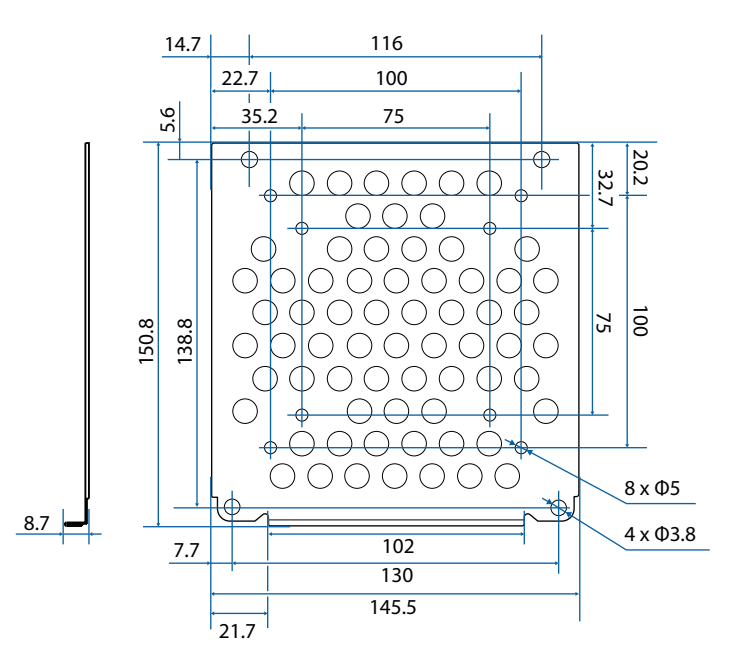

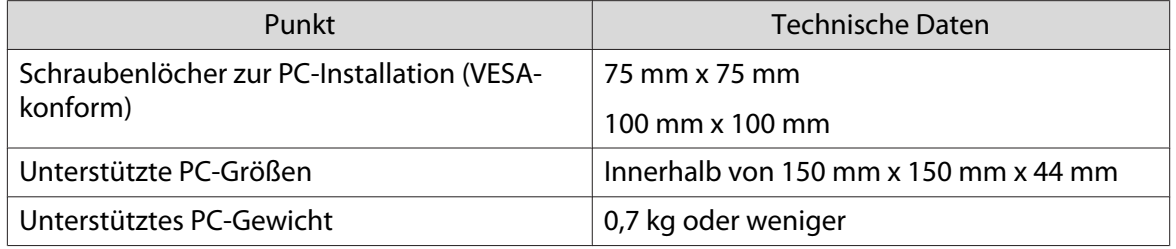

# <span id="page-22-0"></span>**Die Einstellungsplatte installieren**

Befolgen Sie die nachstehenden Schritte zur Installation der Einstellungsplatte.

Verlegen Sie die Kabel vor Installation der Wandhalterung entsprechend der Installationsumgebung.

- a Entfernen Sie die Füße vom Projektor (3 Positionen insgesamt) und bringen Sie dann die Gummikappen am vorderen Fußabschnitt an.
- 2 Tabelle der Projektionsabstände zur Ermittlung der Installationsposition prüfen ( $\bullet$  [S.23\)](#page-23-0)
- $\mathbf{B}$ Einstelleinheit am Projektor anbringen ( $\blacktriangleright$  [S.37\)](#page-37-0)
- dWandplatte an der Wand installieren ( $\blacktriangleright$  [S.38\)](#page-38-0)
- $\overline{5}$ Armlänge der Armeinheit anpassen und dann an der Wandplatte anbringen ( $\bullet$  [S.40](#page-40-0))
- **fa** Einstelleinheit an der Armeinheit anbringen, dann Kabel und Peripheriegeräte verbinden ( $\bullet$  [S.45](#page-45-0))
- $\overline{\mathbf{z}}$ Bildposition anpassen ( $\blacktriangleright$  [S.48](#page-48-0))
- $\overline{8}$ Abdeckungen anbringen ( $\bullet$  [S.60](#page-60-0))

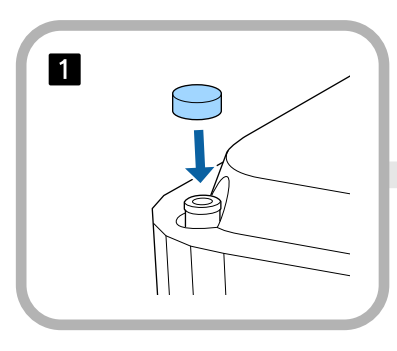

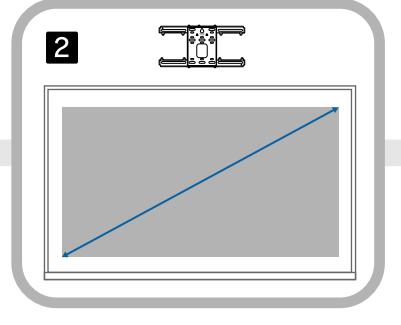

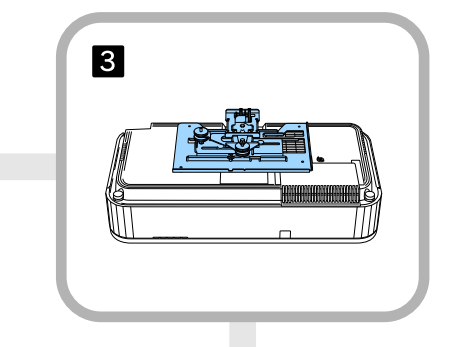

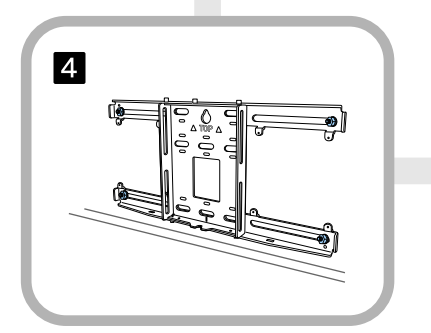

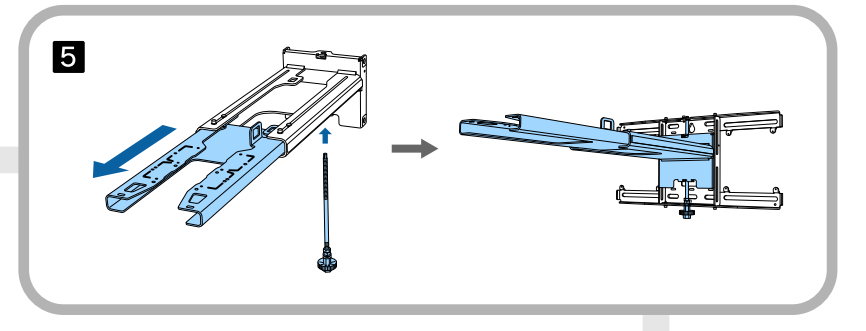

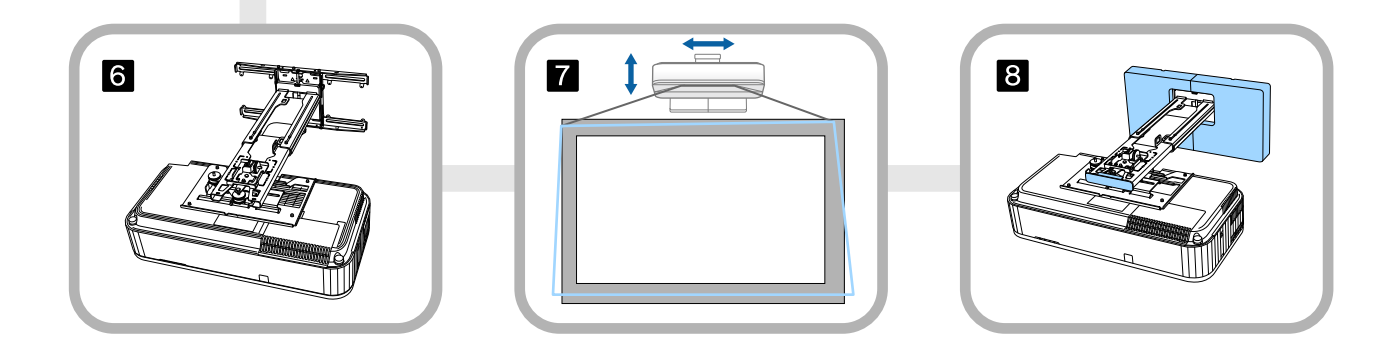

#### <span id="page-23-0"></span>Halterung anbringen

Installationsposition ermitteln (Tabellen der Projektionsabstände)

Ermitteln Sie die Installationsposition der Wandplatte entsprechend der Größe der Leinwand (S), auf die Sie projizieren möchten. Beachten Sie folgende Abbildung zur Prüfung der Werte von a bis d. Dies ist der Wert, wenn sich die Armeinheit in der Mitte der Wandplatte befindet (siehe  $\frac{1}{\sqrt{2}}$  in der folgenden Abbildung).

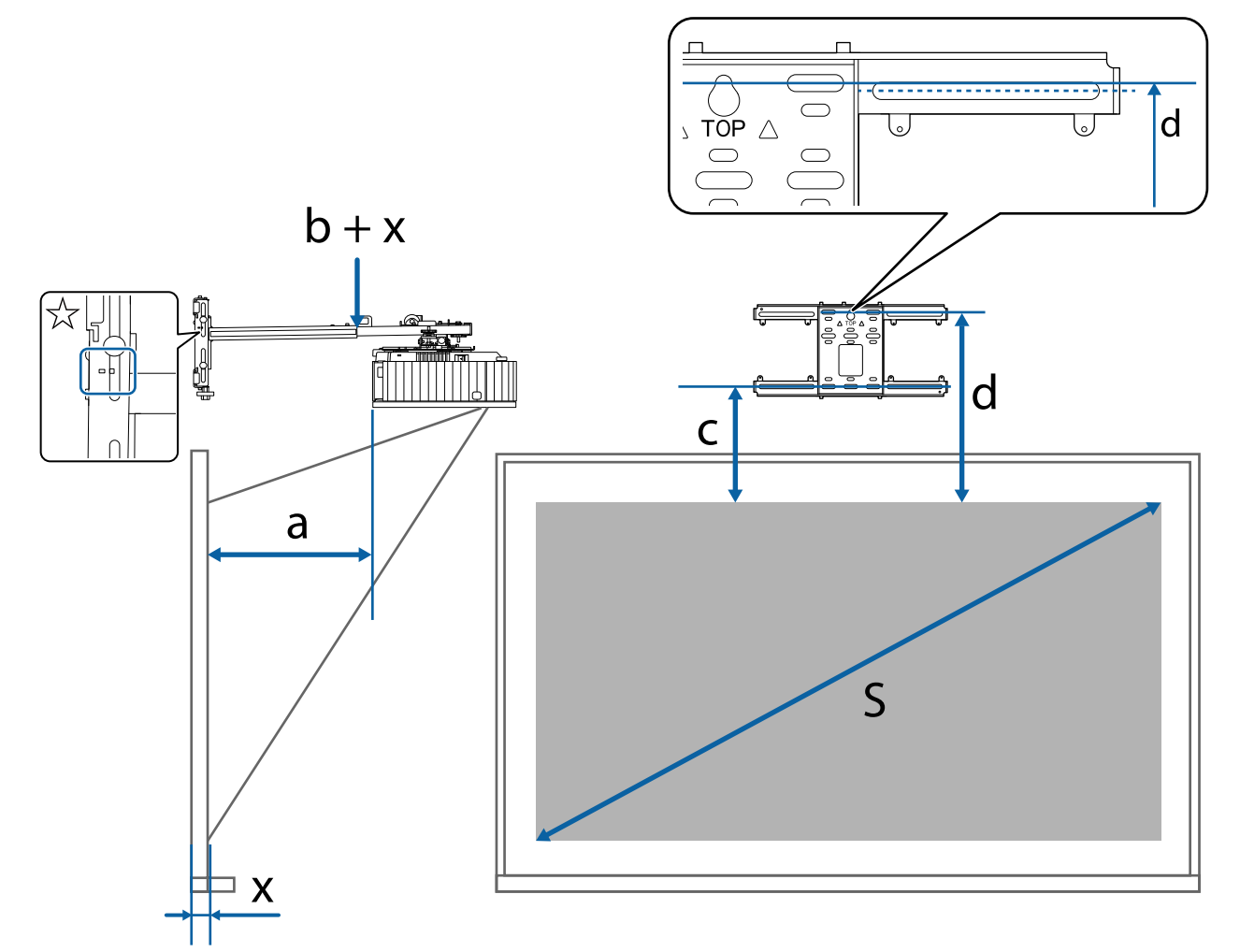

- a: Minimaler Projektionsabstand (Weitwinkel)
- b + x: Ziffern an der Armschieberskala an der Armeinheit (maximal 266 mm)
- x: Entfernung von der Wand bis zur Projektionsfläche
- c: Entfernung vom oberen Rand des Bildes bis zum Installationsschraubenloch für die Wandplatte an der Unterseite
- d: Entfernung vom oberen Rand des Bildes bis zum temporären Schraubenloch für die Wandplatte
- S: Projektionsbildgröße

Nachfolgend finden Sie die Werte für c und d bei Projektion in einem Seitenverhältnis von 16:6 oder 21:9.

- c1/d1: Wenn sich die **Anzeigeposition** in der Mitte befindet
- c2/d2: Wenn sich die **Anzeigeposition** oben befindet

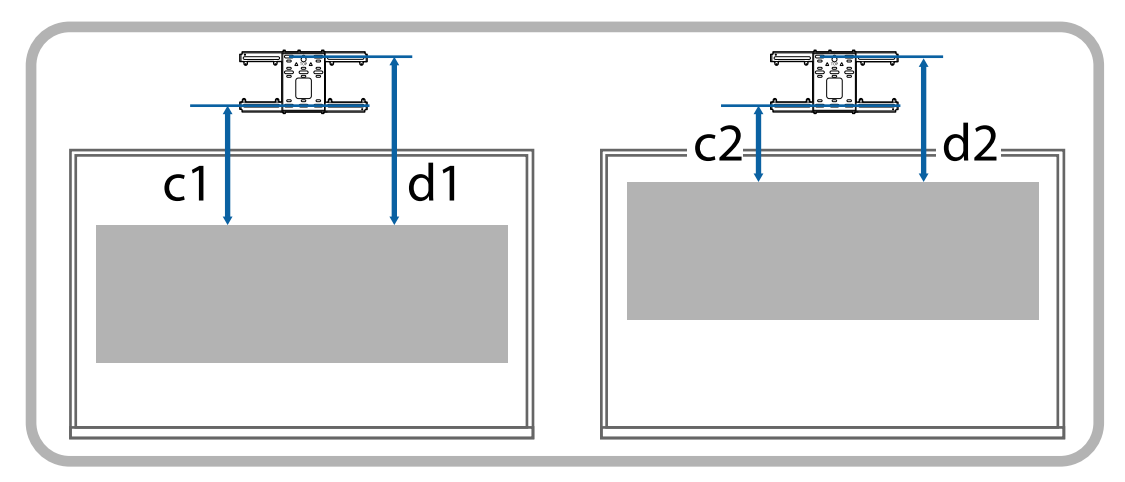

## 16:9-Projektionsbild

#### 116 Zoll oder weniger

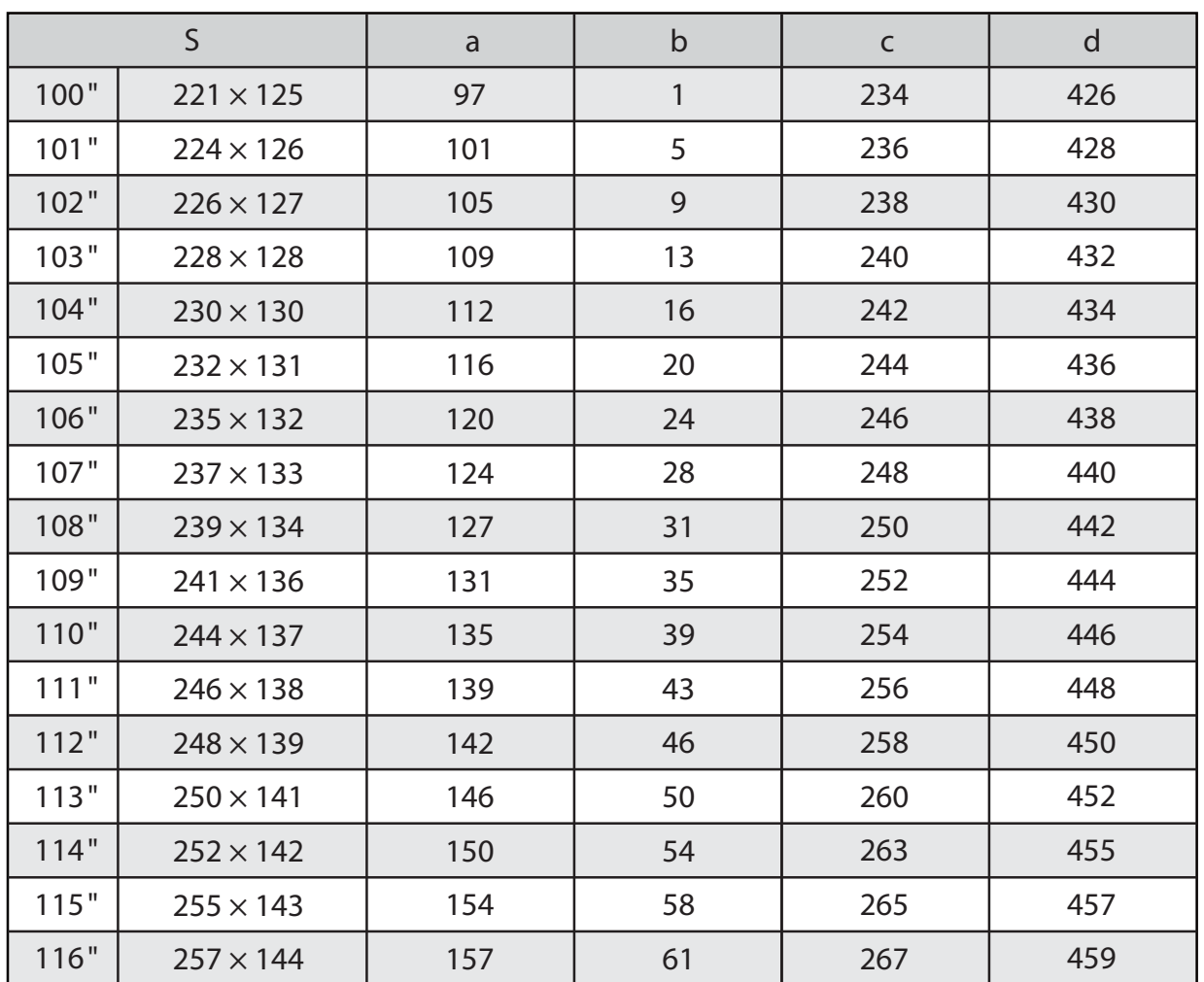

#### 117 Zoll oder mehr

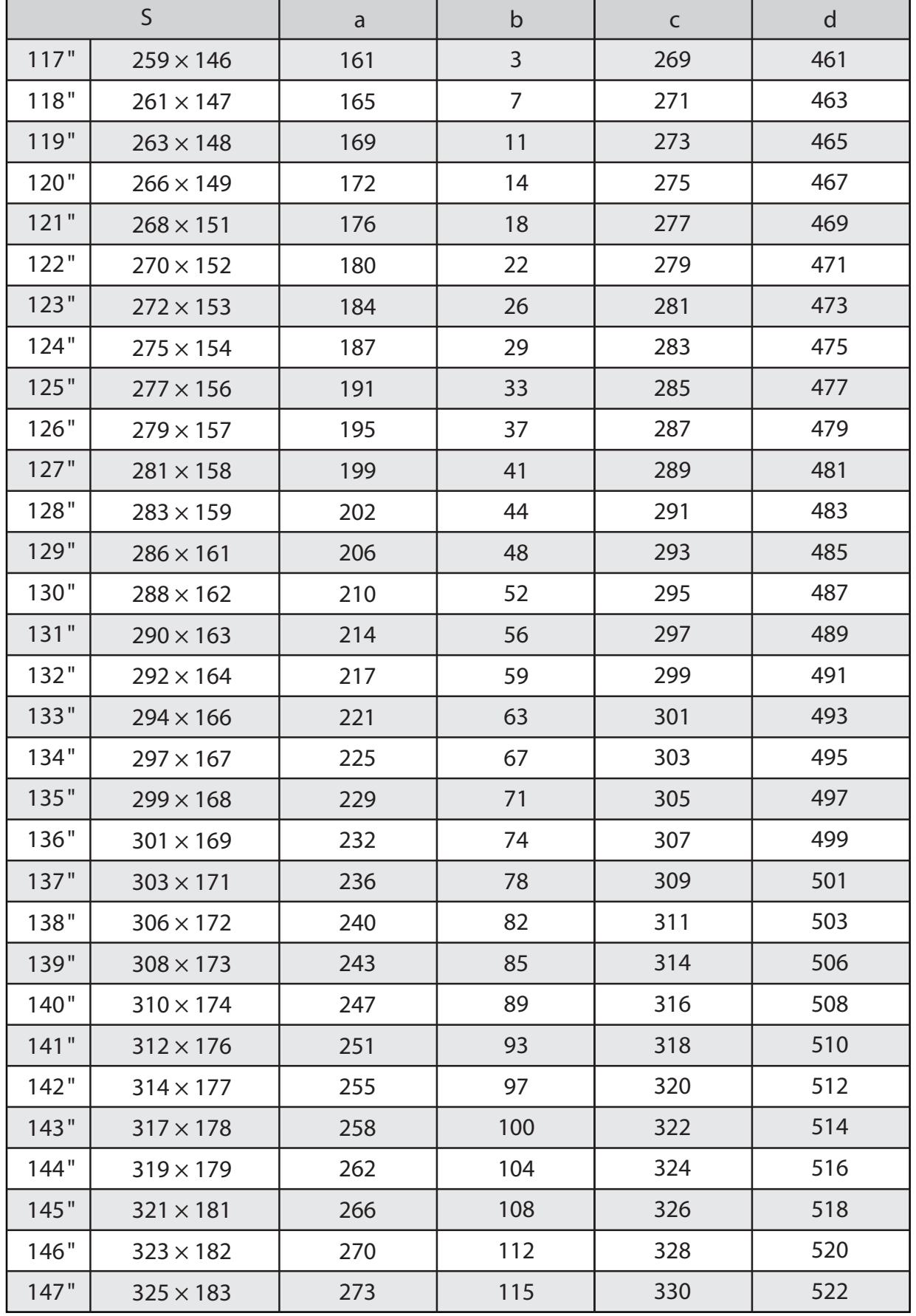

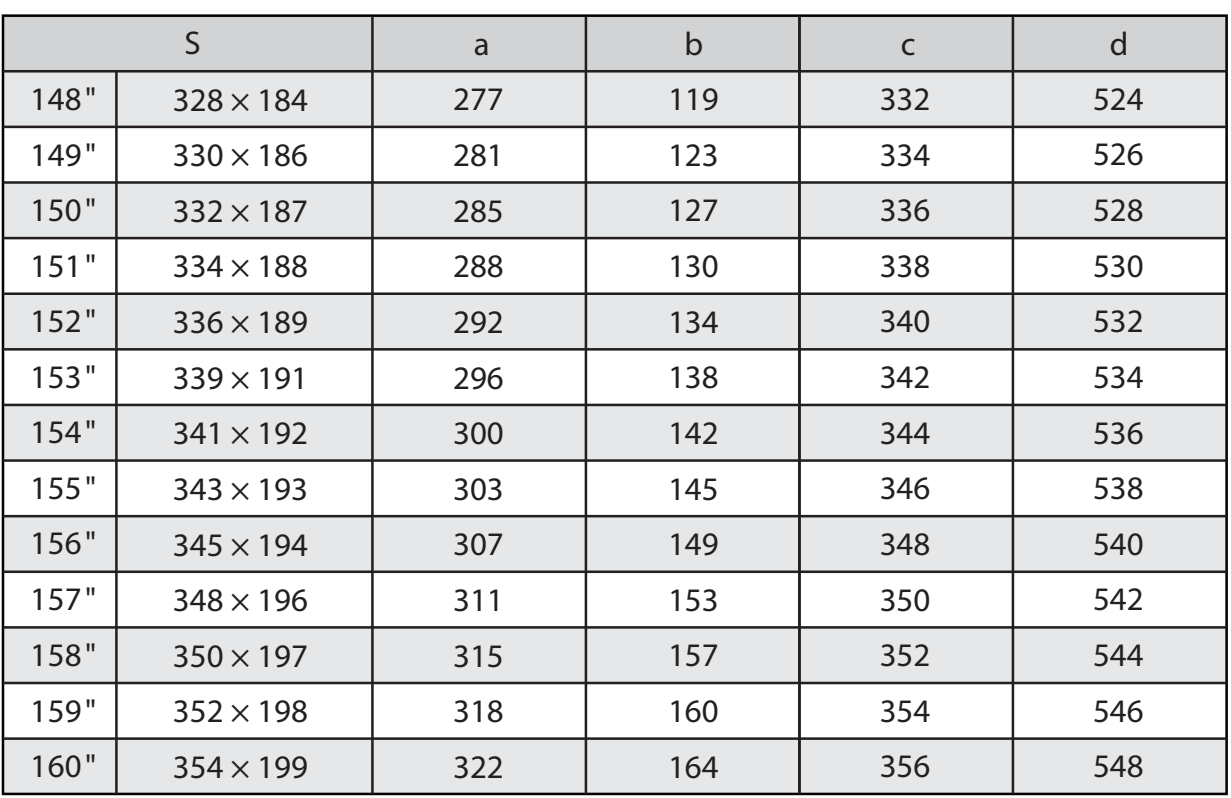

## 16:10-Projektionsbild

#### 116 Zoll oder weniger

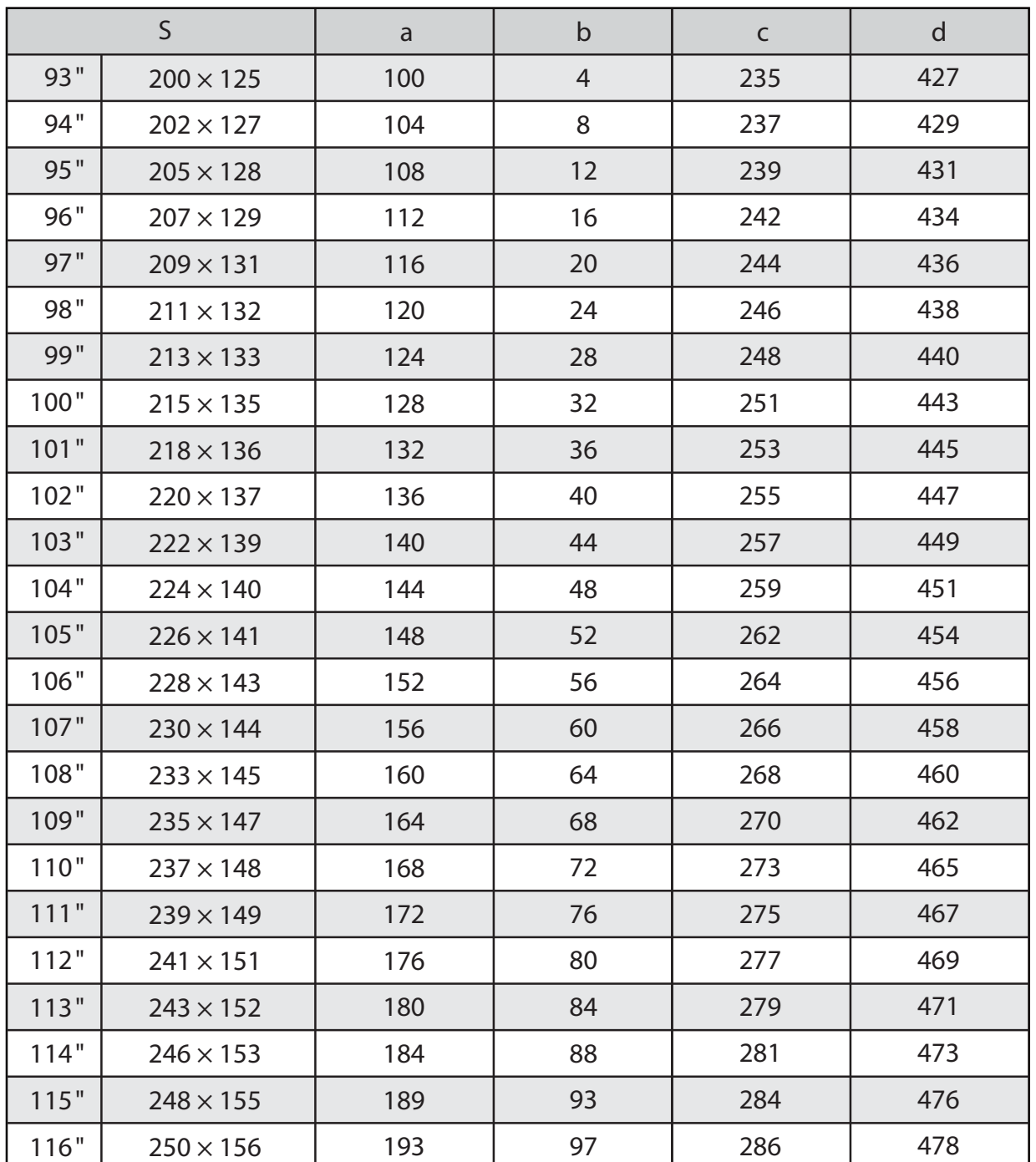

#### 117 Zoll oder mehr

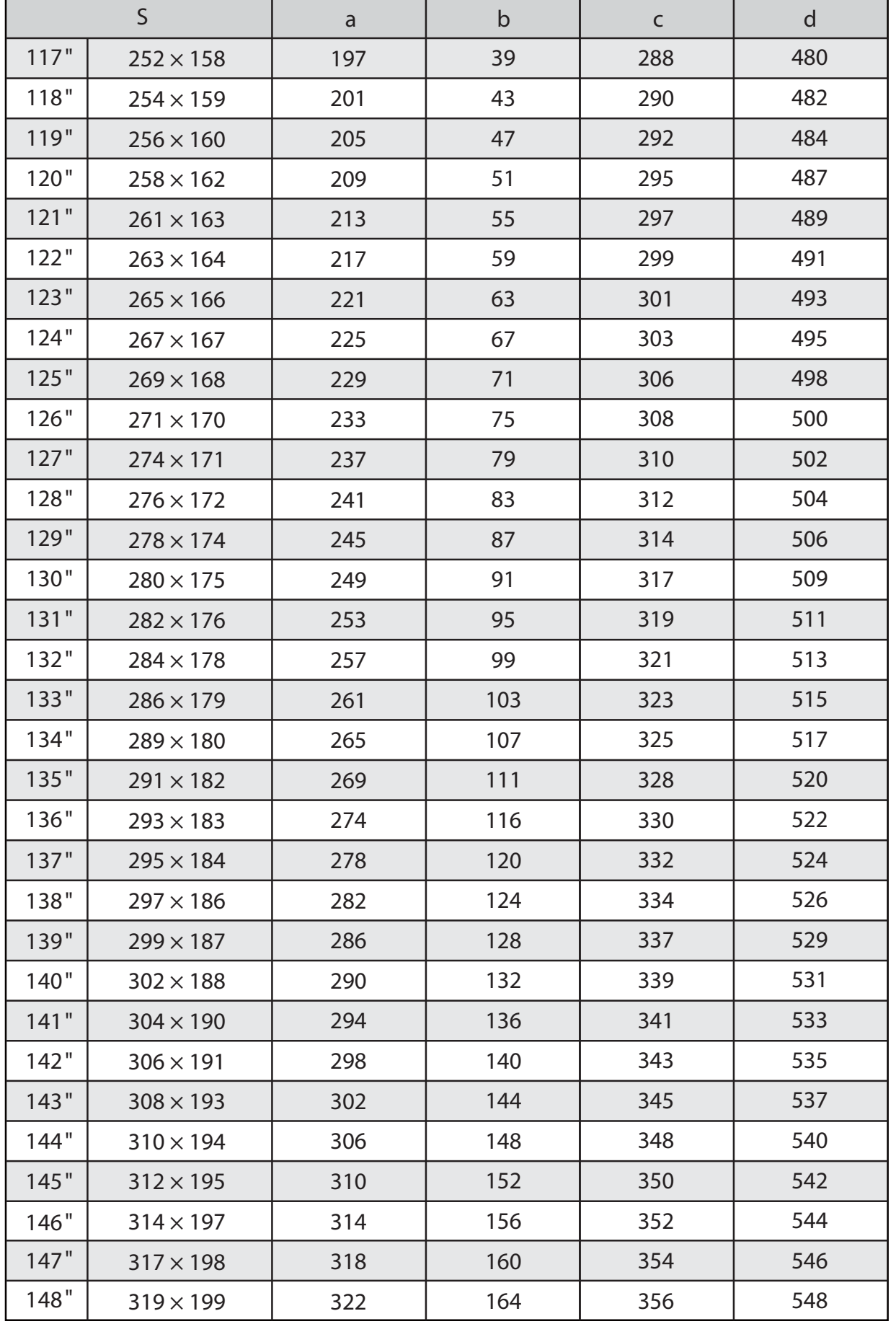

## 4:3-Projektionsbild

#### 116 Zoll oder weniger

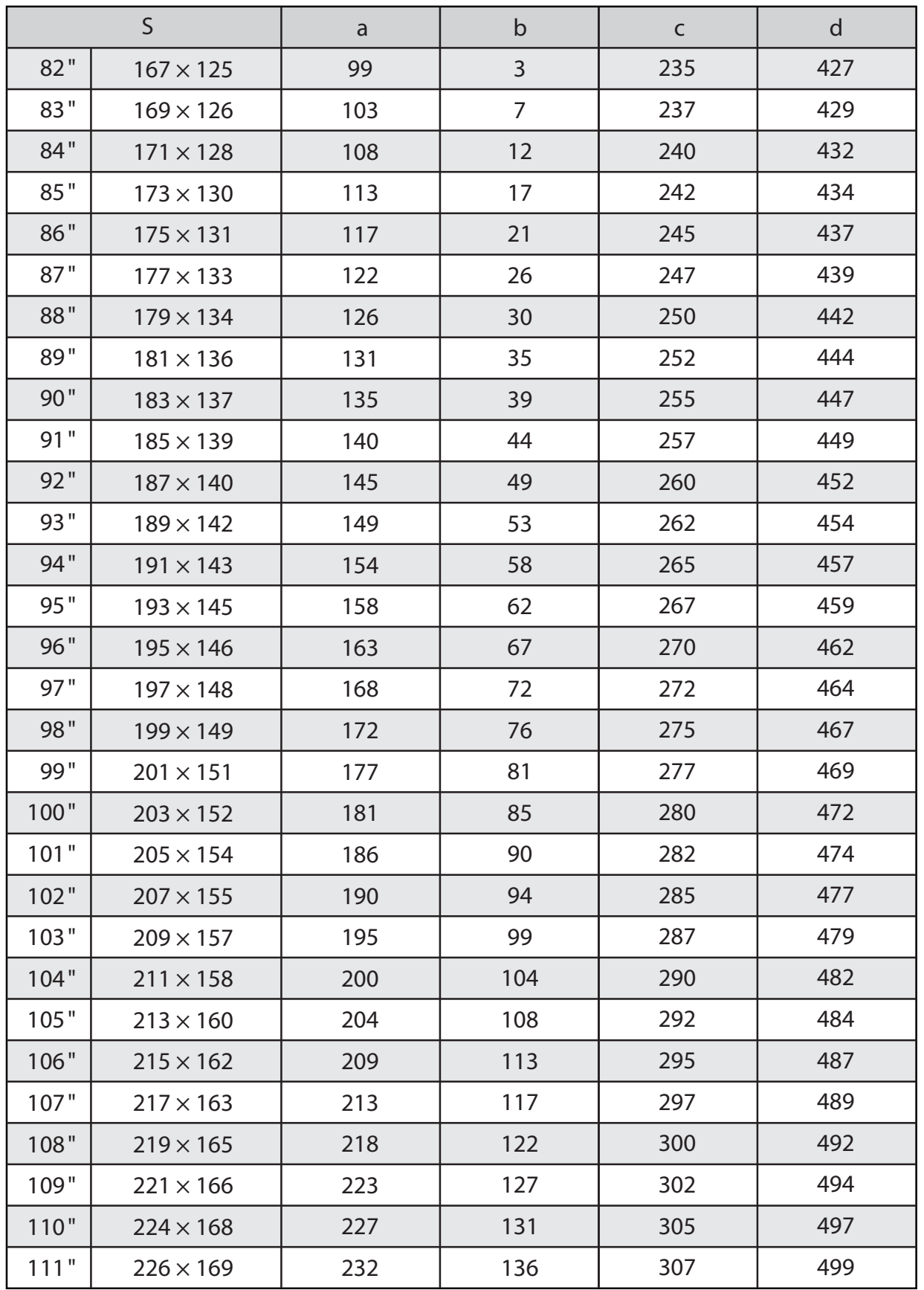

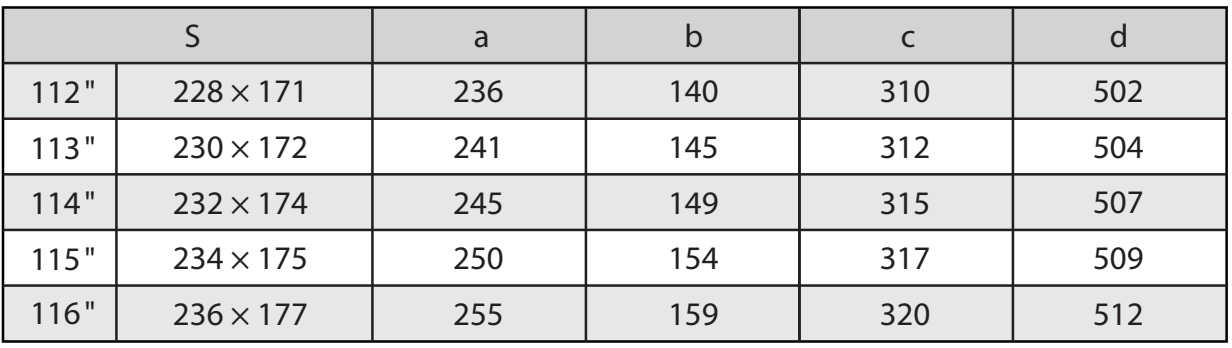

#### 117 Zoll oder mehr

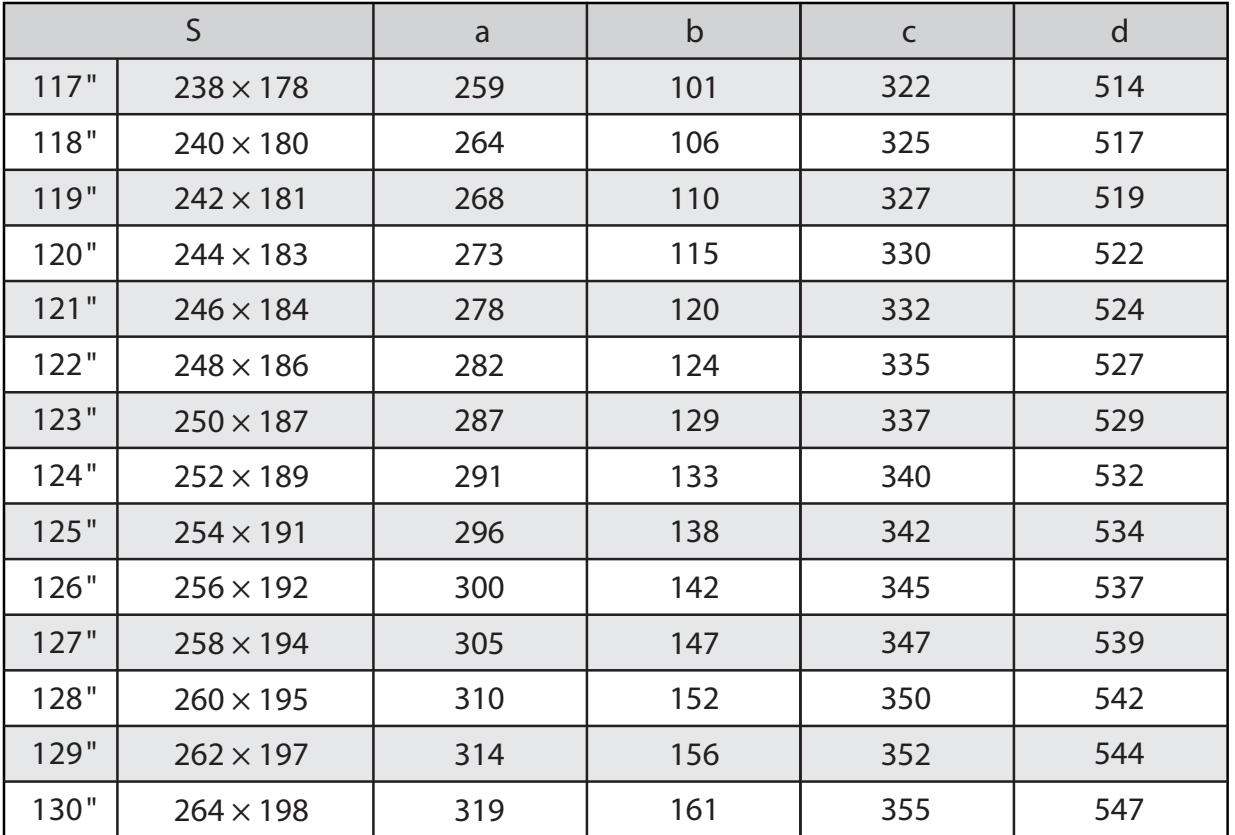

## 16:6-Projektionsbild

h

#### 116 Zoll oder weniger

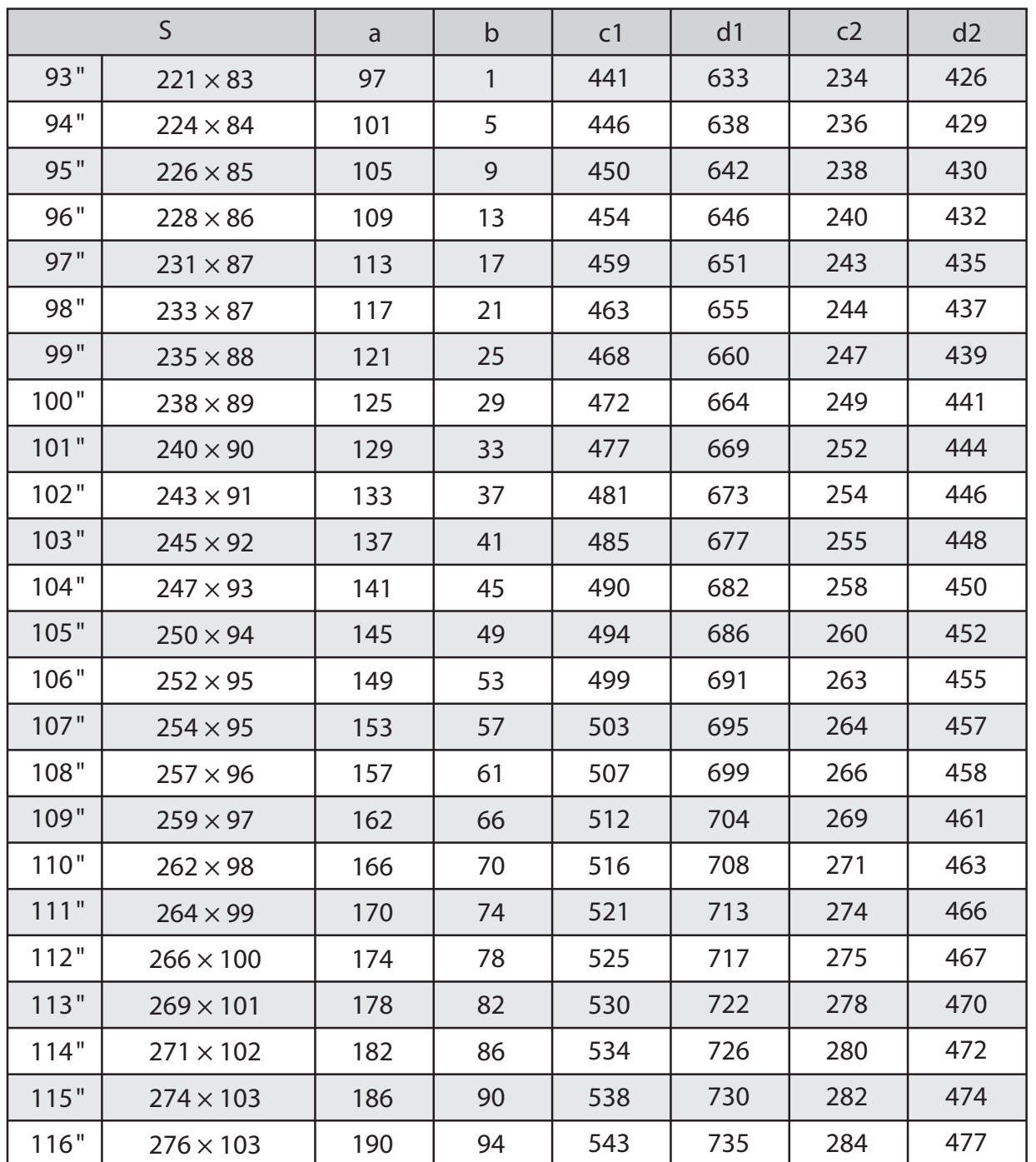

#### 117 Zoll oder mehr

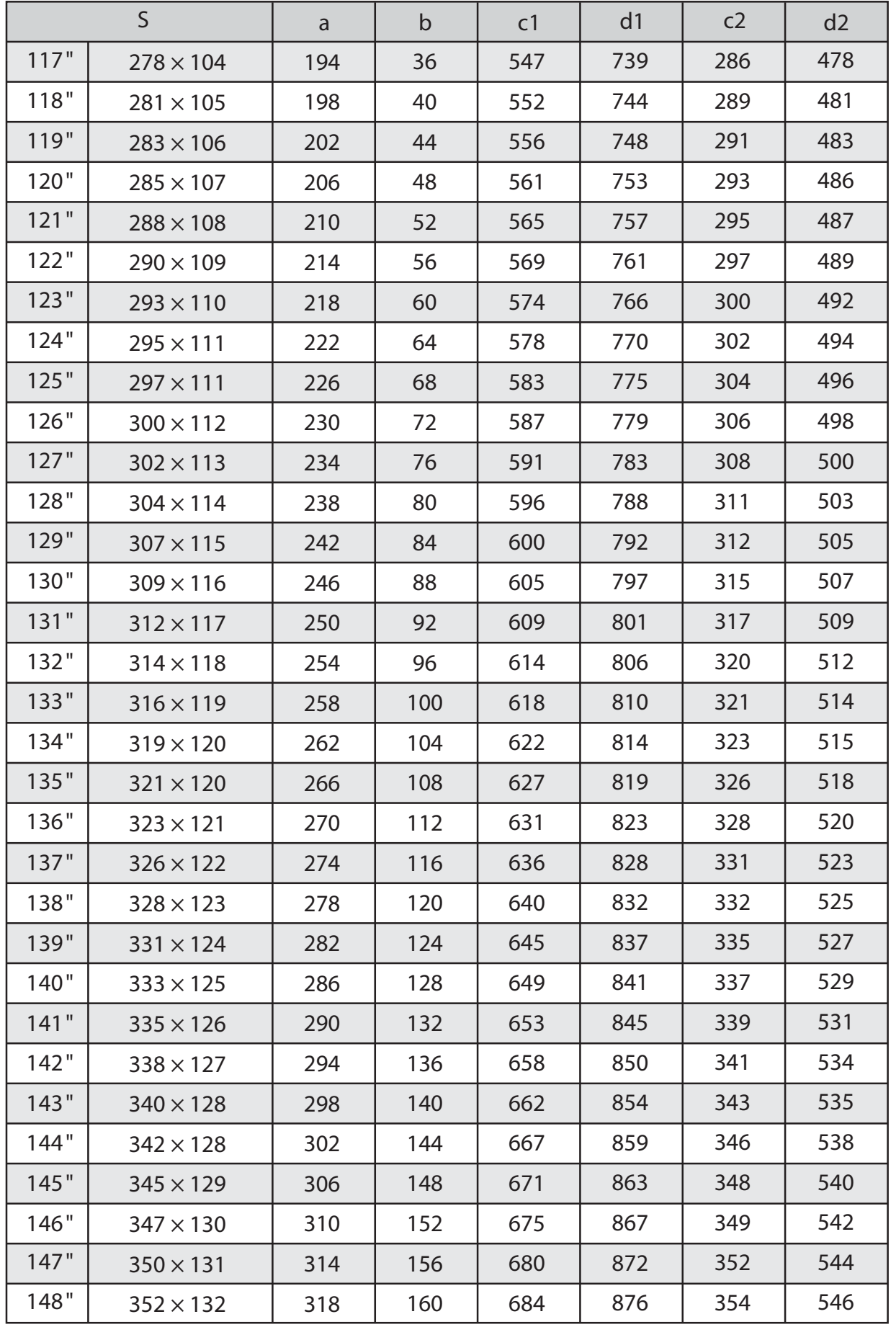

## 21:9-Projektionsbild

#### 116 Zoll oder weniger

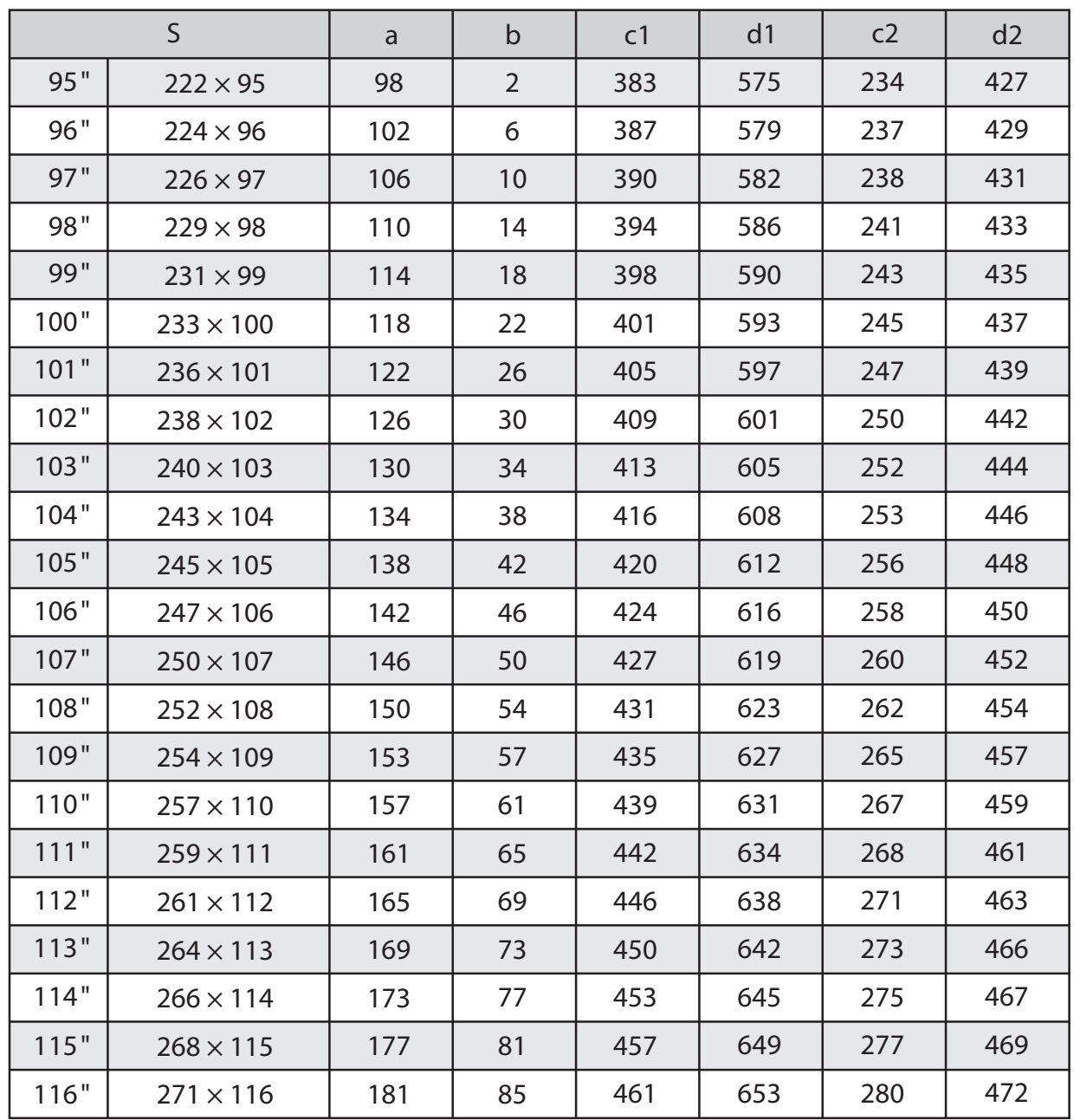
### 117 Zoll oder mehr

[Einheit: mm]

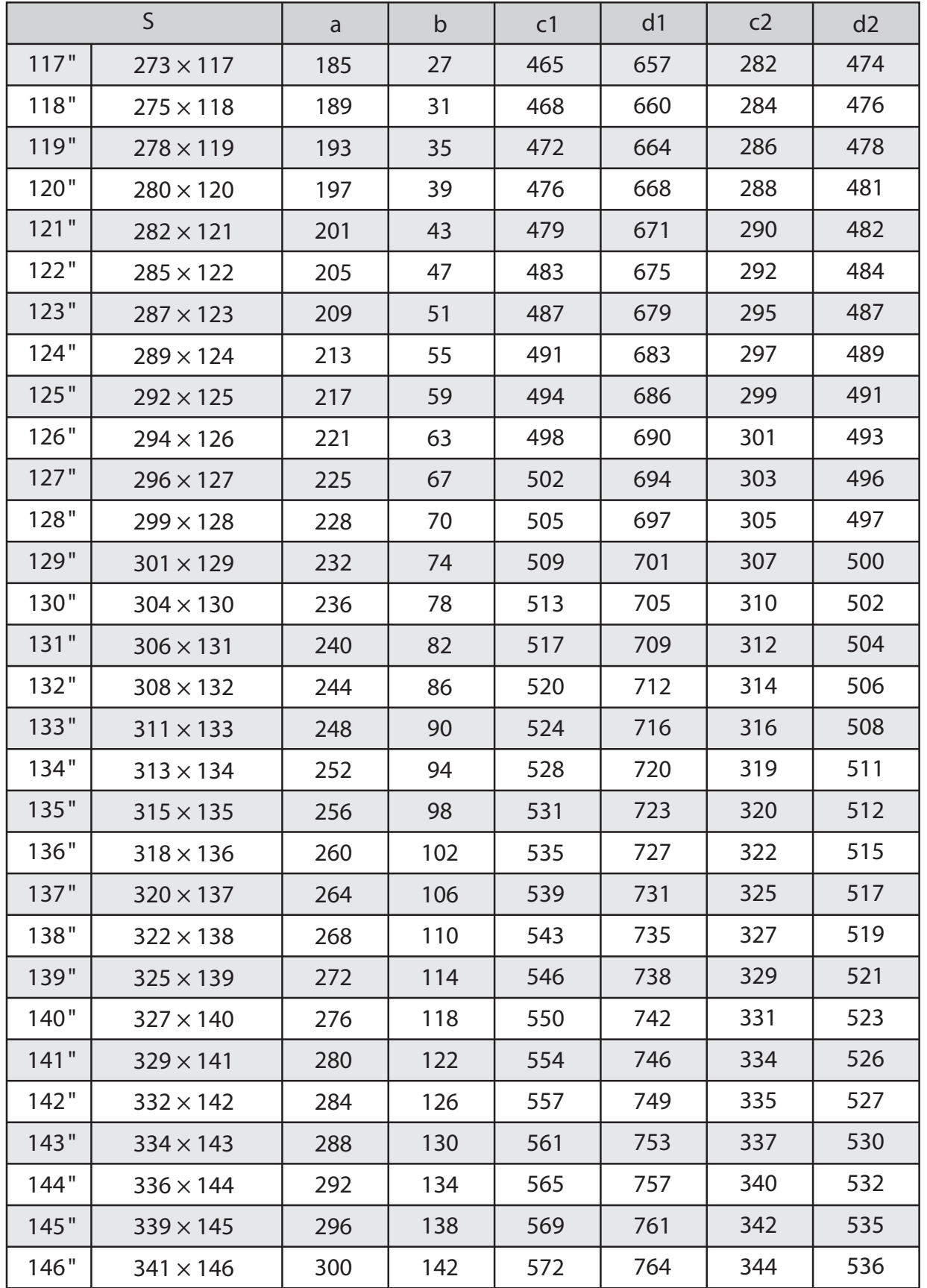

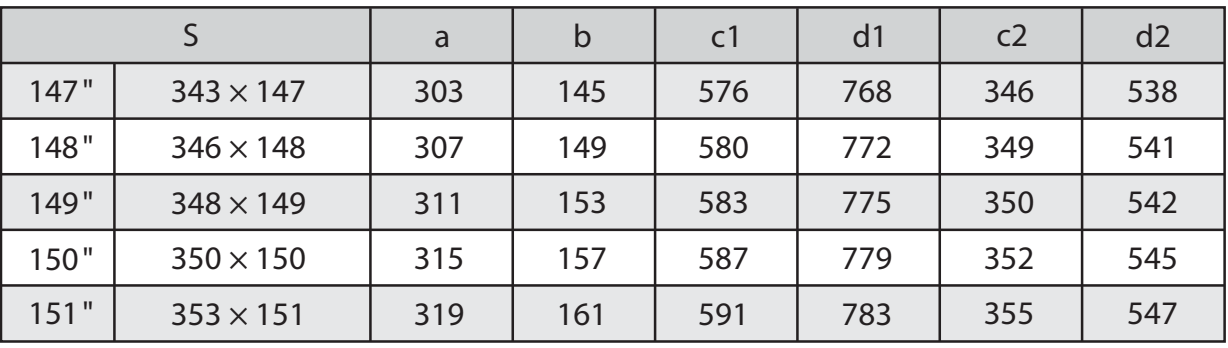

## Einstelleinheit am Projektor anbringen

a M4-Schraube an der Einstelleinheit lösen, dann die Markierungen für jedes Teil ausrichten

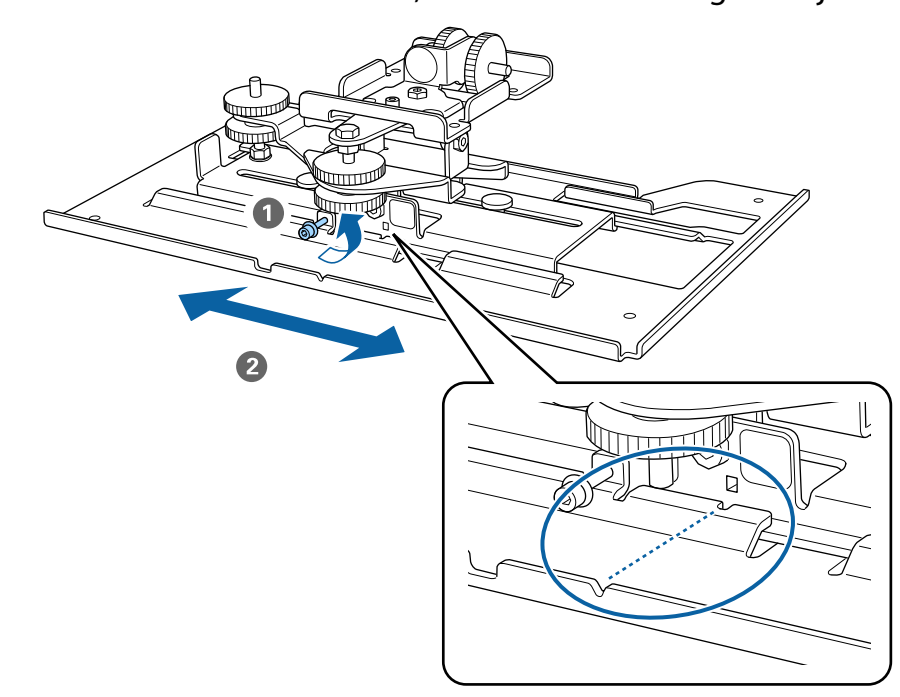

Ziehen Sie die M4-Schraube fest, wenn die Position stimmt.

Befestigen Sie die Einstelleinheit mit den mitgelieferten Schrauben (M4 x 12 mm; x 4) an der Basis des Prejekters der Basis des Projektors

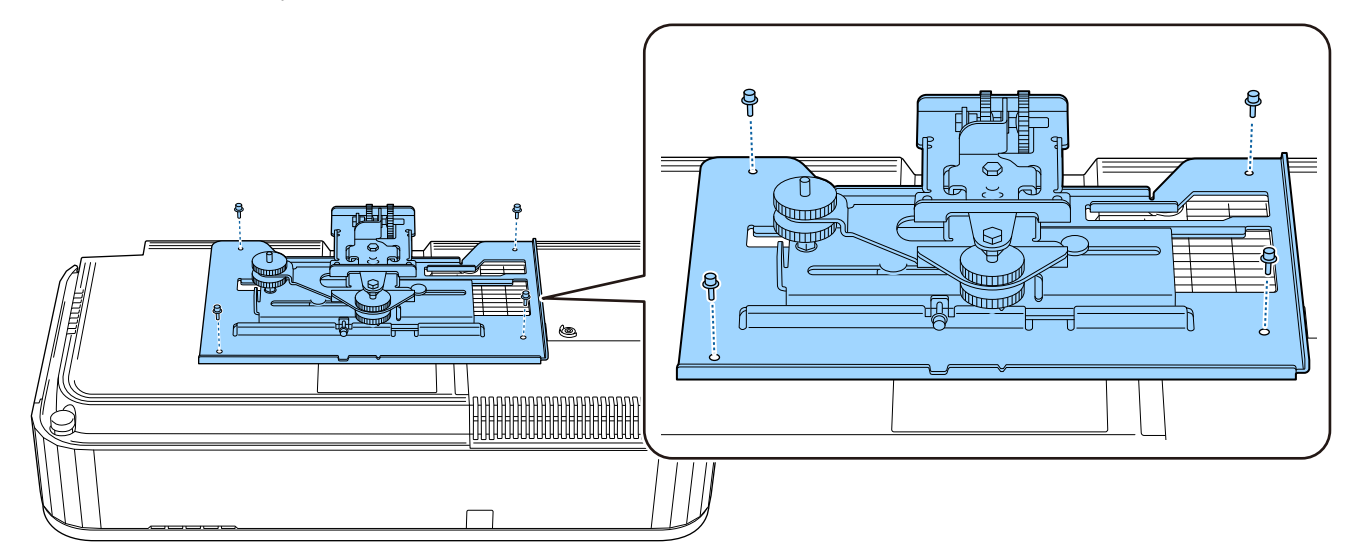

## Installation der Wandplatte an der Wand

# a Schablone an der Wand befestigen

Befestigen Sie die Schablone entsprechend der Installationsposition, die Sie mit der Tabelle der Projektionsabstände bestätigt haben [\( S.23](#page-23-0)).

Richten Sie die Mitte der Projektionsanzeige an Image Center A an der Schablone aus.

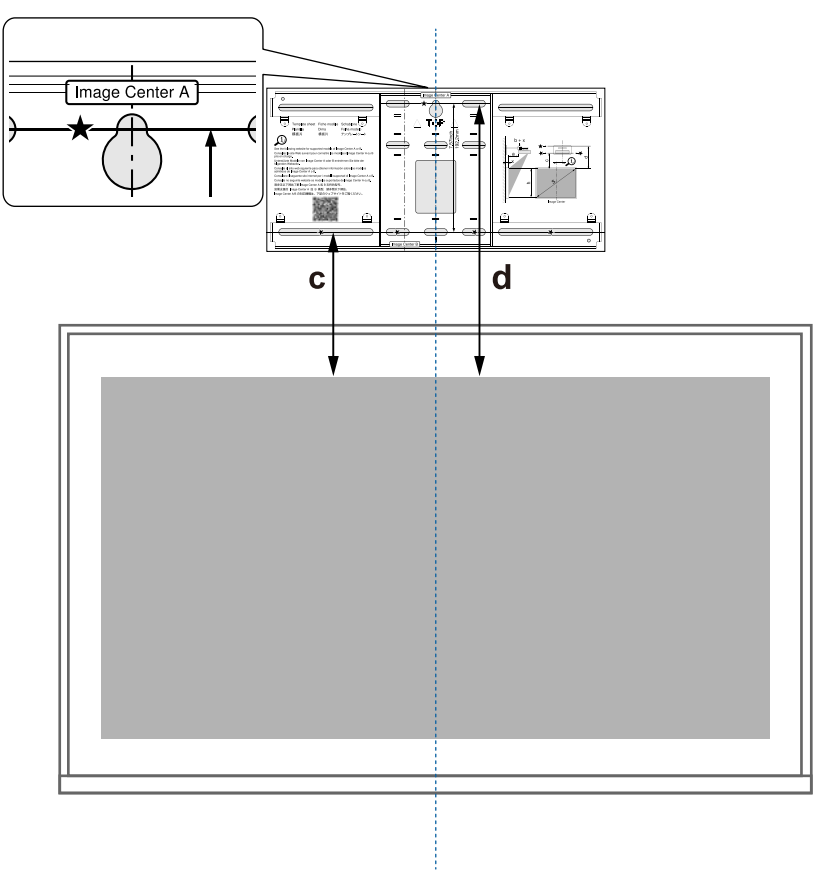

**b Führen Sie eine handelsübliche M10-Schraube in die Position des temporären<br>Schraubenlochs für die Wandplatte** Schraubenlochs für die Wandplatte

Halten Sie einen Abstand von 6 mm oder mehr zwischen Wand und Schraubenkopf ein.

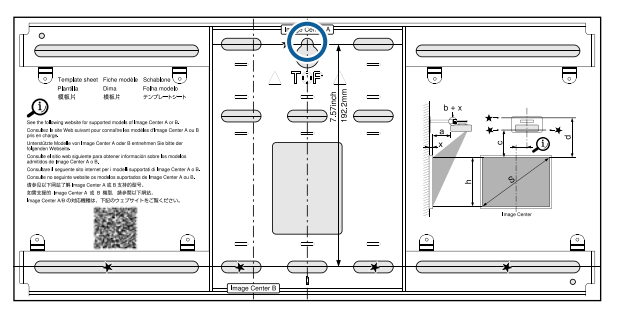

# **c** Positionen der Montagelöcher für die Wandplatte bestimmen

Verwenden Sie für optimale Balance mindestens 4 der in der nachstehenden Abbildung gezeigten Schraubenlöcher oben, unten, links und rechts.

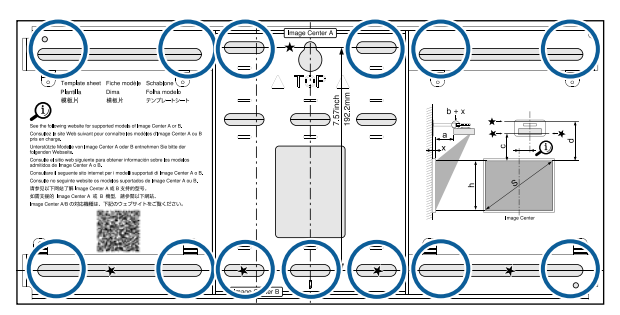

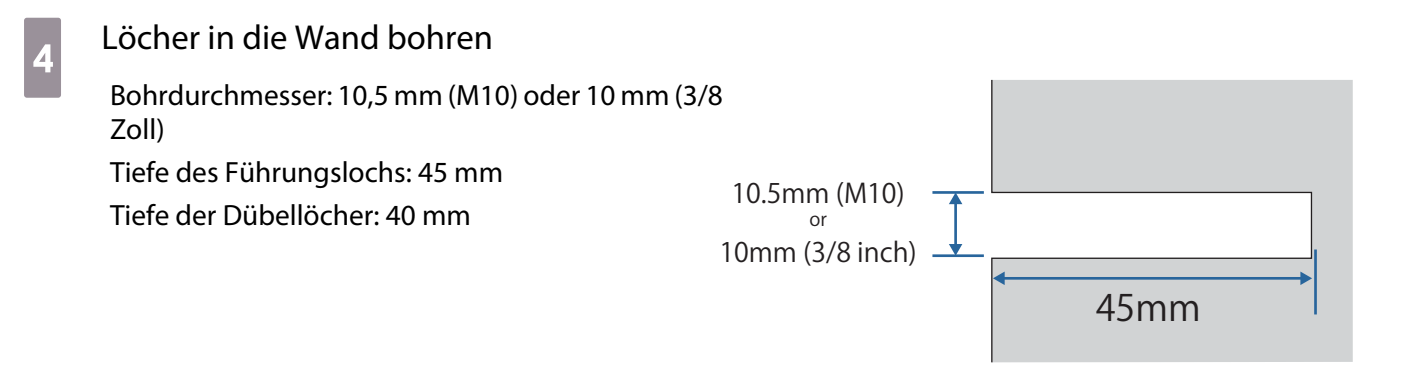

 $\begin{bmatrix} 1 \\ -1 \\ 1 \\ 1 \end{bmatrix}$  Wenn Sie Kabel durch eine Wand zum Projektor verlegen, können Sie Löcher innerhalb des in der nachstehenden Abbildung gezeigten Bereichs bohren und als Kabelführungsöffnungen nutzen.

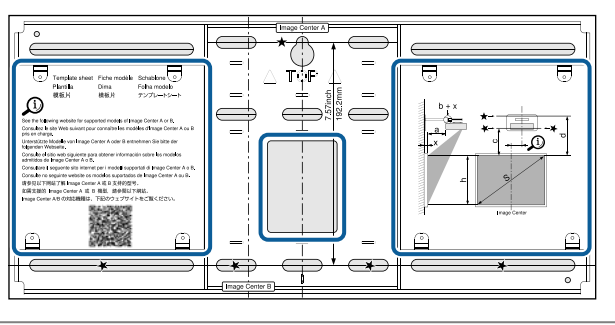

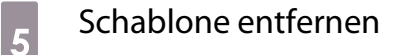

f Wandplatte an der in Schritt 2 installierten temporären M10-Schraube platzieren

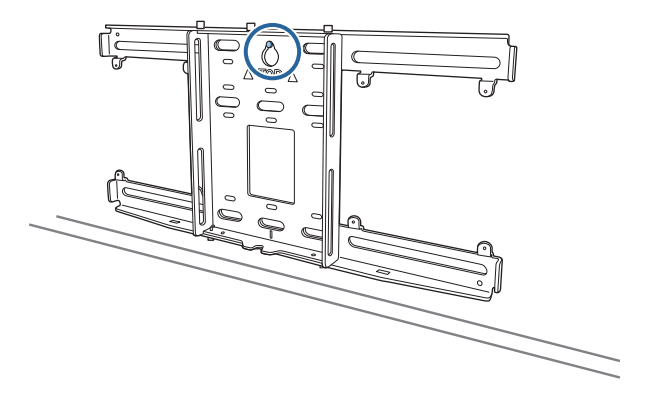

g Wandplatte mit handelsüblichen Ankerschrauben (M10 oder 3/8 in x 60 mm) an den in Schritt 4 gebohrten Löchern sichern

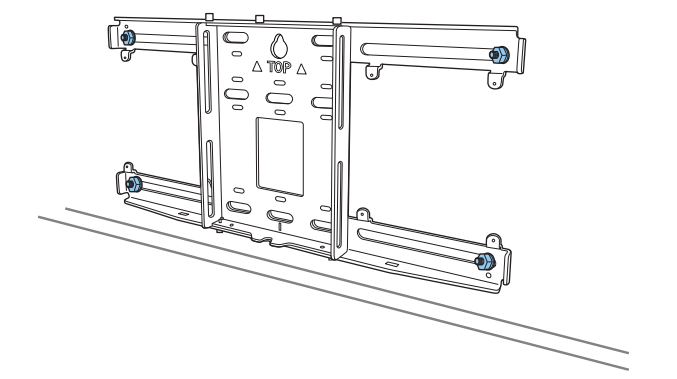

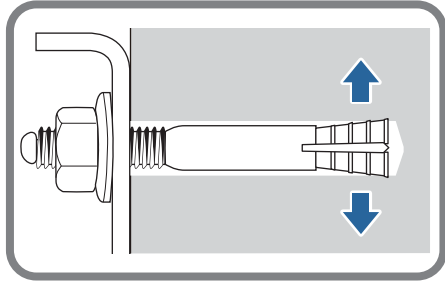

## Armeinheit an der Wandplatte installieren

a Schrauben (M4 x 12 mm; x2) lösen und Armschieber an der Armeinheit ausziehen

Passen Sie die Skala am Schieber auf den kombinierten Abstand des Wertes für (b) entsprechend der Tabelle der Projektionsabstände [\( S.23\)](#page-23-0) und der Dicke der Projektionsfläche (x) an.

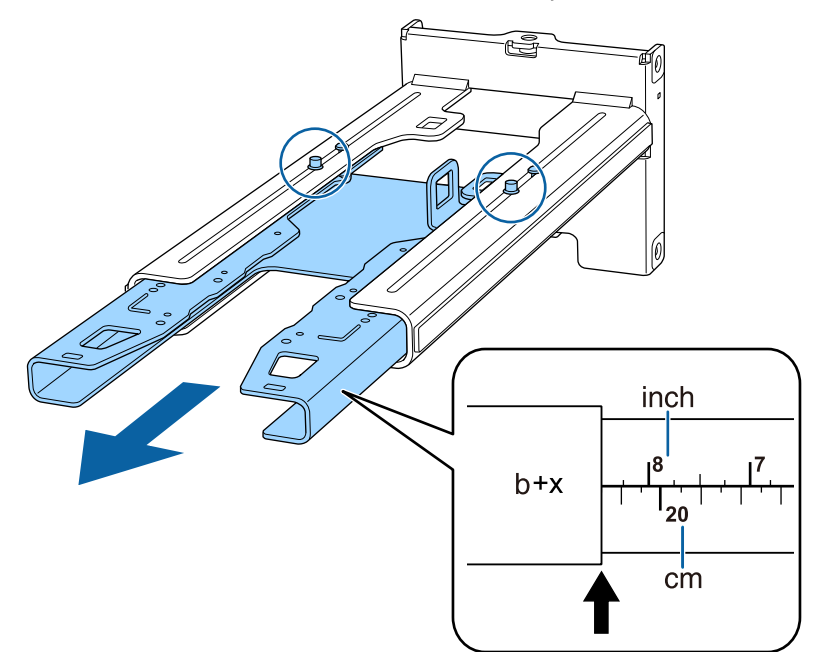

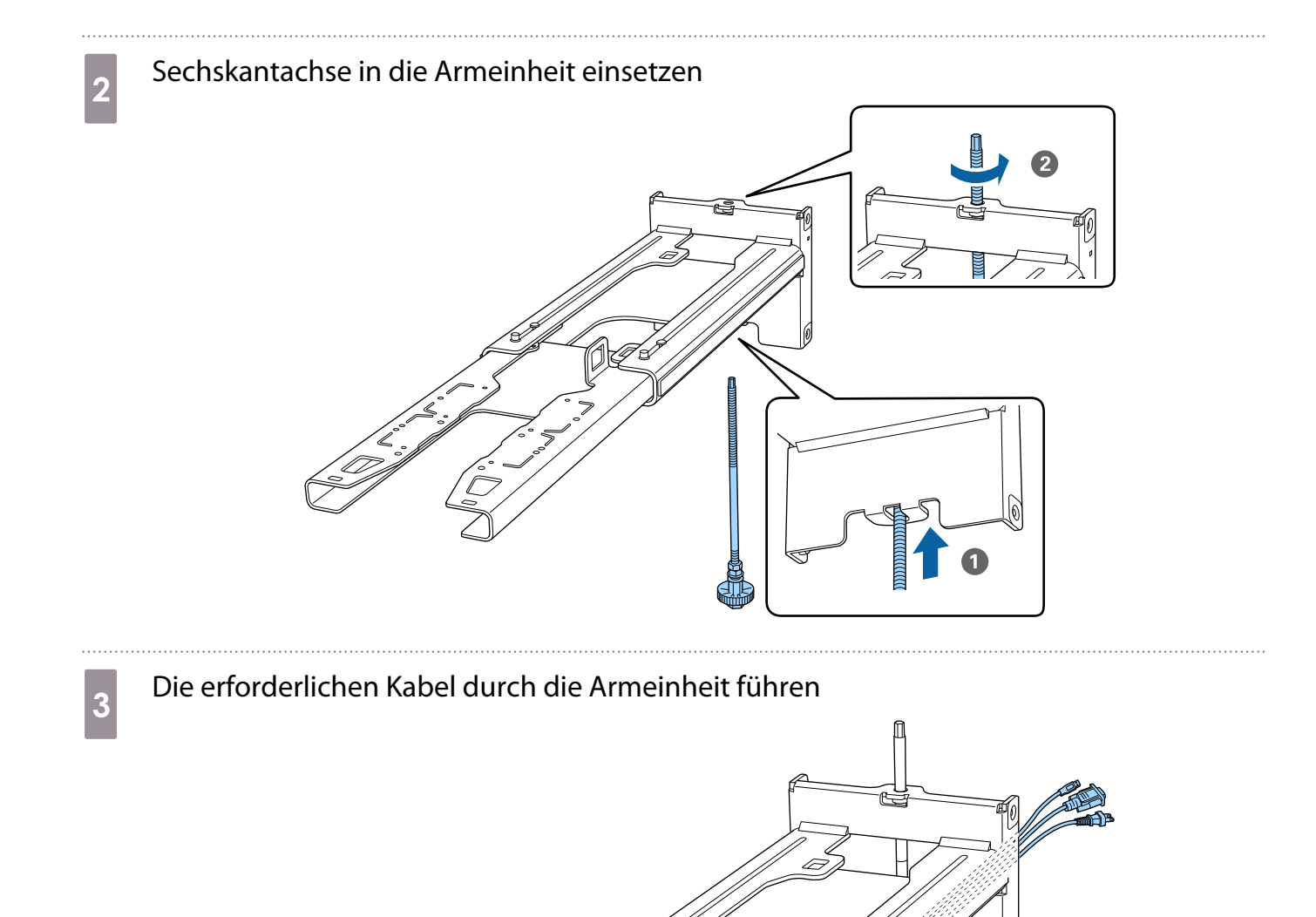

# **A** Warnung

Hängen Sie nicht den Rest der Kabel über die Armeinheit. Andernfalls könnte er herunterfallen und Verletzungen verursachen.

E

 Stellen Sie sicher, dass die Kabelanschlüsse zum Anschließen an Peripheriegeräte wie Mini-PCs so verlegt sind, dass sie im unteren Bereich der Armeinheit herauskommen und nicht durch Wände gehen.

# **4** Armeinheit an der Wandplatte anbringen

Setzen Sie die Sechskantachse ein, bis die Spitze leicht an der Oberseite der Wandplatte herausragt und das andere Ende mit der Unterseite der Wandplatte verbunden ist.

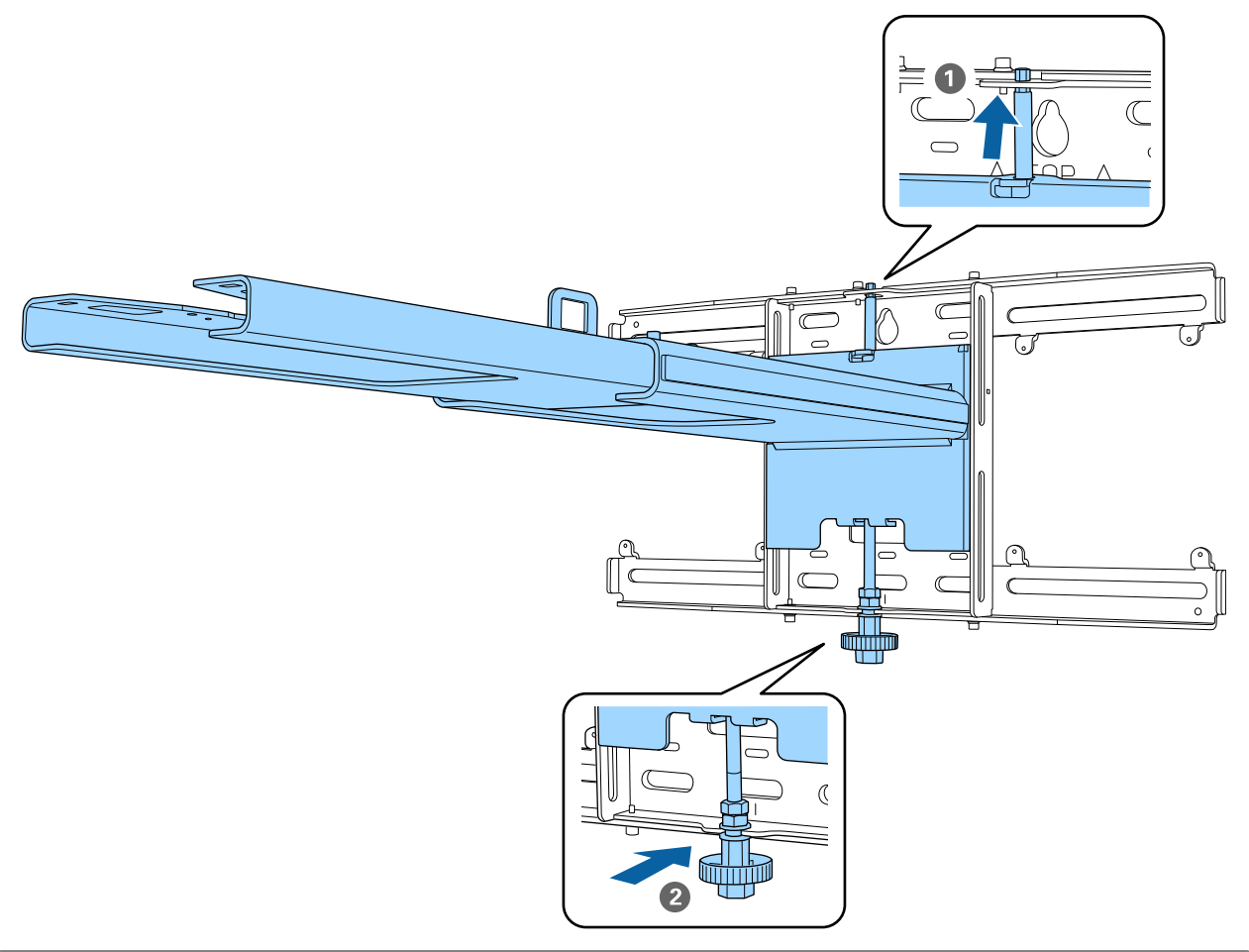

# **A** Achtung

Achten Sie darauf, die Kabel nicht zwischen der Armeinheit und Wandplatte einzuklemmen.

**e Armeinheit vorübergehend sichern**<br>Giebern Sie drei Bunkte mit den mitgelist

Sichern Sie drei Punkte mit den mitgelieferten M6-Schrauben (x 3).

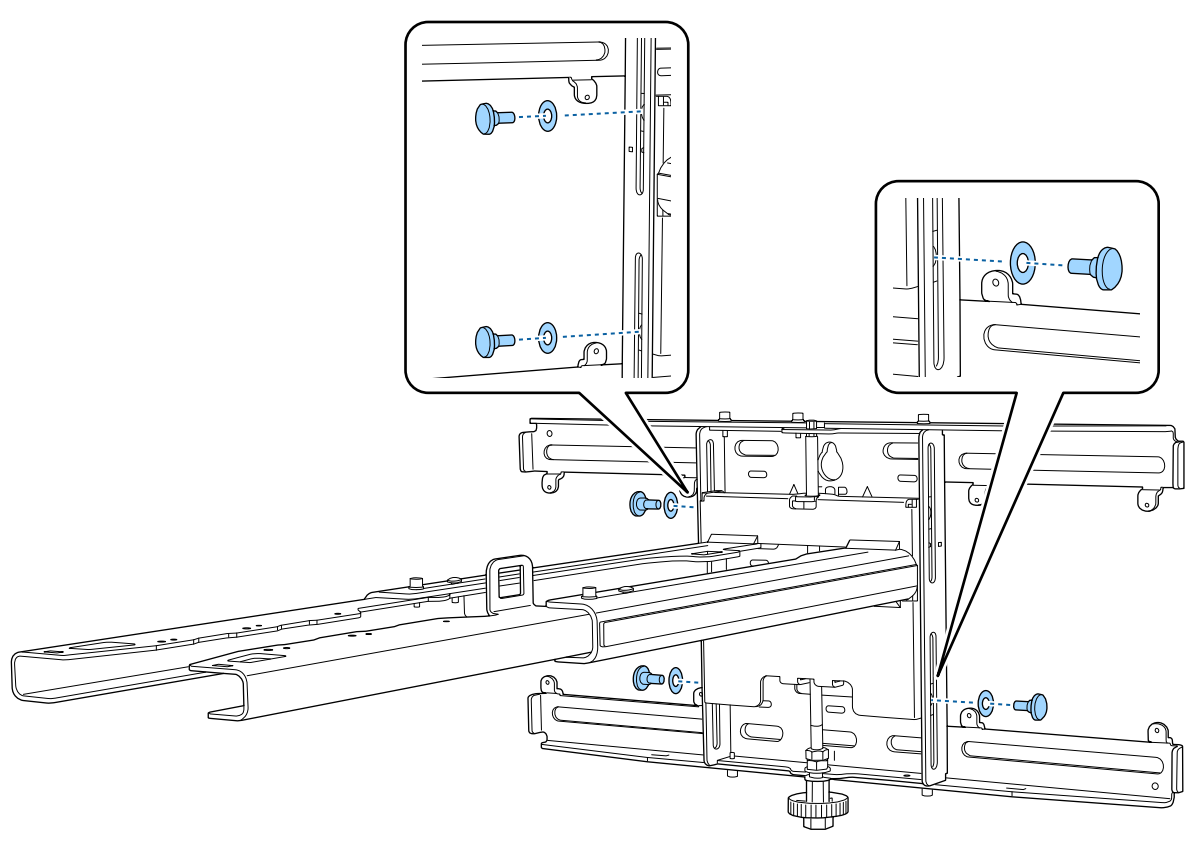

Fassen Sie den vertikalen Gleiter mit dem Maulschlüssel an, um die Markierungen an<br>Wandplatte und Armeinbeit auszurichten Wandplatte und Armeinheit auszurichten.

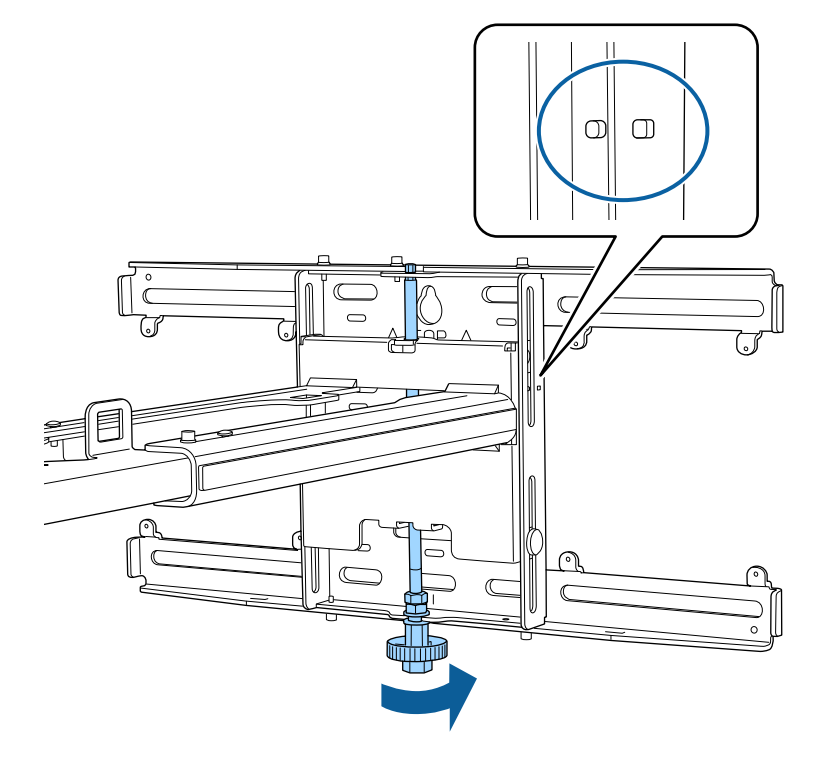

# M6-Schraube (x 1) zum Befestigen der Armeinheit festziehen

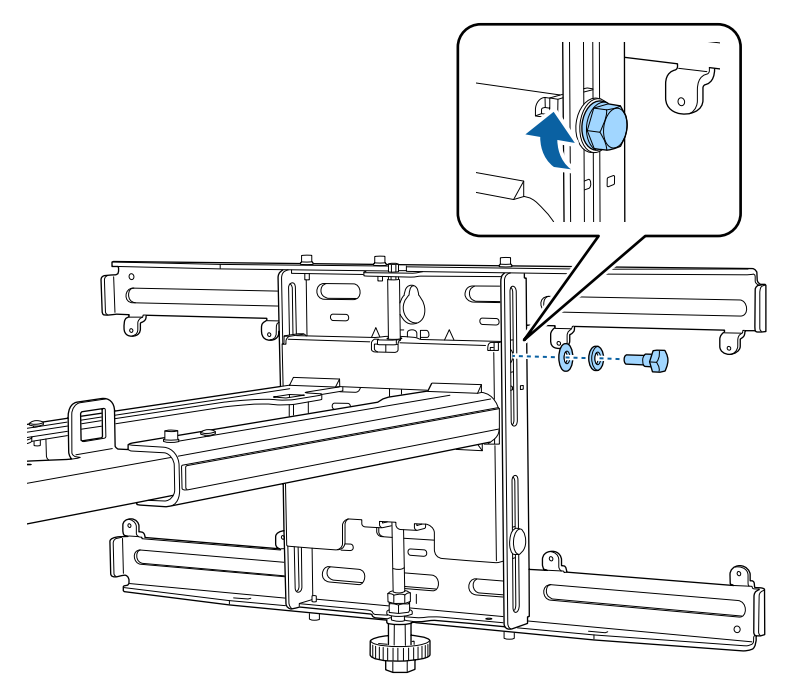

## Einstelleinheit an der Armeinheit anbringen

# a Installationsposition für die Einstelleinheit prüfen

Die Installationsposition ist an der Armeinheit markiert. Installieren Sie sie an einer geeigneten Position entsprechend der Größe der Leinwand, auf die Sie projizieren möchten.

• Wenn ein projiziertes Bild kleiner als 117 Zoll ist: Installieren Sie das Gerät an der  $\bigcirc$  -Markierung.

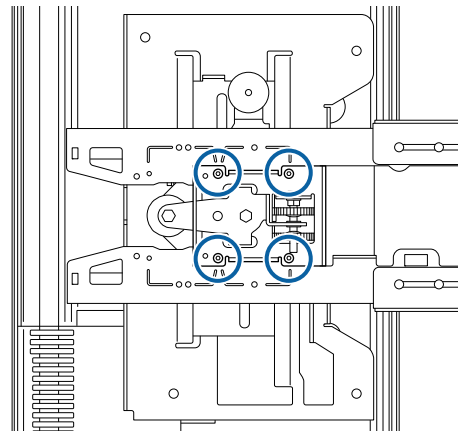

• Wenn ein projiziertes Bild größer oder gleich 117 Zoll ist: Installieren Sie das Gerät an der  $\bigcirc \bigcirc$ -Markierung.

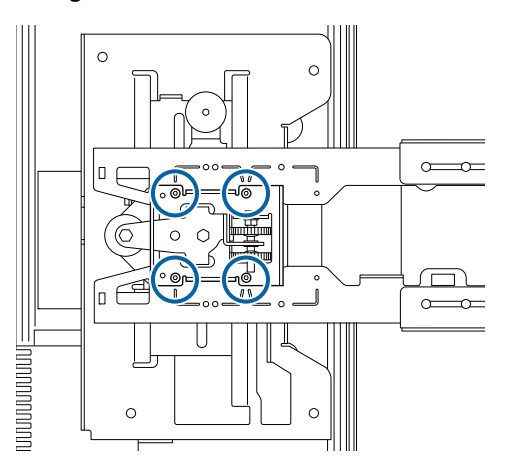

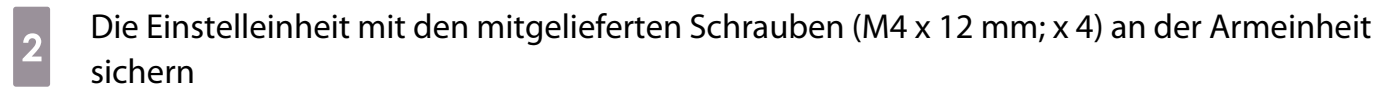

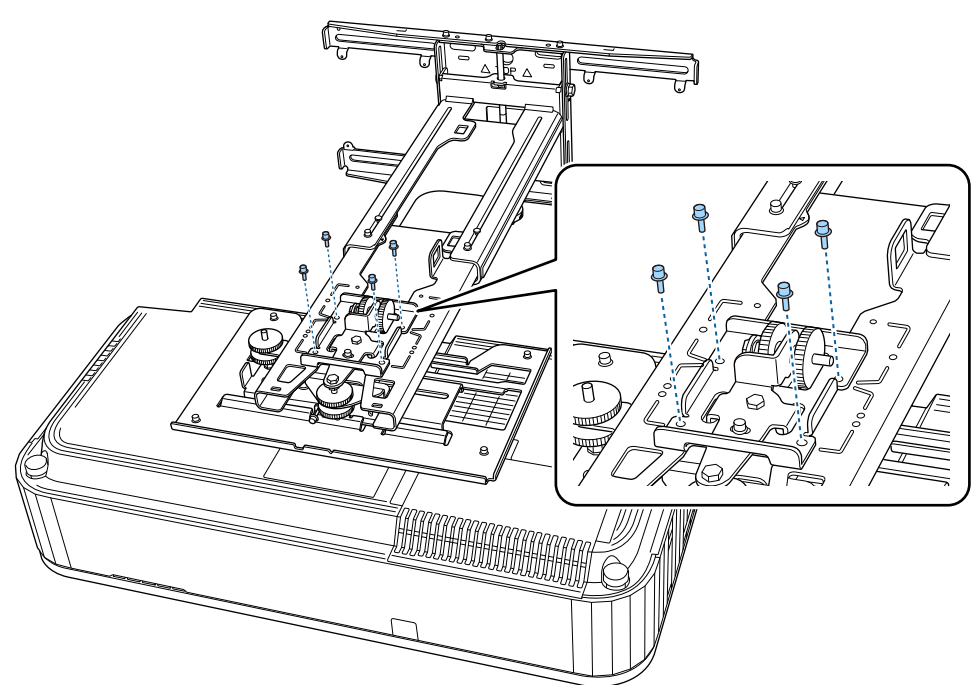

**a** Die Kabel am Projektor anschließen

Schließen Sie zuletzt das Netzkabel an.

Peripheriegeräte anbringen

Bringen Sie den Mini- oder Stick-PC an der Mini-PC-Platte an und befestigen Sie ihn an der linken oder rechten Seite der Wandplatte.

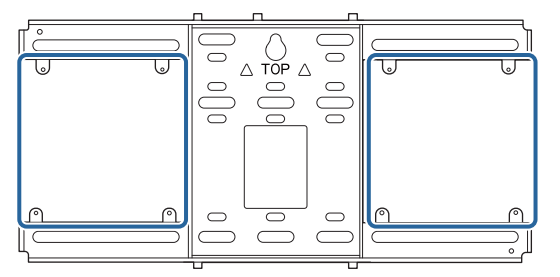

Bringen Sie ihn so an, dass die Abluftöffnungen des PCs nicht blockiert werden.

Wir empfehlen, den PC so zu installieren, dass sich die Abluftöffnungen an der Oberseite und die Zuluftöffnungen an der Unterseite befinden.

Bei Sicherung mit dem Mini-PC-Gurt

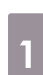

**comeg** 

Gurt um die Mini-PC-Platte wickeln

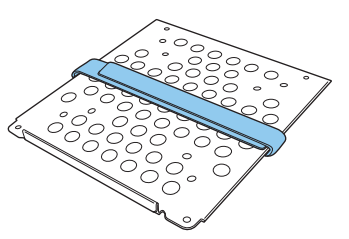

b Sichern Sie die Mini-PC-Platte mit den mitgelieferten Schrauben (M3 x 6 mm; x 4) an der Wandplatte.

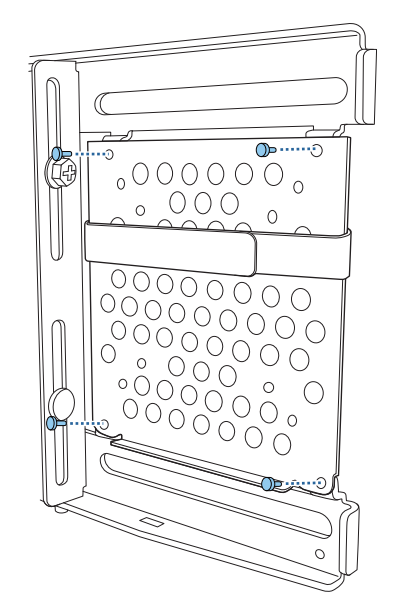

a PC am unteren Rand der Mini-PC-Platte platzieren und mit dem Gurt sichern

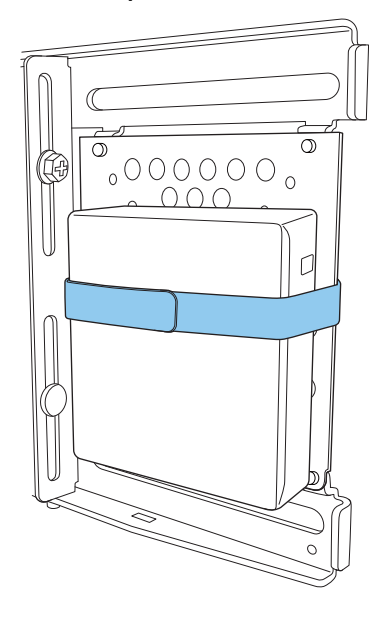

Bei Befestigung mit Schrauben

Je nach Form des Mini-PCs und Ausrichtung der Schraubenlöcher unterscheidet sich die Reihenfolge, in der die Teile installiert werden. Achten Sie darauf, zuvor die Installationsanweisungen zu prüfen.

### Installationsbeispiel

• Sichern Sie die Mini-PC-Platte mit dem PC mithilfe der mitgelieferten Schrauben (M3 x 6 mm; x 4) an der Wandplatte.

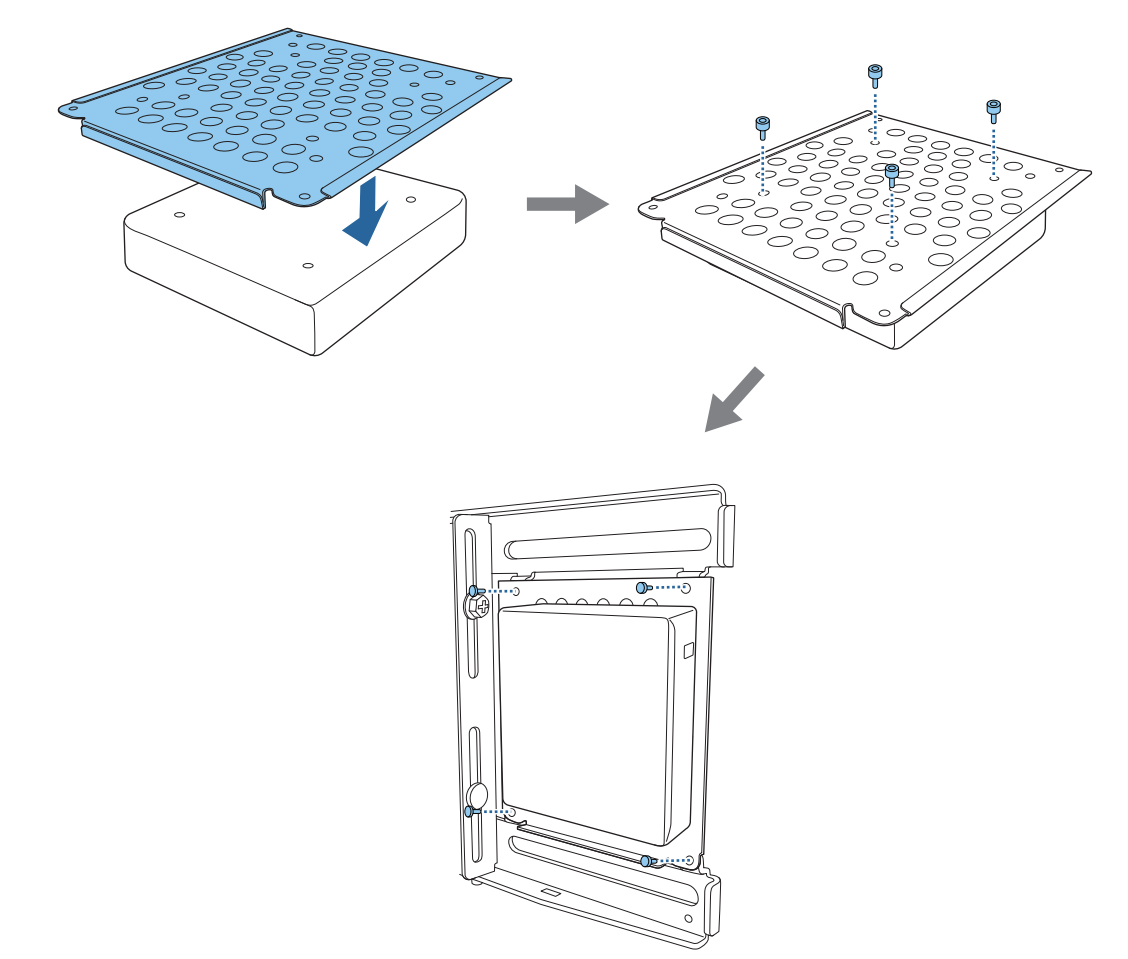

• Sichern Sie die Mini-PC-Platte mit den mitgelieferten Schrauben (M3 x 6 mm; x 4) an der Wandplatte und installieren Sie dann den PC.

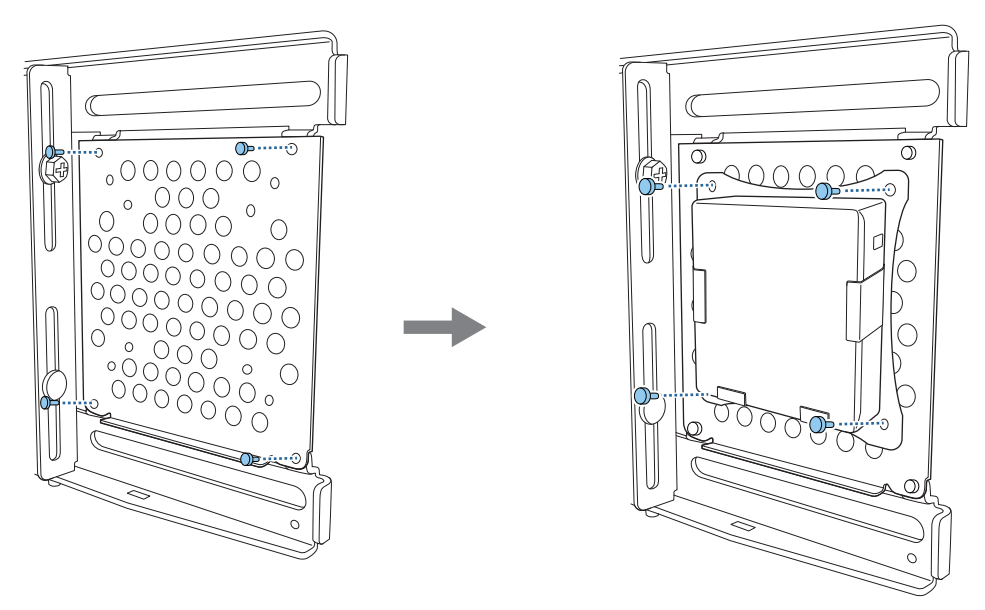

## Position des projizierten Bildes anpassen

Sie können die Position des projizierten Bildes anhand einer der folgenden Methoden anpassen.

e

 Wenn mehrere Projektoren in demselben Raum installiert sind, sollten Sie Projektor-IDs einrichten, damit keine Fernbedienungsstörungen auftreten.

Schalten Sie den Projektor ein und legen Sie die ID-Nummer des Projektors unter **Installation** > **Projektor ID** fest. Wenn Sie einen bestimmten Projektor bedienen möchten, halten Sie die Taste [ID] an der Fernbedienung gedrückt und drücken Sie die Taste, deren Nummer der Projektor-ID entspricht.

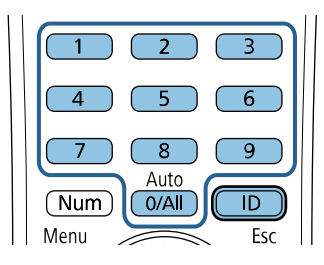

• Mittels Einstellungsplatte-Installationsanleitung anpassen ( [S.50](#page-50-0))

Passen Sie die Position der Einstellungsplatte entsprechend der angezeigten Anleitung an. Dies ist praktisch, wenn Sie unter Beibehaltung der Bildqualität Feinanpassungen an der Projektionsposition vornehmen möchten.

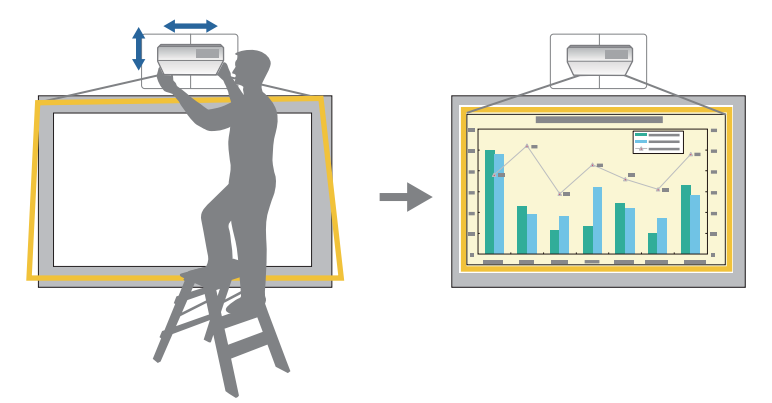

• Mit dem Ersteinrichtungsassistenten anpassen

Passen Sie die Projektionsposition mit dem Ersteinrichtungsassistent an, der angezeigt wird, wenn Sie den Projektor zum ersten Mal einschalten.

• Mit den Projektormenüs anpassen (S.54)

Wählen Sie den Bereich, den Sie anpassen möchten, und korrigieren Sie das Bild manuell. Dies ist praktisch, wenn Sie nach mechanischen Anpassungen mittels Anleitung Feinanpassungen an der Projektionsposition vornehmen möchten.

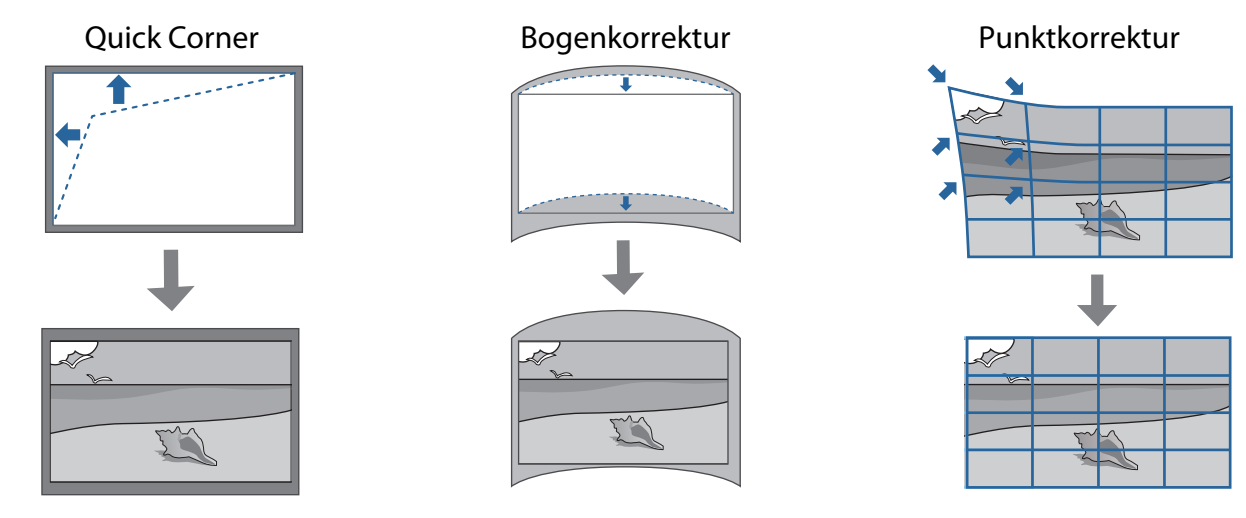

<span id="page-50-0"></span>**contract** 

- Bilder sind unmittelbar nach Einschalten des Projektors nicht stabil. Warten Sie nach Starten der Projektion mindestens 30 Minuten, bevor Sie das Bild anpassen.
- Der Projektor muss bei einer Raumtemperatur installiert und eingestellt werden, die der tatsächlich vorgesehenen Nutzungsumgebung gleicht. Wenn sich die Temperatur ändert, kann sich die Bildposition verlagern.
- Führen Sie die Sammeleinrichtung bei Einrichtung mehrerer Projektoren mit der Sammeleinrichtungsfunktion durch, bevor Sie das Projektionsbild anpassen.
- Wir empfehlen die mechanische Positionsanpassung der Einstellungsplatte zur Anpassung des Bildes, wenn Sie die Bildqualität beibehalten möchten.

### Vorbereitungen vor der Anpassung

Der Ersteinrichtungsassistent wird angezeigt, wenn Sie den Projektor zum ersten Mal einschalten.

Verwenden Sie die Aufwärts-, Abwärts-, Links-, Rechts- und [Enter]-Tasten zur Einstellung von **Projektion**, **Sprache** und **Datum & Zeit**. Fahren Sie mit der Anpassung von Form und Position des projizierten Bildes wie erforderlich fort. Bei Bedarf können Sie zur Beschleunigung des Projektor-Startvorgangs **Schnellstart** aktivieren. Durch Aktivierung der Einstellung erhöht sich die Leistungsaufnahme im Bereitschaftsmodus.

### Mechanische Anpassung mit Einstellungsplatte-Installationsanleitung durchführen

Verwenden Sie die Anleitung zur Anpassung der Bildposition.

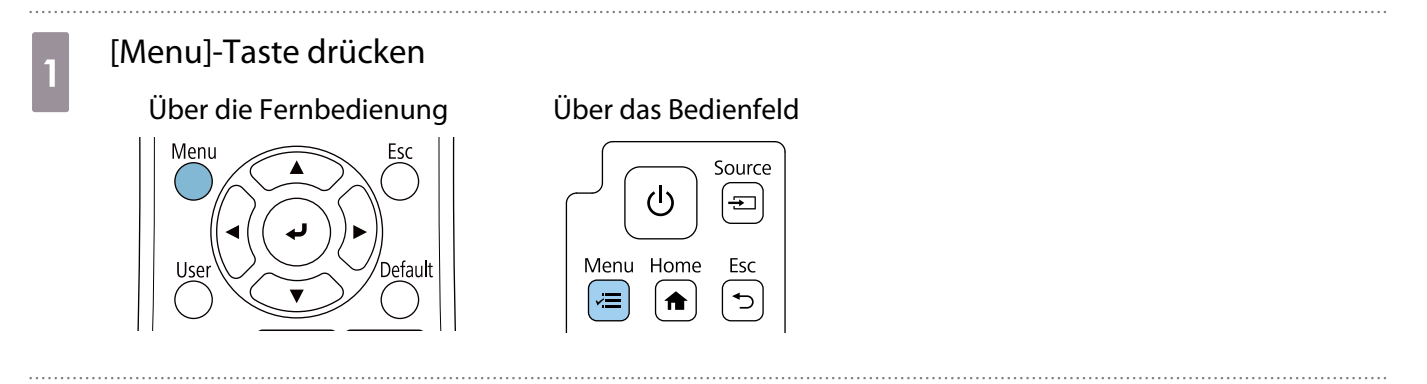

# **b** Einstellungsplatte-Installationsanleitung aus dem Menü Installation wählen

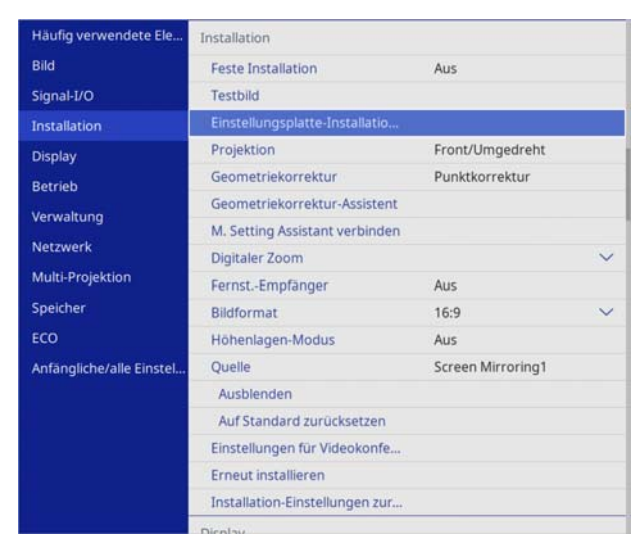

Sie sehen den Anleitungsbildschirm.

**C** Einstellregler **in der Installationsanleitung zur Anpassung der horizontalen Drehung<br>drehen** drehen

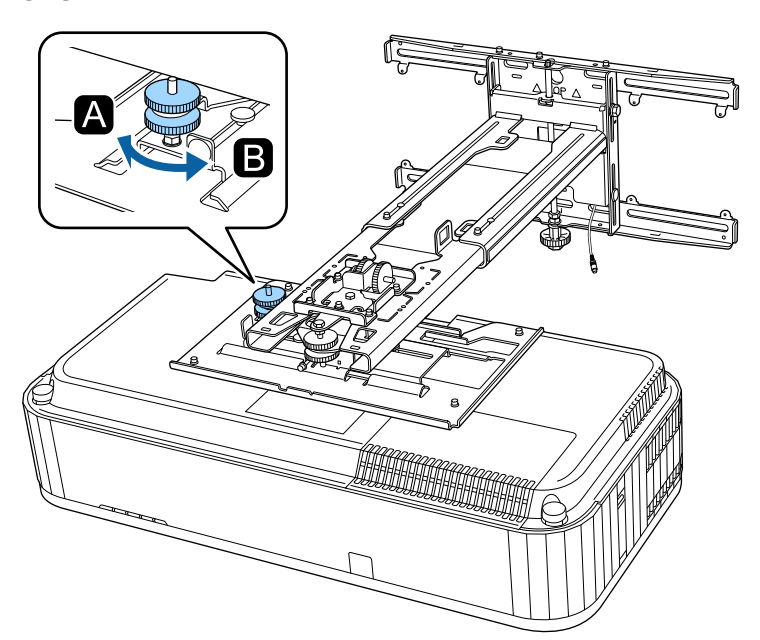

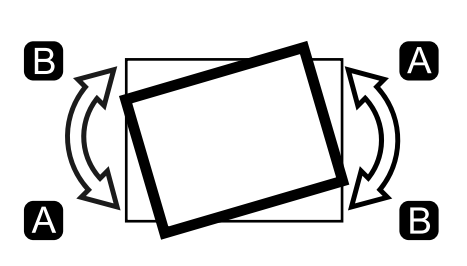

d M4-Schraube lösen, dann den Einstellregler 2 in der Installationsanleitung zur Anpassung der horizontalen Drehung drehen

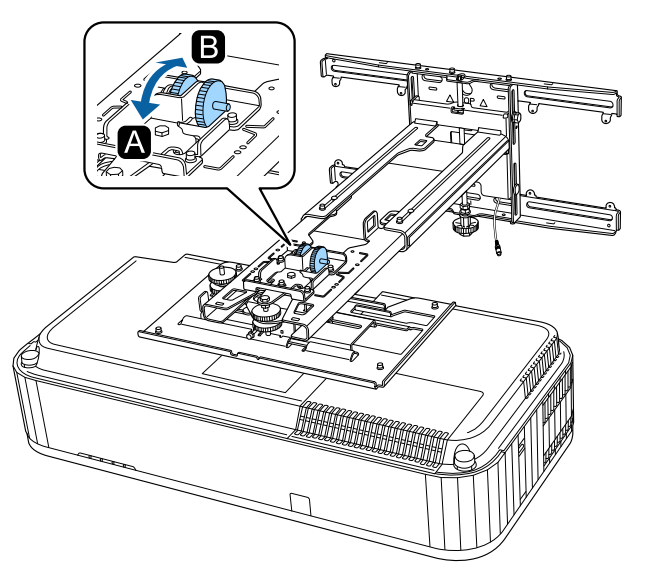

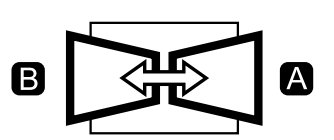

Einstellregler **in der Installationsanleitung zur Anpassung der vertikalen Neigung**<br>drehen drehen

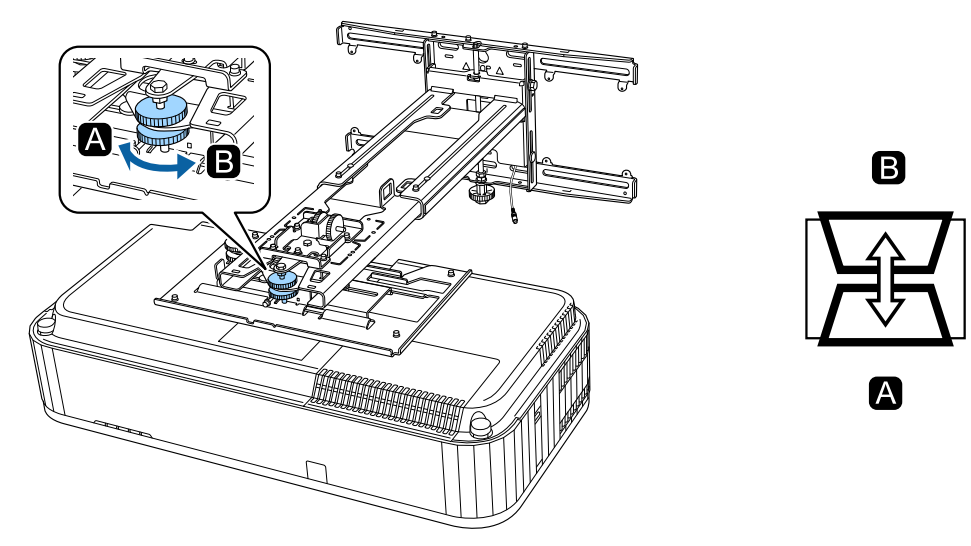

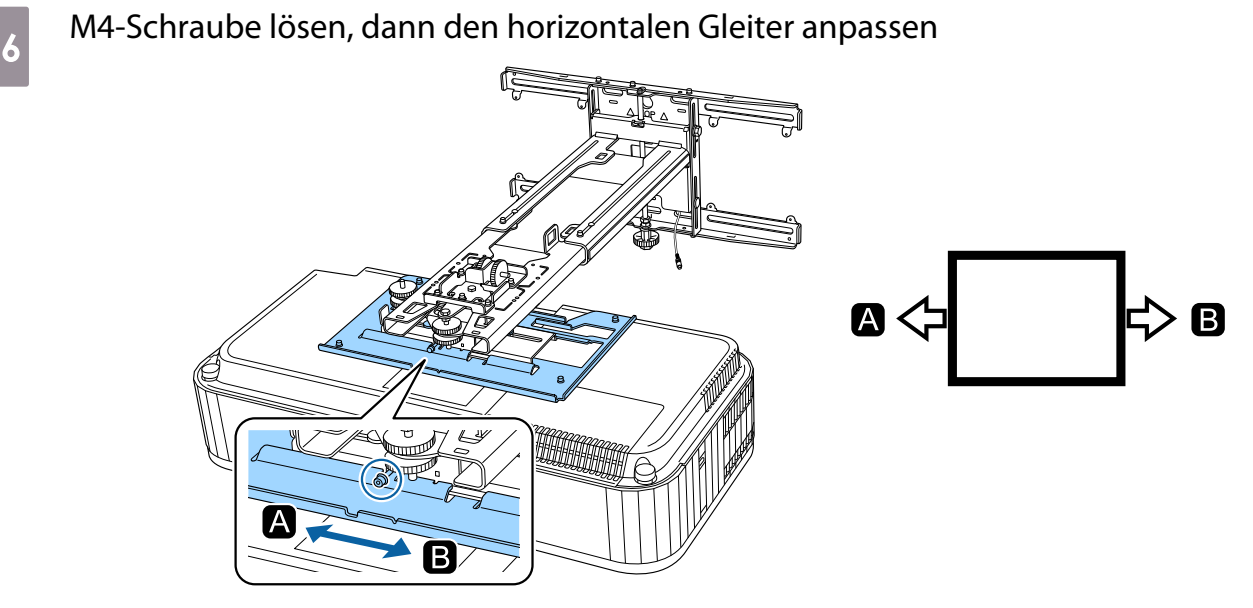

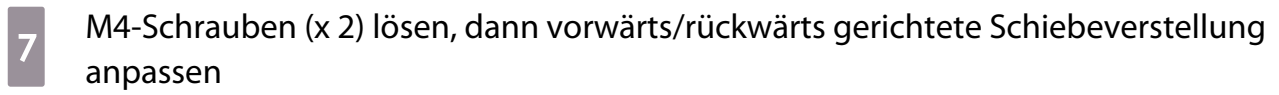

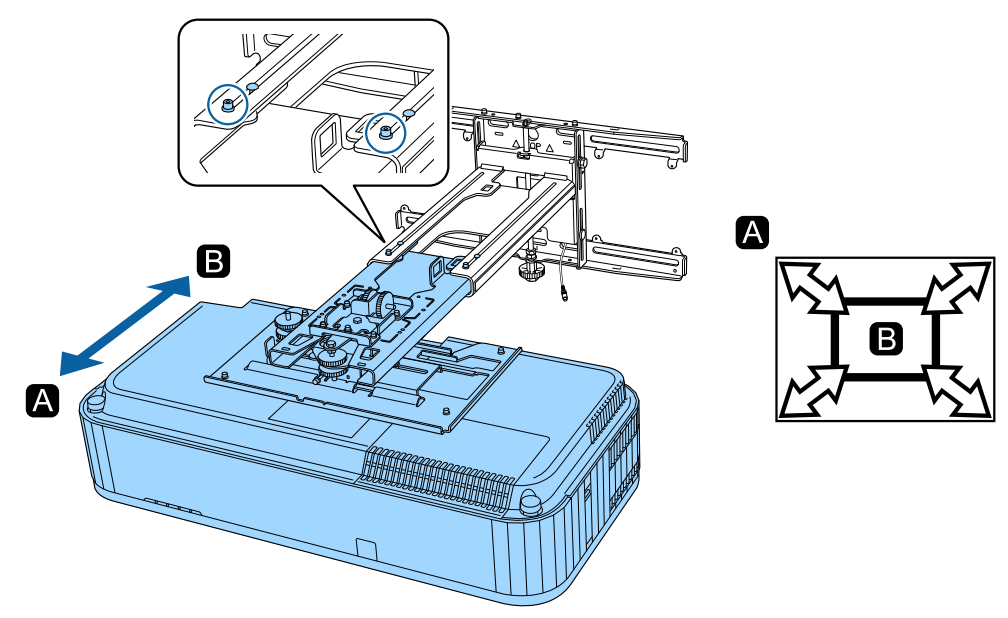

**h M6-Schraube lösen, dann den vertikalen Gleiter anpassen** 

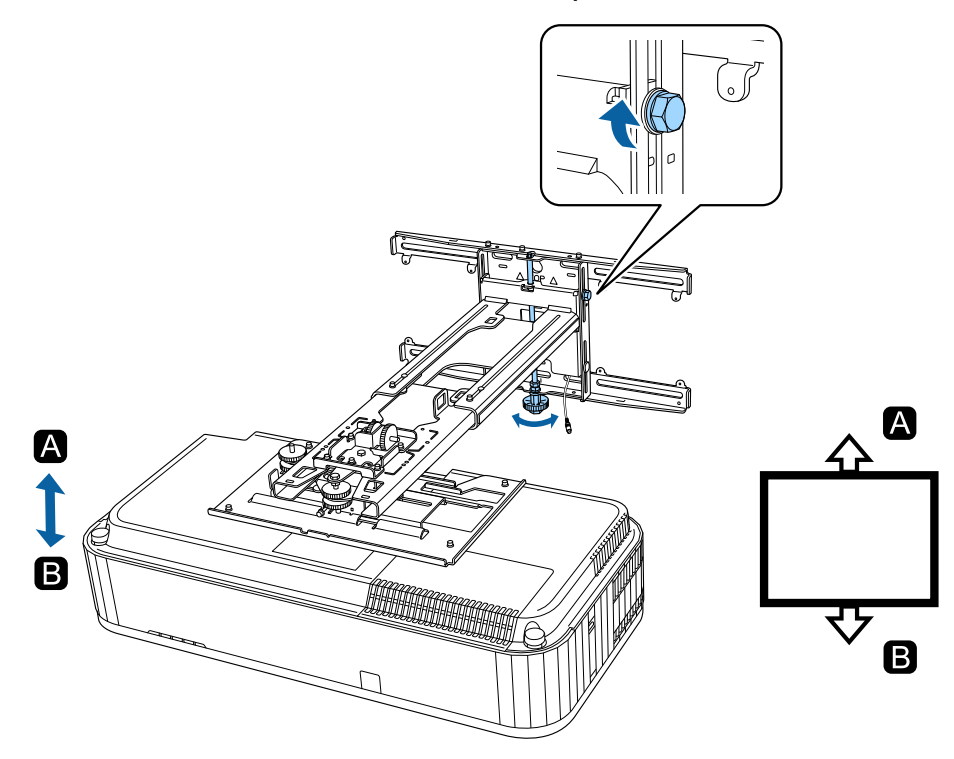

**i Die in den Schritten 3 bis 8 gelösten Schrauben und Bolzen erneut anziehen** 

# **A** Warnung

Ziehen Sie alle Schrauben fest an. Anderenfalls kann das Produkt herunterfallen und Verletzungen oder Sachschäden verursachen.

<span id="page-54-0"></span>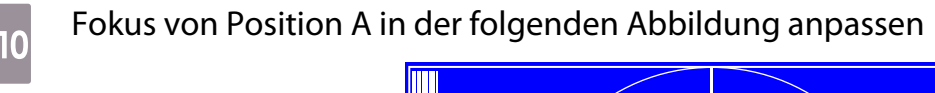

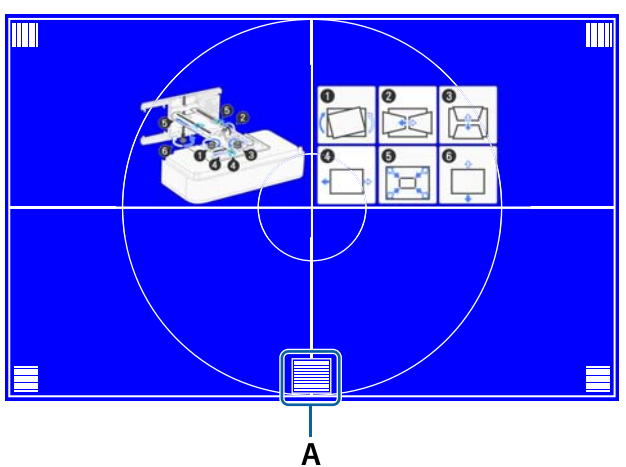

k Bei Abschluss der Anpassung zum Ausblenden der Anleitung die [Esc]-Taste an der Fernbedienung oder am Bedienfeld drücken

### Mit den Projektormenüs anpassen

- Sie können angepasste Werte in **Speicher** aus dem Menü **Geometriekorrektur** speichern. Stellen Sie vor der Anpassung zunächst Bildformat und Bildschirmposition ein. Wenn Sie nach
	- Durchführung von Korrekturen Bildformat oder Bildschirmposition ändern, werden die Korrekturen zurückgesetzt.

## Bogenkorrektur

 $\begin{bmatrix} 1 \\ -1 \\ -1 \\ 1 \end{bmatrix}$ 

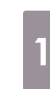

# [Menu]-Taste drücken

### Über die Fernbedienung Über das Bedienfeld

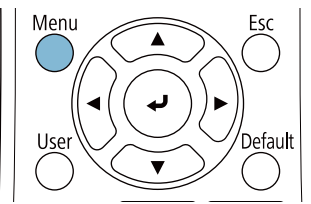

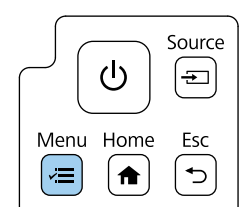

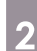

# **b Geometriekorrektur** aus dem **Installation**-Menü wählen

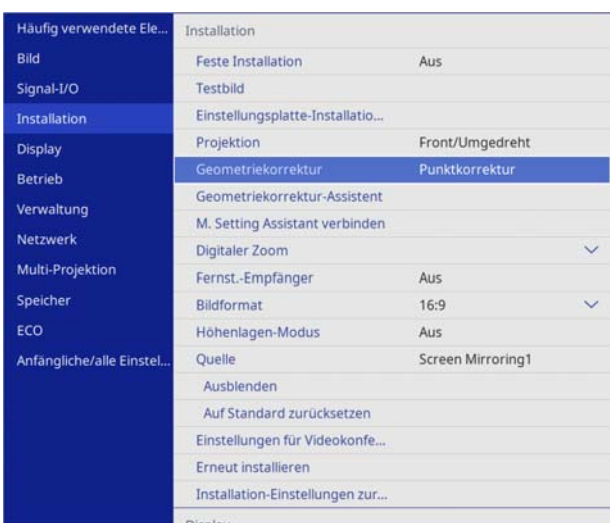

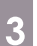

# **a Bogenkorrektur** wählen

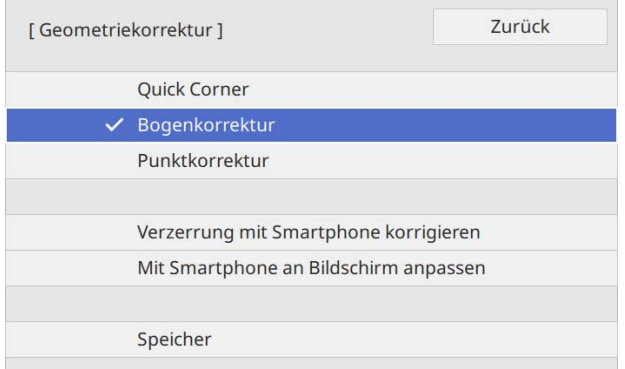

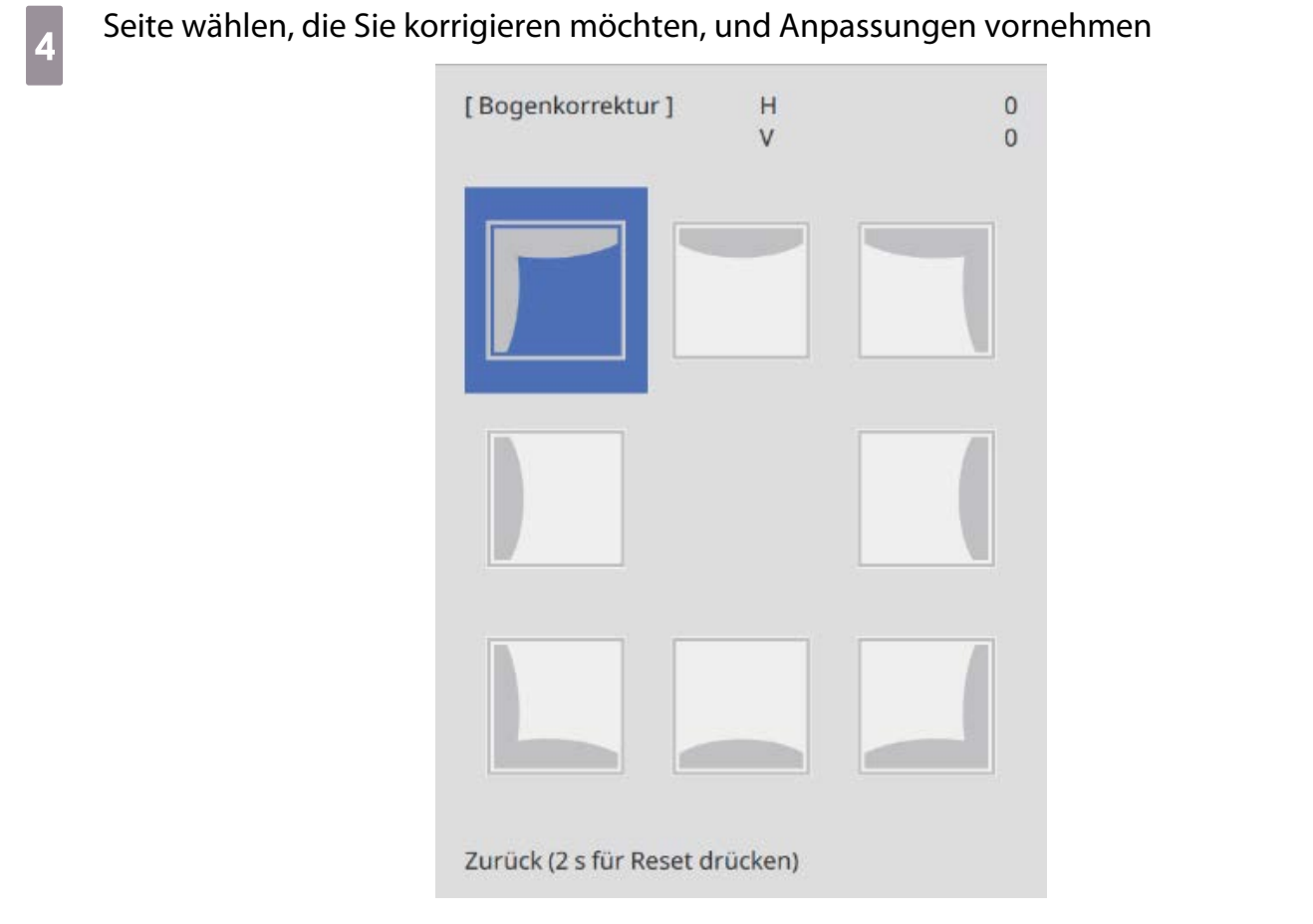

Wenn Sie einen nicht anpassbaren Bereich erreichen, sehen Sie die Meldung **Kann sich nicht mehr bewegen.**

Bei Abschluss der Anpassung zum Fertigstellen der Anpassung die [Esc]-Taste an der<br>Fernbedienung oder am Bedienfeld drücken Fernbedienung oder am Bedienfeld drücken

## Quick Corner

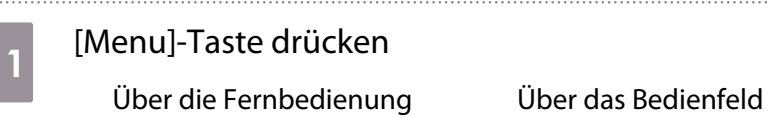

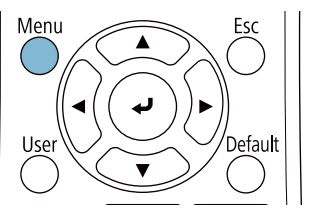

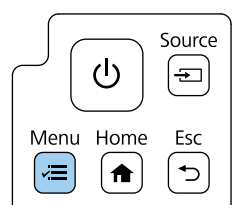

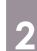

# **b Geometriekorrektur** aus dem **Installation**-Menü wählen

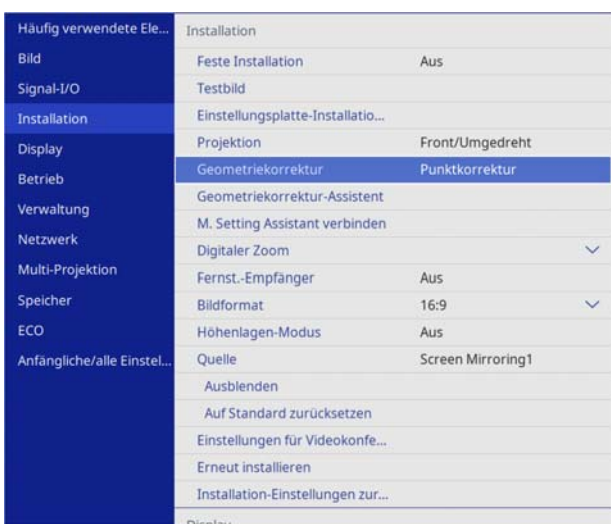

# **a** Quick Corner wählen

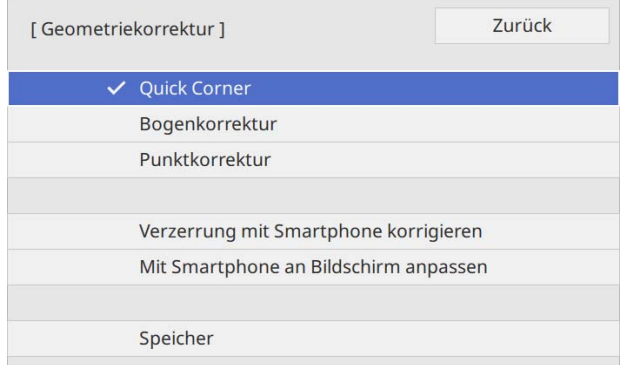

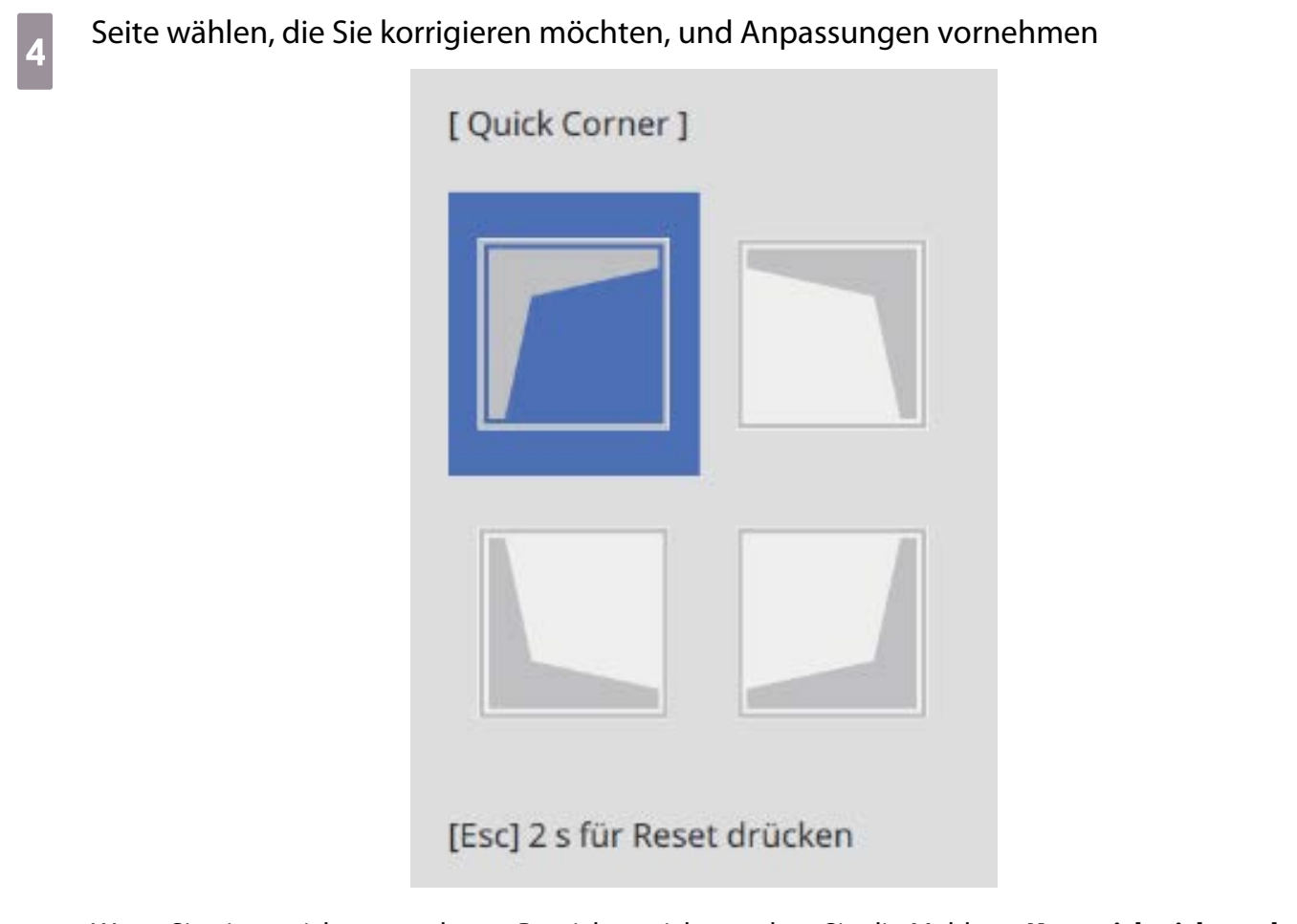

Wenn Sie einen nicht anpassbaren Bereich erreichen, sehen Sie die Meldung **Kann sich nicht mehr bewegen.**

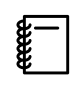

 Drücken Sie während der Anpassung der Seiten die Tasten [1], [3], [7] und [9] an der Fernbedienung zur Auswahl der Seite, die Sie anpassen möchten.

e Bei Abschluss der Anpassung zum Fertigstellen der Anpassung die [Esc]-Taste an der<br>Eernhedienung oder am Bedienfeld drücken Fernbedienung oder am Bedienfeld drücken

### Punktkorrektur

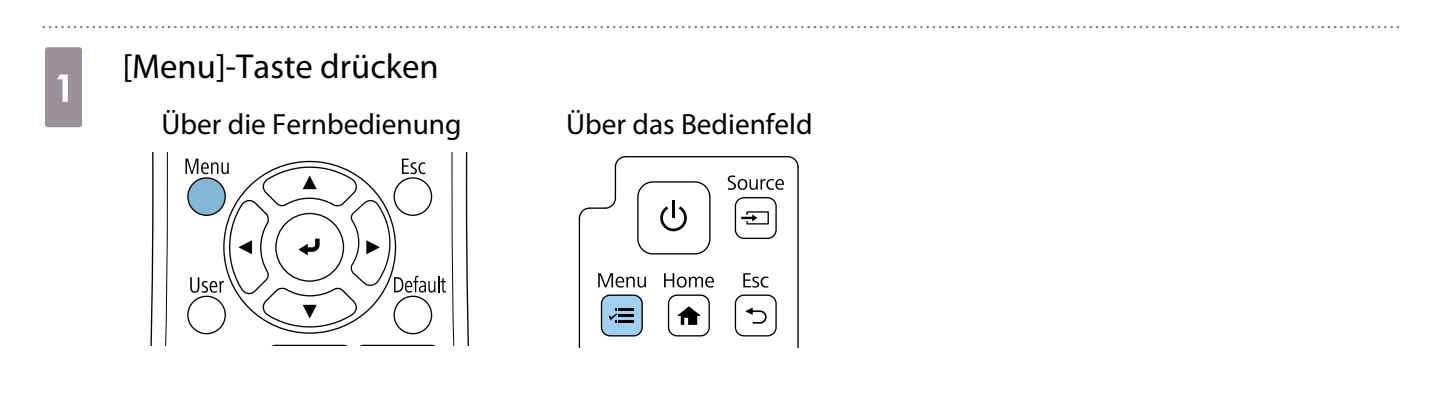

# **b Geometriekorrektur** aus dem **Installation**-Menü wählen

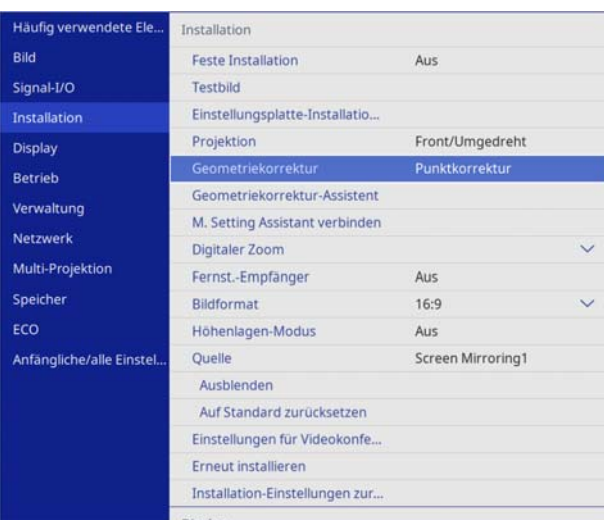

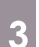

# **and Punktkorrektur** wählen

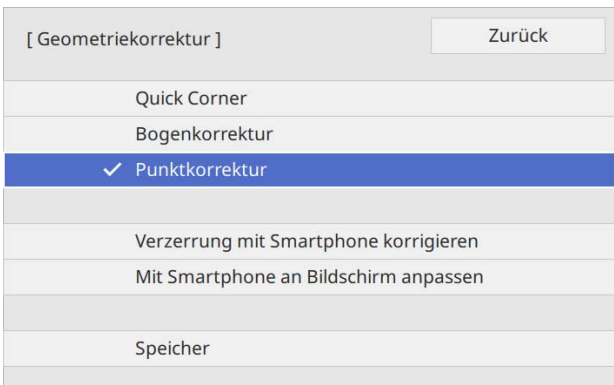

## d Wählen Sie **Punkte (Vert.)** und **Punkte (Horiz.)** und stellen Sie dann die Anzahl der Raster ein

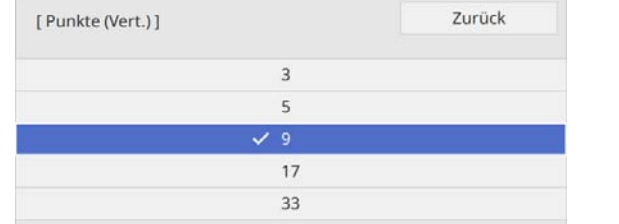

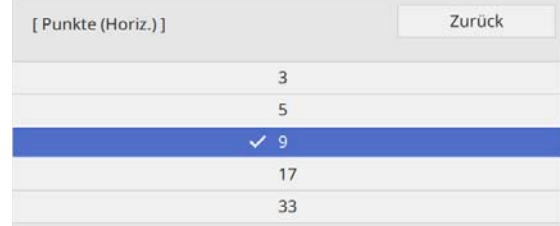

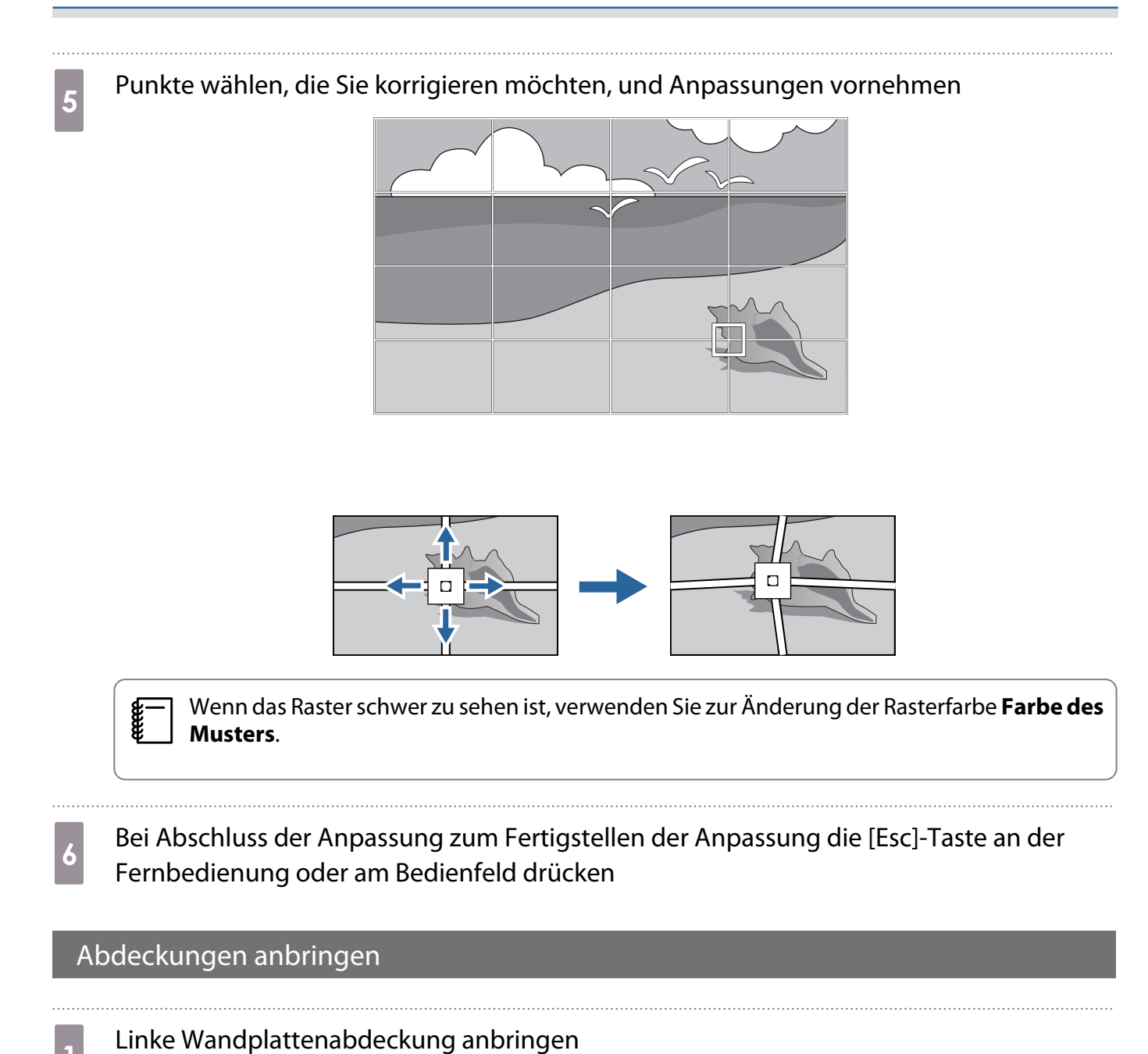

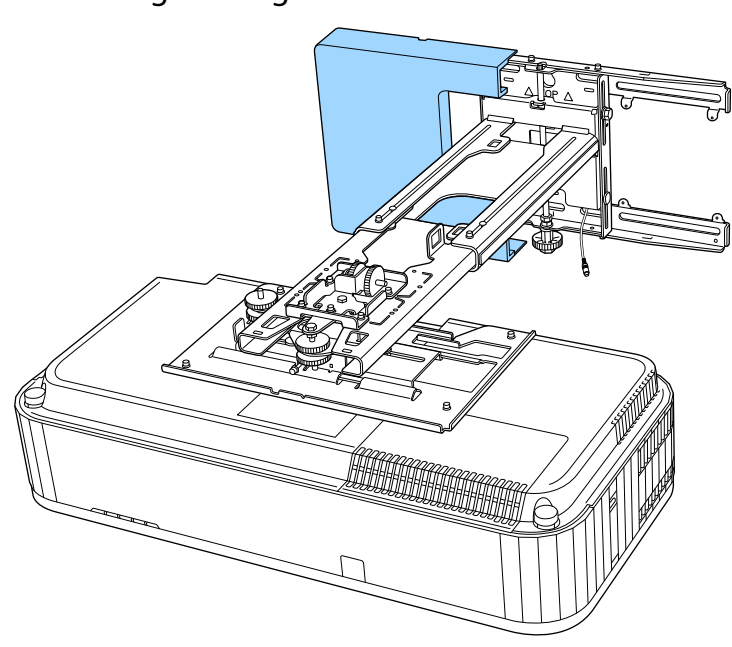

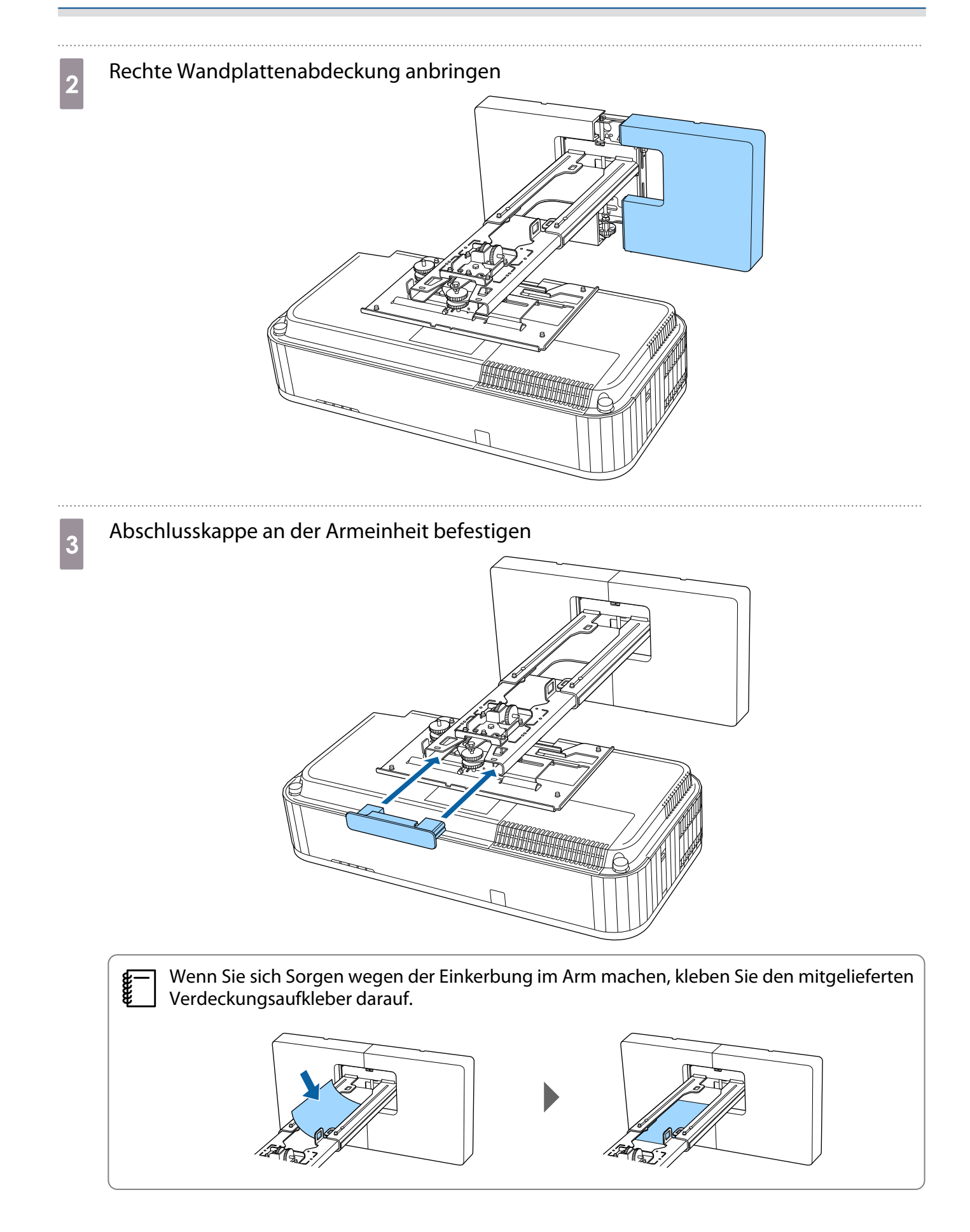

## Seitliche Abdeckung am Projektor anbringen

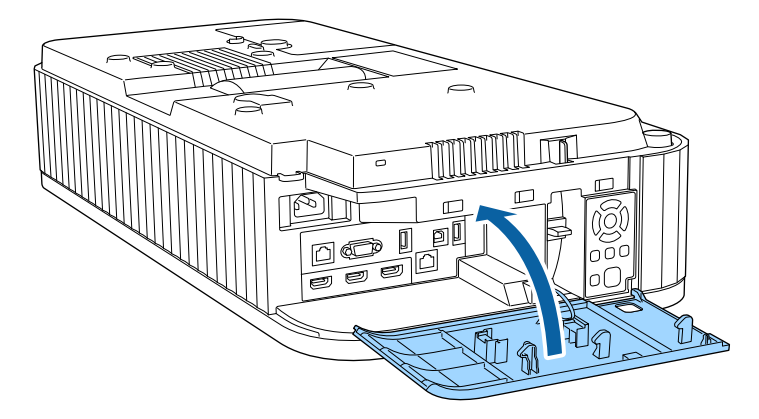

## Befestigen eines Sicherheitskabels

Bringen Sie bei Bedarf ein Sicherheitskabel als Sicherheitsmaßnahme an.

• Kabel an der Anschlussstelle für ein Sicherheitskabel anbringen

Entfernen Sie die Abdeckung der Anschlussstelle für ein Sicherheitskabel, und bringen Sie dann ein Kabel an der Anschlussstelle für ein Sicherheitskabel am Projektor an.

Sie können die Abdeckung der Anschlussstelle für ein Sicherheitskabel an der Rückseite der seitlichen Abdeckung anbringen, damit sie nicht verlorengeht.

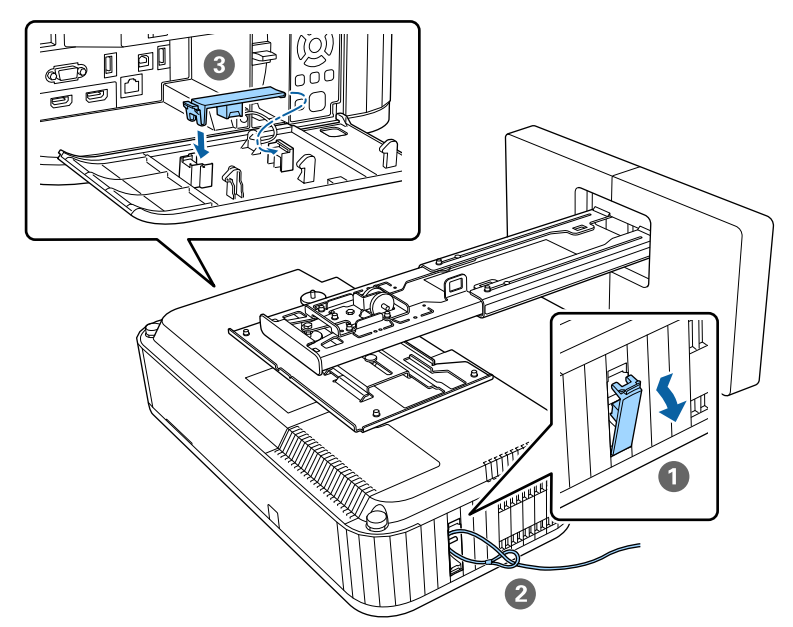

• Ein Sicherheitskabel von Kensington installieren

Der Sicherheitsschlitz an diesem Produkt ist mit dem von Kensington hergestellten Microsaver Security System kompatibel. Nachfolgend finden Sie weitere Informationen zum Microsaver Security System.

<http://www.kensington.com/>

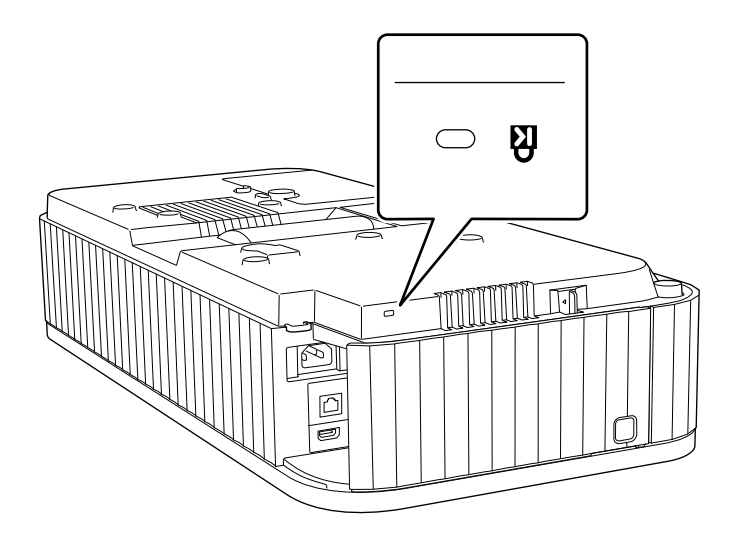

# Sicherheitskabel anbringen

a Bringen Sie Karabiner und Sicherheitskabel mit Hilfe der Klemme an der Unterseite des Projektors an

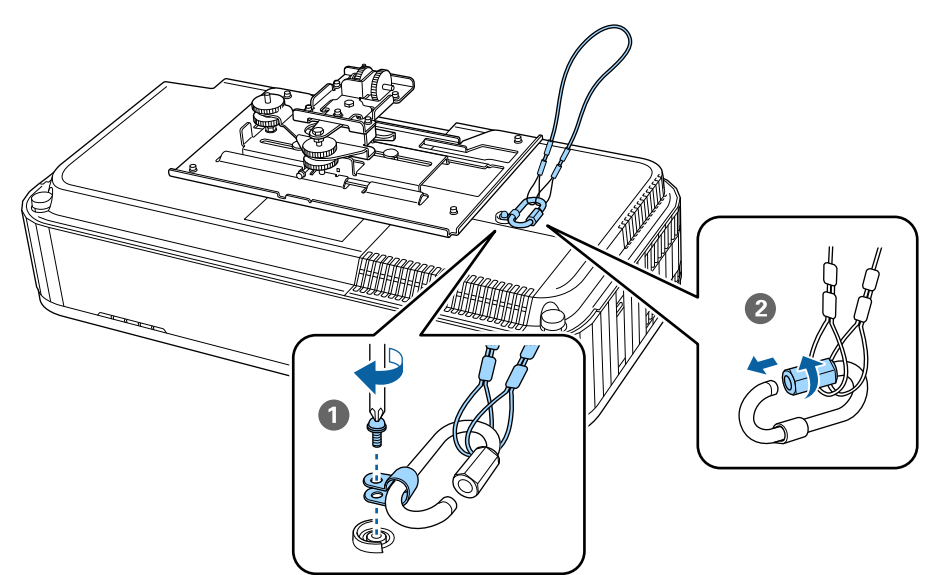

**b Platzieren Sie den Projektor in der Armeinheit und ziehen Sie die Schrauben fest.** 

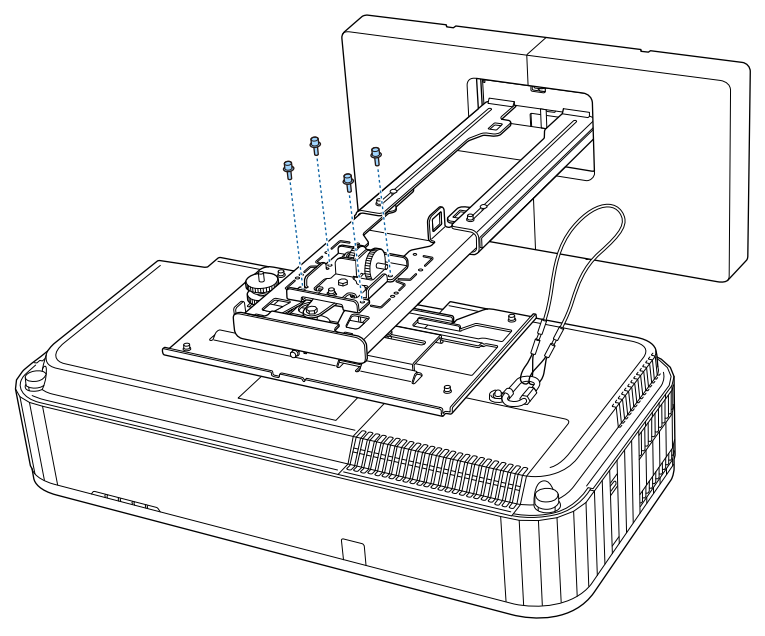

**Communist Bringen Sie einen Karabiner am Loch im Armabschnitt der Armeinheit an und führen Sie<br>das Sicherheitskabel bindurch** das Sicherheitskabel hindurch.

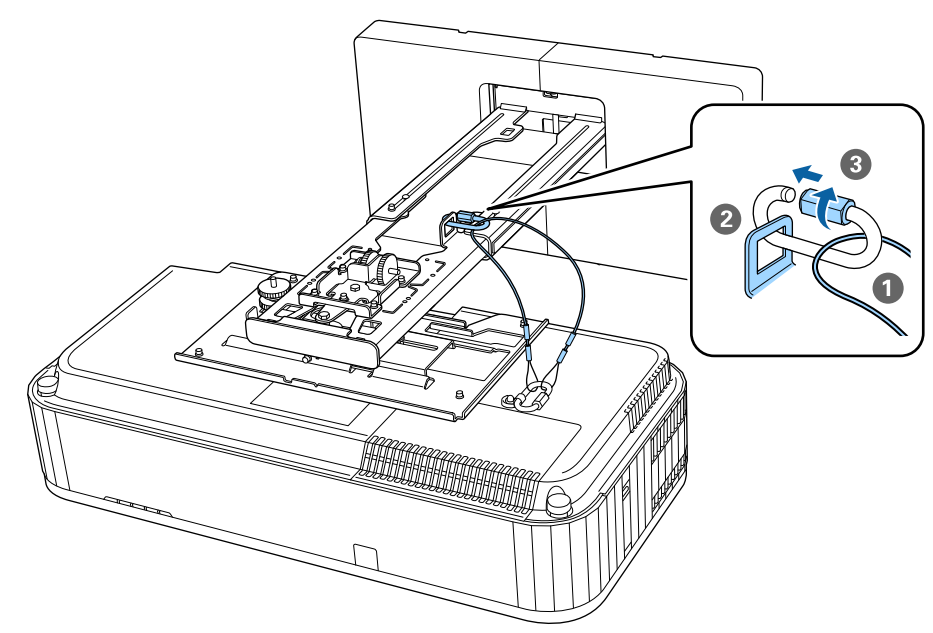

# Sammeleinrichtungsfunktion

Nach Festlegung der Projektormenüeinstellungen für einen Projektor können Sie die Einstellungen auf andere Projektoren kopieren (Sammeleinrichtungsfunktion). Die Sammeleinrichtungsfunktion ist nur bei Projektoren mit derselben Modellnummer verfügbar.

Verwenden Sie eine der folgenden Methoden.

- Einrichtung über ein USB-Flash-Laufwerk.
- Einrichtung durch Verbindung von Computer und Projektor über ein USB-Kabel.
- Konfigurieren Sie Einstellungen mit Epson Projector Management.

Diese Anleitung erklärt die Methoden via USB-Flash-Laufwerk und USB-Kabel.

Einzelheiten zur Konfiguration von Einstellungen mit Epson Projector Management finden Sie in der Bedienungsanleitung zu Epson Projector Management.

- $\begin{bmatrix} 1 \\ -1 \\ 1 \\ 1 \end{bmatrix}$  • Wenn Sie die folgenden Einstellungen nicht kopieren möchten, setzen Sie **Batch-Setup-Bereich** auf **Beschränkt**.
	- **Kennwortschutz**
	- **EDID** aus dem Menü **Signal-I/O**
	- **Netzwerk**-Menü
	- Führen Sie die Sammeleinrichtung durch, bevor Sie die Position der Projektoren anpassen. Die Sammeleinrichtung kopiert Einstellwerte für das projizierte Bild, wie Geometriekorrektur. Falls die Sammeleinrichtung nach Anpassung der Position der Projektoren durchgeführt wird, können sich die vorgenommenen Einstellungen ändern.
	- Durch Einsatz des Sammeleinrichtungsfunktion wird das registrierte Nutzerlogo für die anderen Projektoren kopiert. Registrieren Sie keine vertraulichen Informationen als Nutzerlogo.

# **A** Achtung

Die Durchführung der Sammeleinrichtung liegt in der Verantwortung des Kunden. Falls die Sammeleinrichtung aufgrund eines Vorfalls wie bspw. eines Stromausfalls oder Kommunikationsfehlers fehlschlägt, muss der Kunde etwaige anfallende Reparaturkosten tragen.

# Über ein USB-Flash-Laufwerk einrichten

Dieser Abschnitt erklärt, wie Sie die Sammeleinrichtung über ein USB-Flash-Laufwerk durchführen.

- $\begin{bmatrix} 1 \\ -1 \\ 1 \\ 1 \end{bmatrix}$  • Verwenden Sie ein USB-Flash-Laufwerk im FAT-Format.
	- Die Sammeleinrichtungsfunktion kann nicht über USB-Flash-Laufwerke verwendet werden, die Sicherheitsfunktionen beinhalten. Verwenden Sie ein USB-Flash-Laufwerk ohne Sicherheitsfunktionen.
	- Die Sammeleinrichtungsfunktion kann nicht über USB-Kartenleser oder USB-Festplatten erfolgen.

Einstellungen auf dem USB-Flash-Laufwerk speichern

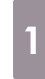

a Trennen Sie das Netzkabel vom Projektor und stellen sicher, dass alle Projektoranzeigen erloschen sind

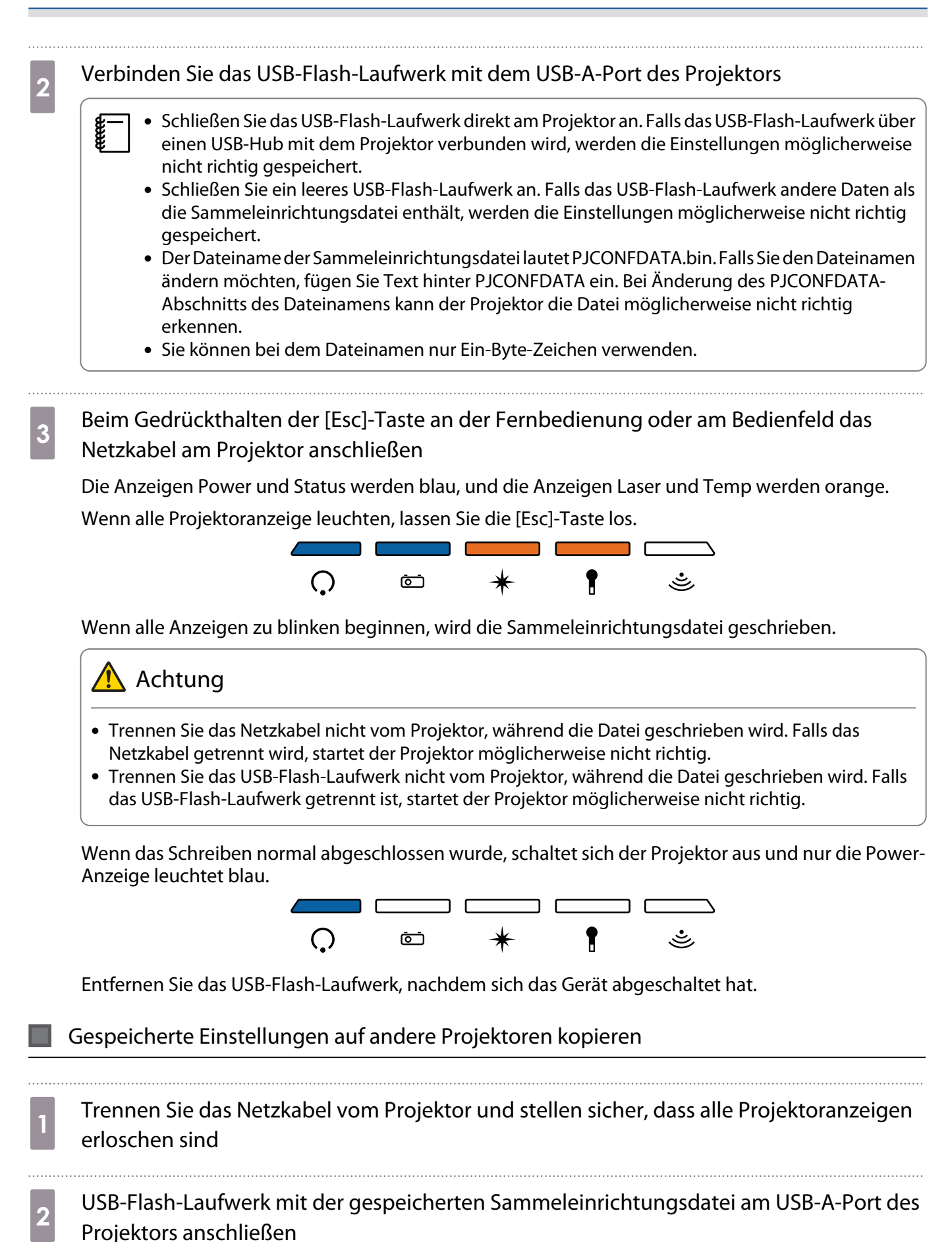

 $\begin{bmatrix} 1 \\ -1 \\ 1 \\ 1 \end{bmatrix}$  Speichern Sie ausschließlich Sammeleinrichtungsdateien auf dem USB-Flash-Laufwerk. Falls das USB-Flash-Laufwerk andere Daten als die Sammeleinrichtungsdatei enthält, werden die Einstellungen möglicherweise nicht richtig kopiert.

## s Beim Gedrückthalten der [Menu]-Taste an der Fernbedienung oder am Bedienfeld das Netzkabel am Projektor anschließen

Die Anzeigen Power und Status werden blau, und die Anzeigen Laser und Temp werden orange.

Wenn alle Projektoranzeige leuchten, lassen Sie die [Menu]-Taste los. Die Anzeigen leuchten etwa 75 Sekunden auf.

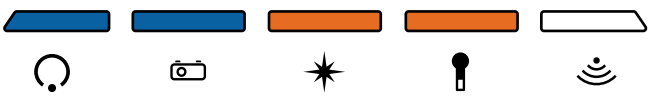

Wenn alle Anzeigen zu blinken beginnen, werden die Einstellungen geschrieben.

# Achtung

- Trennen Sie das Netzkabel nicht vom Projektor, während die Einstellungen geschrieben wird. Falls das Netzkabel getrennt wird, startet der Projektor möglicherweise nicht richtig.
- Trennen Sie das USB-Flash-Laufwerk nicht vom Projektor, während die Einstellungen geschrieben wird. Falls das USB-Flash-Laufwerk getrennt ist, startet der Projektor möglicherweise nicht richtig.

Wenn das Schreiben normal abgeschlossen wurde, schaltet sich der Projektor aus und nur die Power-Anzeige leuchtet blau.

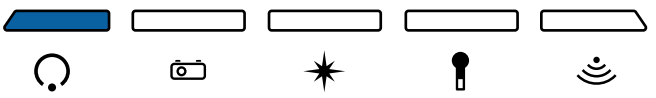

Entfernen Sie das USB-Flash-Laufwerk, nachdem sich das Gerät abgeschaltet hat.

## Durch Verbindung von Computer und Projektor über ein USB-Kabel einrichten

 $\begin{bmatrix} 1 \\ -1 \\ 1 \\ 1 \end{bmatrix}$ Folgende Betriebssysteme unterstützen die Sammeleinrichtungsfunktion.

- Windows10 und aktueller
- macOS 10.13.x und aktueller

Einstellungen auf einem Computer speichern

a Trennen Sie das Netzkabel vom Projektor und stellen sicher, dass alle Projektoranzeigen erloschen sind

2 USB-Port des Computers und USB-B-Port des Projektors mit einem USB-Kabel verbinden

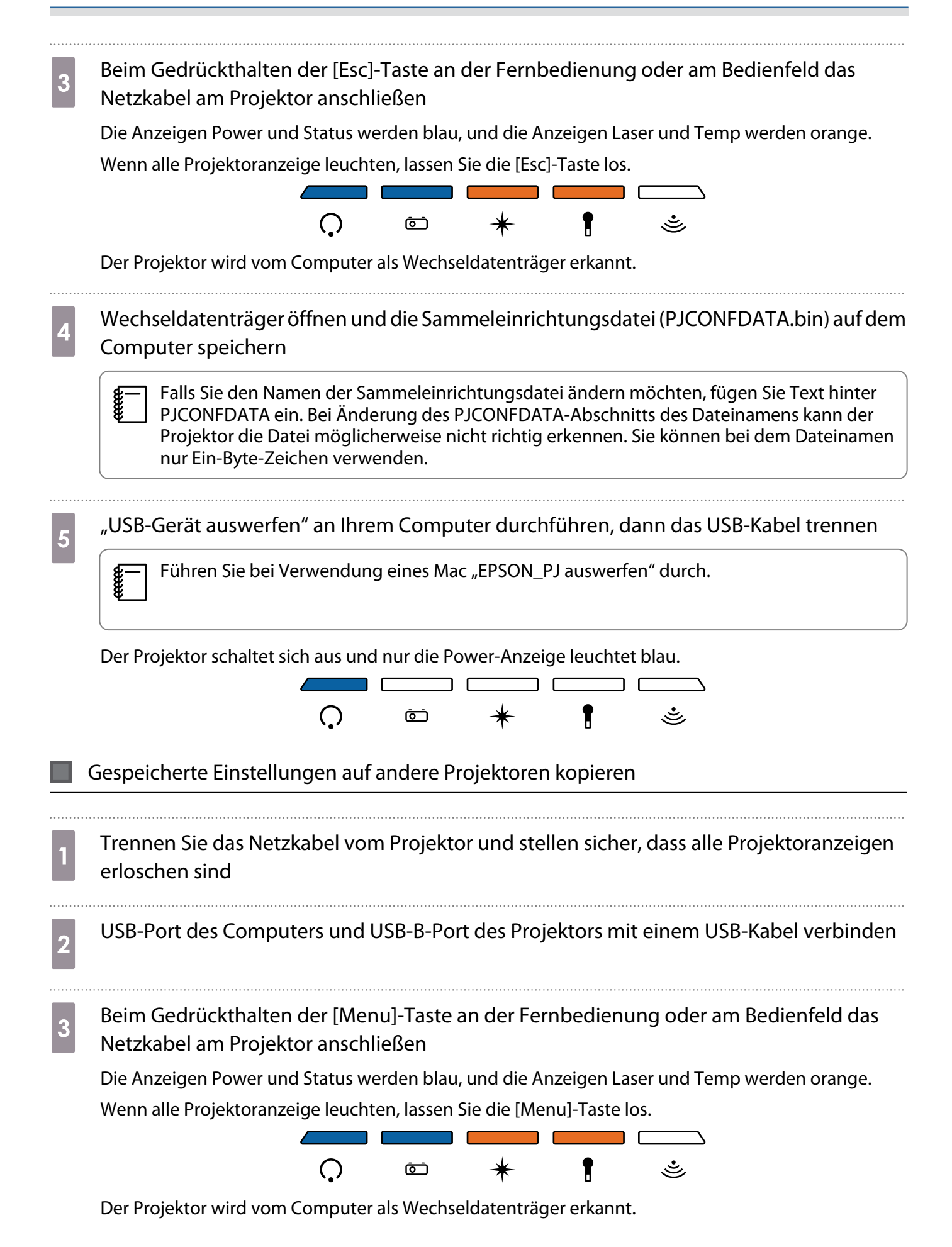

d Auf Ihrem Computer gespeicherte Sammeleinrichtungsdatei (PJCONFDATA.bin) in das Stammverzeichnis des Wechseldatenträgers kopieren

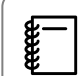

e

 Kopieren Sie keine anderen Dateien und Ordner als die Sammeleinrichtungsdatei auf den Wechseldatenträger.

e "USB-Gerät auswerfen" an Ihrem Computer durchführen, dann das USB-Kabel trennen

Führen Sie bei Verwendung eines Mac "EPSON\_PJ auswerfen" durch.

Wenn alle Anzeigen zu blinken beginnen, werden die Einstellungen geschrieben.

# **Achtung**

Trennen Sie das Netzkabel nicht vom Projektor, während die Einstellungen geschrieben wird. Falls das Netzkabel getrennt wird, startet der Projektor möglicherweise nicht richtig.

Wenn das Schreiben normal abgeschlossen wurde, schaltet sich der Projektor aus und nur die Power-Anzeige leuchtet blau.

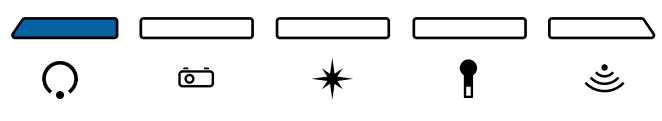

## Wenn die Einrichtung fehlschlägt

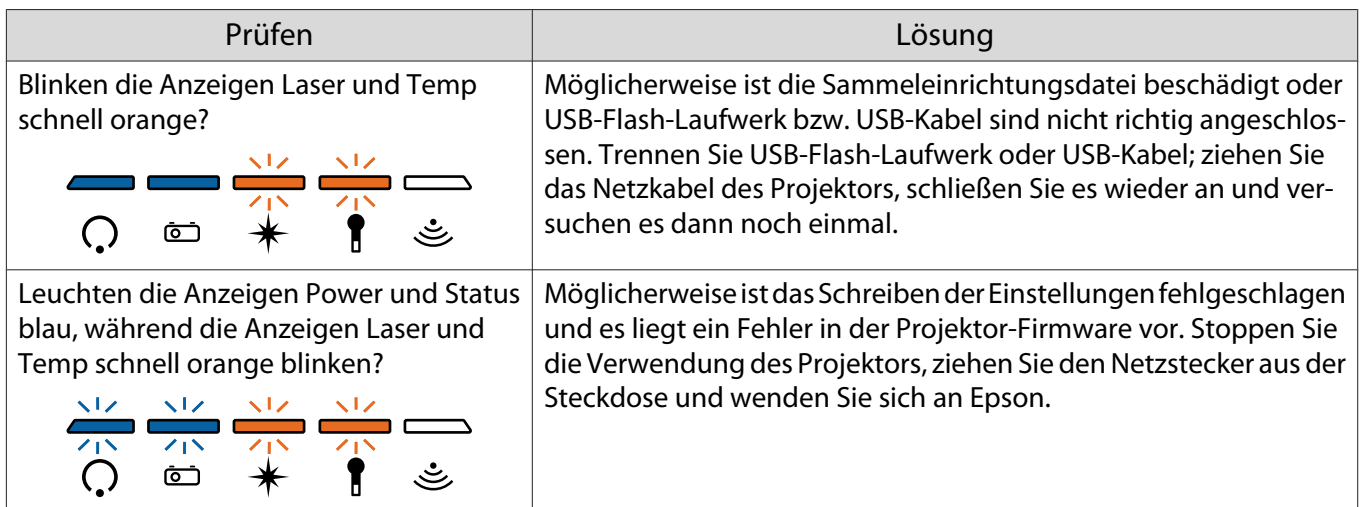

# Mehrere Projektoren nebeneinander installieren (Multi-Projektion)

Sie können zur Projektion eines großen Bildes mehrere Projektoren nebeneinander installieren (Multi-Projektion).

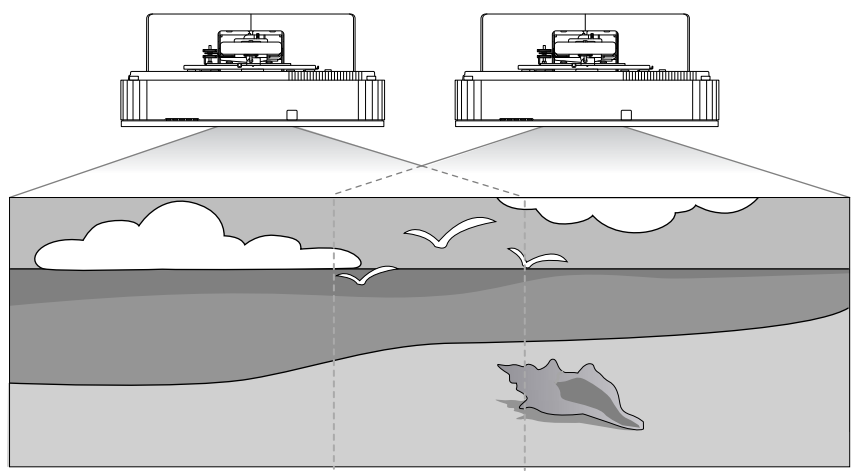

Stellen Sie bei der Durchführung einer Multi-Projektion Verbindungen her und nehmen Sie die erforderlichen Einstellungen in der folgenden Reihenfolge vor.

 Wenn Sie Einstellungen für Multi-Projektion vornehmen, sollten Sie **Betrieb** - **Schlaf-Modus** über das Projektormenü auf **Aus** einstellen.

aKabel anschließen ( $\blacktriangleright$  [S.9\)](#page-9-0)

E

- 2 Projektor ID einstellen (<sup>S.70</sup>)
- $\mathbf{a}$ Multi-Projektion-Verbindungseinstellungen ( $\blacktriangleright$  [S.72\)](#page-72-0)
- dHDMI-Link-Einstellungen (<sup>§</sup> [S.73](#page-73-0))
- $\blacksquare$ Multi-Projektion-Bildeinstellungen ( $\blacktriangleright$  [S.74](#page-74-0))

## Projektor ID einstellen

Projektor einschalten, dann die [Menu]-Taste drücken<br>Über die Fernbedienung Über das Bedienfeld

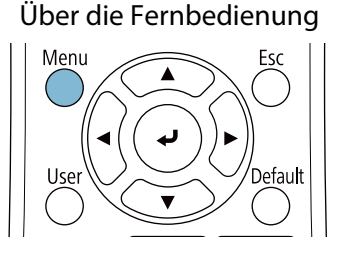

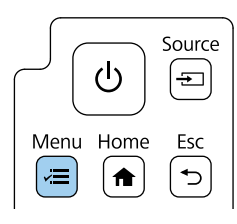

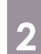

# **Projektor ID** aus dem Menü **Multi-Projektion** wählen

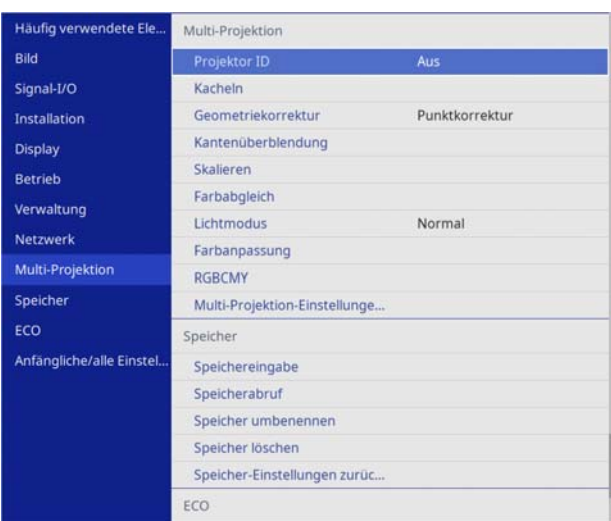

# 3 ID-Nummer des Projektors wählen

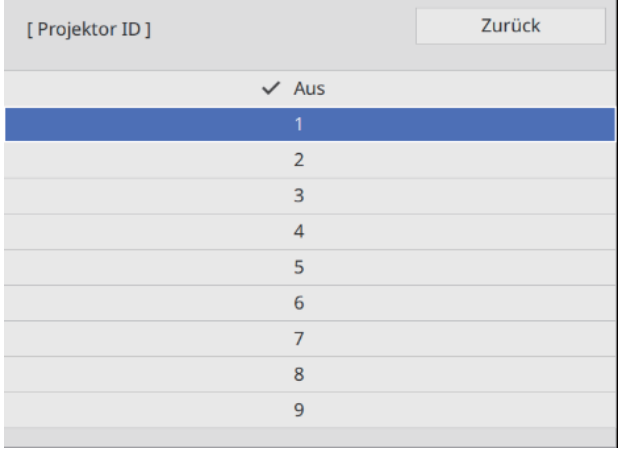

**4** Zum Schließen des Menüs die [Esc]-Taste drücken

Wiederholen Sie die Schritte 1 bis 4 für die verbleibenden Projektoren.

e Richten Sie die Fernbedienung auf den Projektor, den Sie bedienen möchten; drücken Sie<br>dann die IIDL-Taste dann die [ID]-Taste

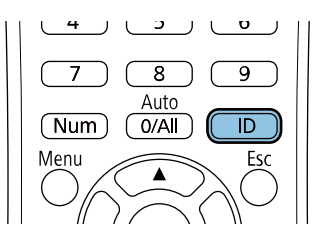

Die aktuelle ID-Nummer wird auf der Projektionsfläche angezeigt.
f Geben Sie die Projektor ID des Projektors ein, den Sie bedienen möchten, während Sie die [ID]-Taste gedrückt halten

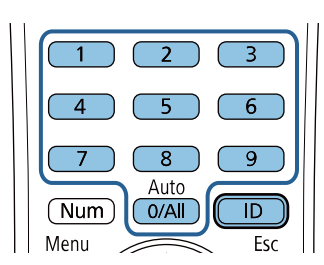

Die Steuerung mittels Fernbedienung wird bei dem Projektor mit der ausgewählten ID aktiviert.

- $\begin{bmatrix} 1 \\ -1 \\ 1 \\ 1 \end{bmatrix}$  • Wenn **Projektor ID** auf **Aus** gesetzt ist, können Sie den Projektor unabhängig von der mit Hilfe der Fernbedienung ausgewählten ID per Fernbedienung steuern.
	- Wenn die Fernbedienungs-ID auf 0 eingestellt ist, können Sie alle Projektoren unabhängig von der Projektor-ID-Einstellung bedienen.
	- Die gleichzeitige Verwendung mehrerer Fernbedienungen kann eine versehentliche Bedienung aufgrund von Infrarotstörungen verursachen.

#### Multi-Projektion-Verbindungseinstellungen

Nehmen Sie bei allen verbundenen Projektoren die folgenden Einstellungen vor.

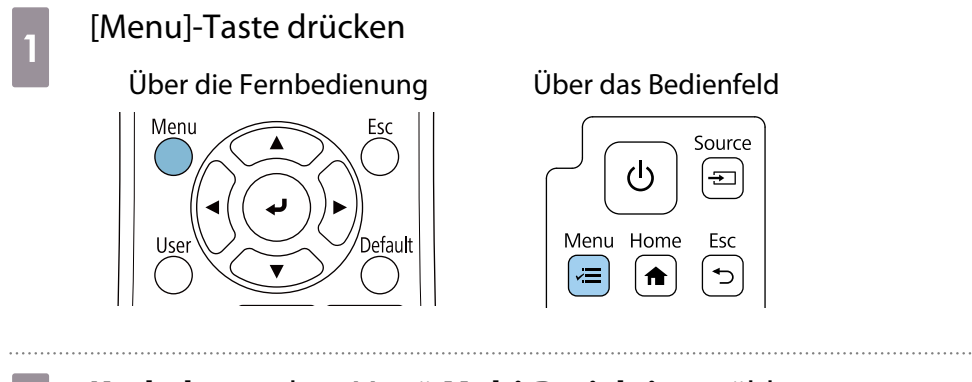

**kacheln** aus dem Menü **Multi-Projektion** wählen

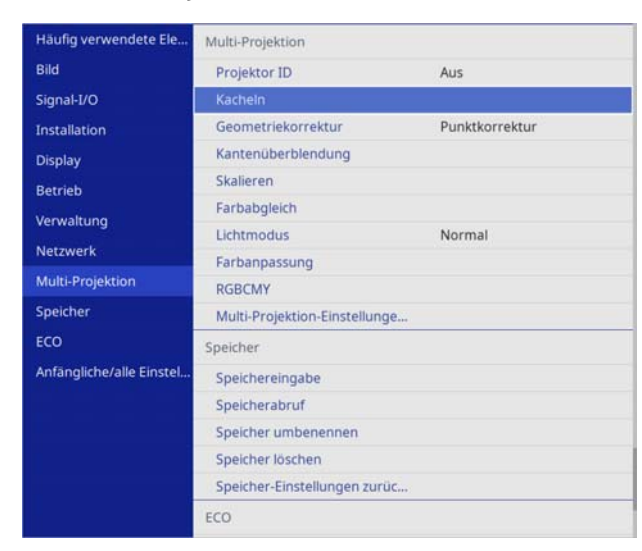

## **spalte** einstellen

Legen Sie die Anzahl Projektoren für das Kacheln fest. Durch Änderung der **Spalte** wird die Einstellung **Spaltenanordnung** zurückgesetzt.

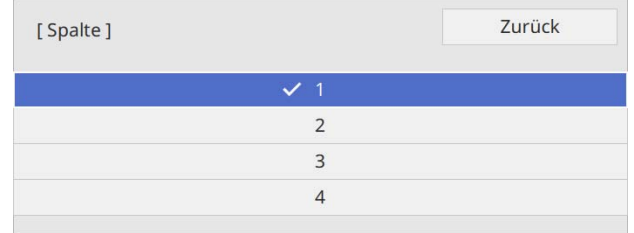

# **4 Spaltenanordnung** einstellen

Legen Sie die Projektorpositionen fest, indem Sie dem ersten mit dem Gerät verbundenen Projektor die Nummer **1** zuweisen.

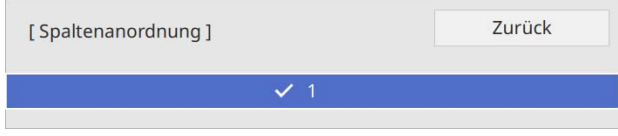

### HDMI-Link-Einstellungen

Verwenden Sie HDMI-Link zur Verknüpfung der Ein-/Abschaltfunktion zwischen mehreren Projektoren.

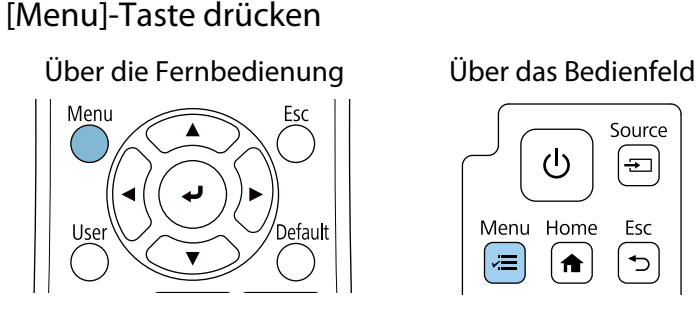

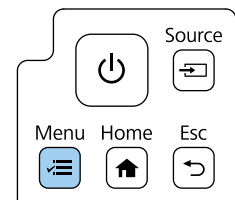

### b **HDMI-Link** aus dem Menü **Signal-I/O** wählen

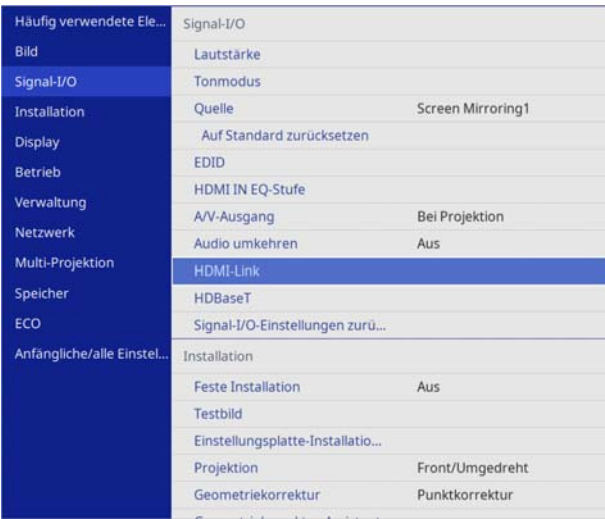

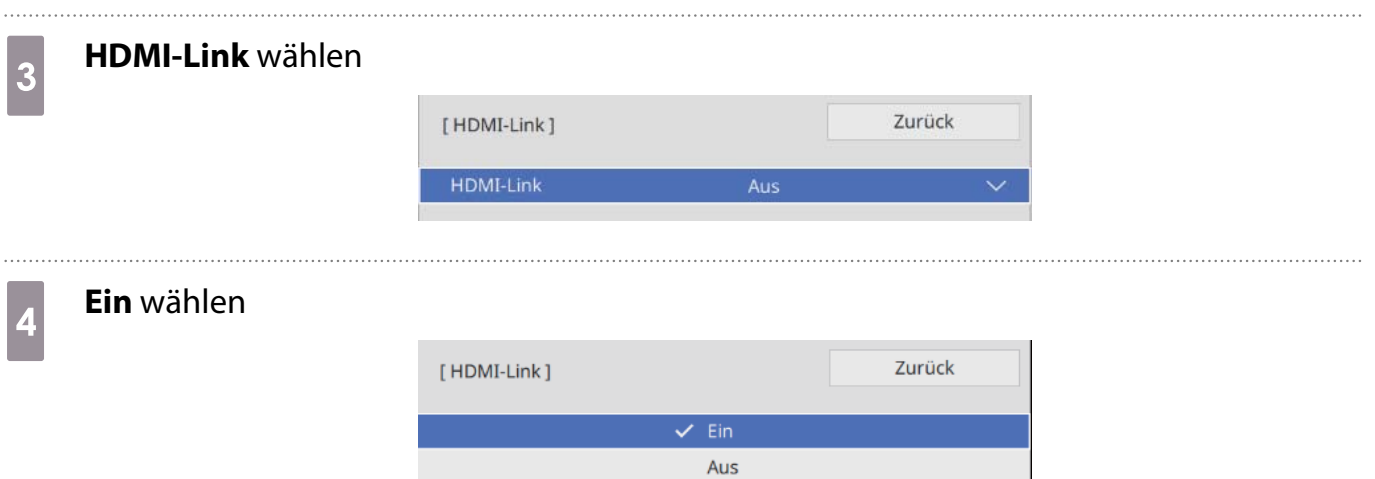

E

## e Stellen Sie **HDMI-Link** wie nachstehend gezeigt ein.

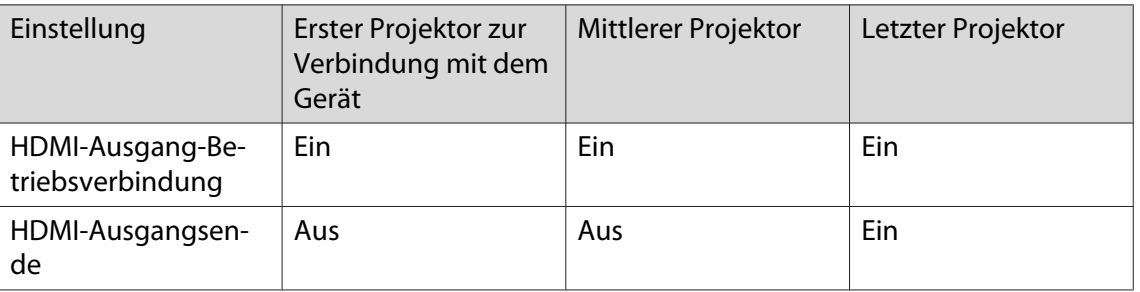

**ceces** 

 Dies funktioniert möglicherweise nicht richtig, wenn fünf oder mehr Projektor mittels Daisy-Chain verbunden sind oder die Einstellungen nicht stimmen.

### Multi-Projektion-Bildanpassung

 Bilder sind unmittelbar nach Einschalten des Projektors nicht stabil. Warten Sie nach Starten der Projektion mindestens 30 Minuten, bevor Sie das Bild anpassen.

#### Projektor einschalten

**2** Drücken Sie die Taste [Color Mode] an der Fernbedienung und stellen Sie dann Farbmodus auf **Multi-Projektion** ein.

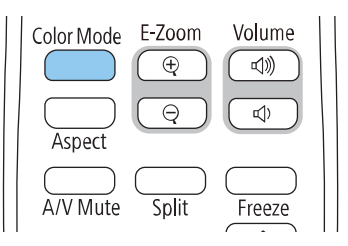

# **c** [Menu]-Taste drücken

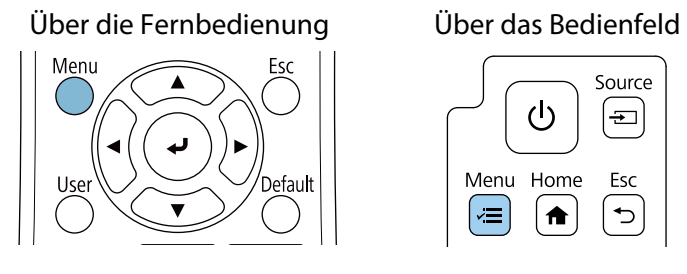

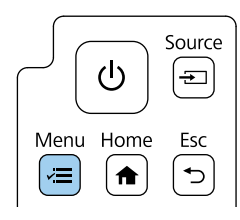

d Nehmen Sie die erforderlichen Einstellungen im Menü **Multi-Projektion** vor

Einzelheiten zur Einrichtung des Projektors finden Sie in der Bedienungsanleitung des Projektors.

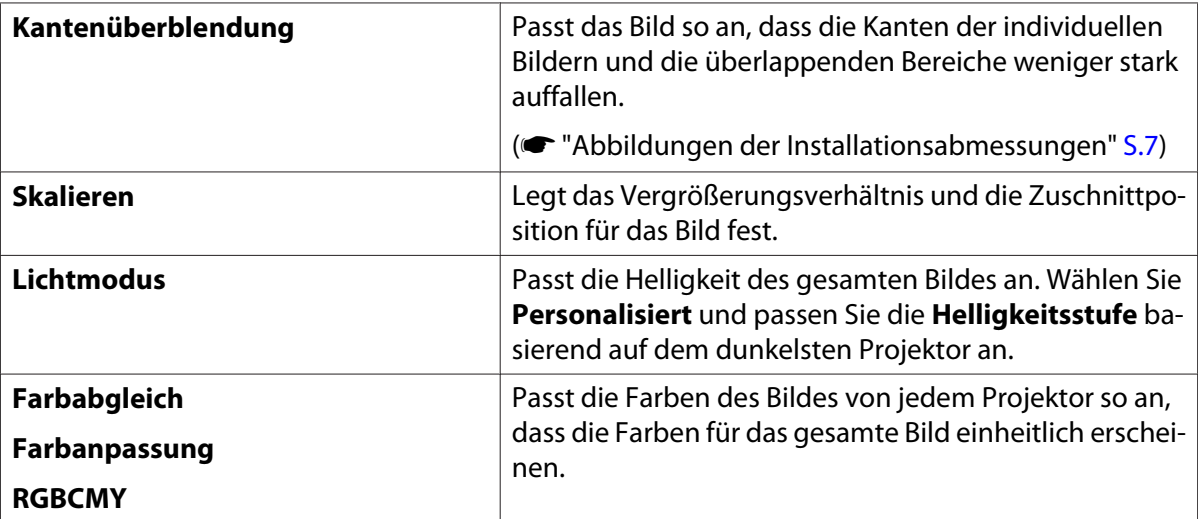

# **C** Liste der Sicherheitssymbole

In der folgenden Tabelle ist die Bedeutung der einzelnen am Gerät angebrachten Sicherheitssymbole aufgeführt.

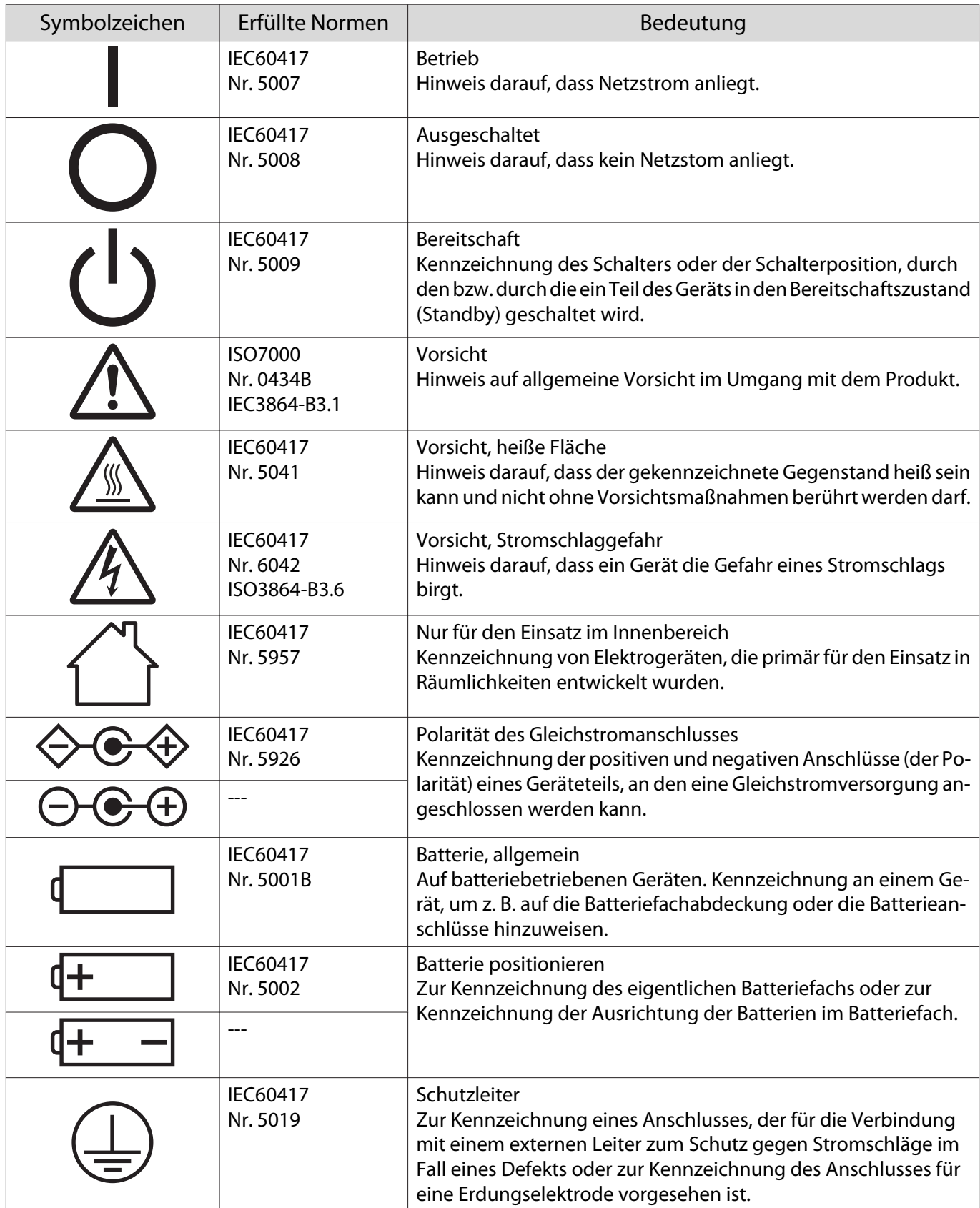

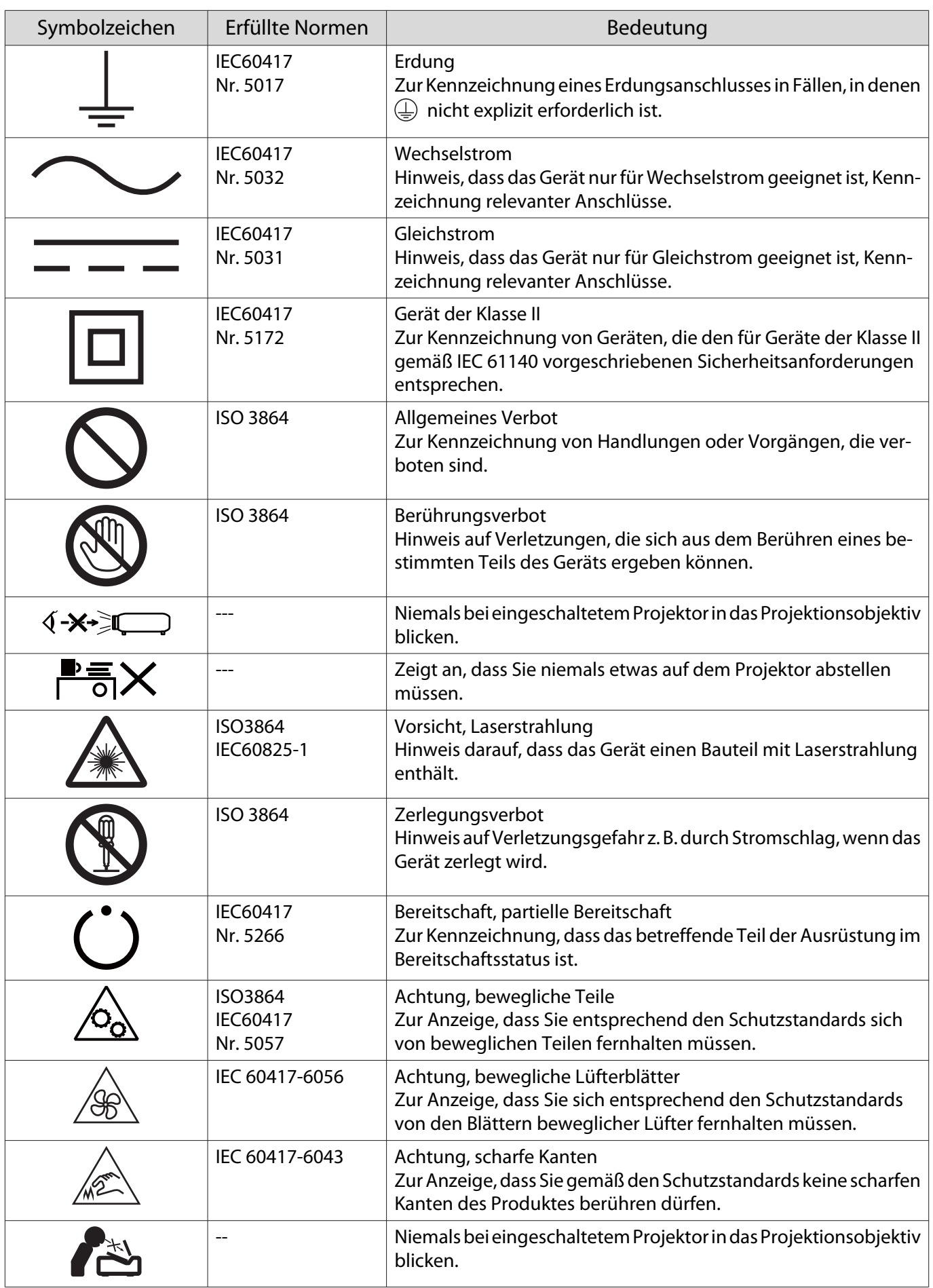

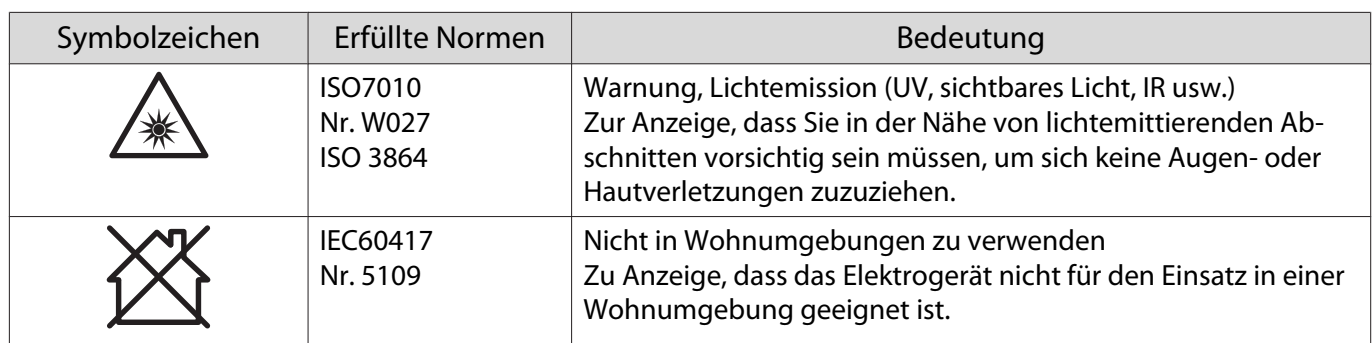

#### **Indication of the manufacturer and the importer in accordance with requirements of directive 2011/65/ EU (RoHS)**

Manufacturer: SEIKO EPSON CORPORATION

Address: 3-5, Owa 3-chome, Suwa-shi, Nagano-ken 392-8502 Japan

Telephone: 81-266-52-3131

http://www.epson.com/

Importer: SEIKO EUROPE B.V.

Address: Azië building, Atlas ArenA, Hoogoorddreef 5, 1101 BA Amsterdam Zuidoost The Netherlands

Telephone: 31-20-314-5000

http://www.epson.eu/

# **O** Allgemeine Hinweise

Mac und OS X sind Marken der Apple Inc.

Microsoft und Windows sind Marken oder eingetragene Marken der Microsoft Corporation in den Vereinigten Staaten und/oder anderen Ländern.

HDMI, das HDMI-Logo und High-Definition Multimedia Interface sind Marken oder eingetragene Marke von HDMI Licensing Administrator, Inc.

#### HOMI

© 2023 Seiko Epson Corporation